## **KOLLMORGEN**

www.DanaherMotion.com

# PicoDAD-SN Compact Dual-Axis SynqNet Servo Drive

User Manual Revision No: 2.0 **Date:** 30 January 2006

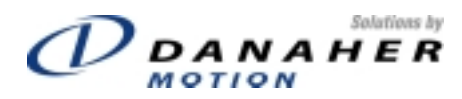

#### **Table Of Contents**

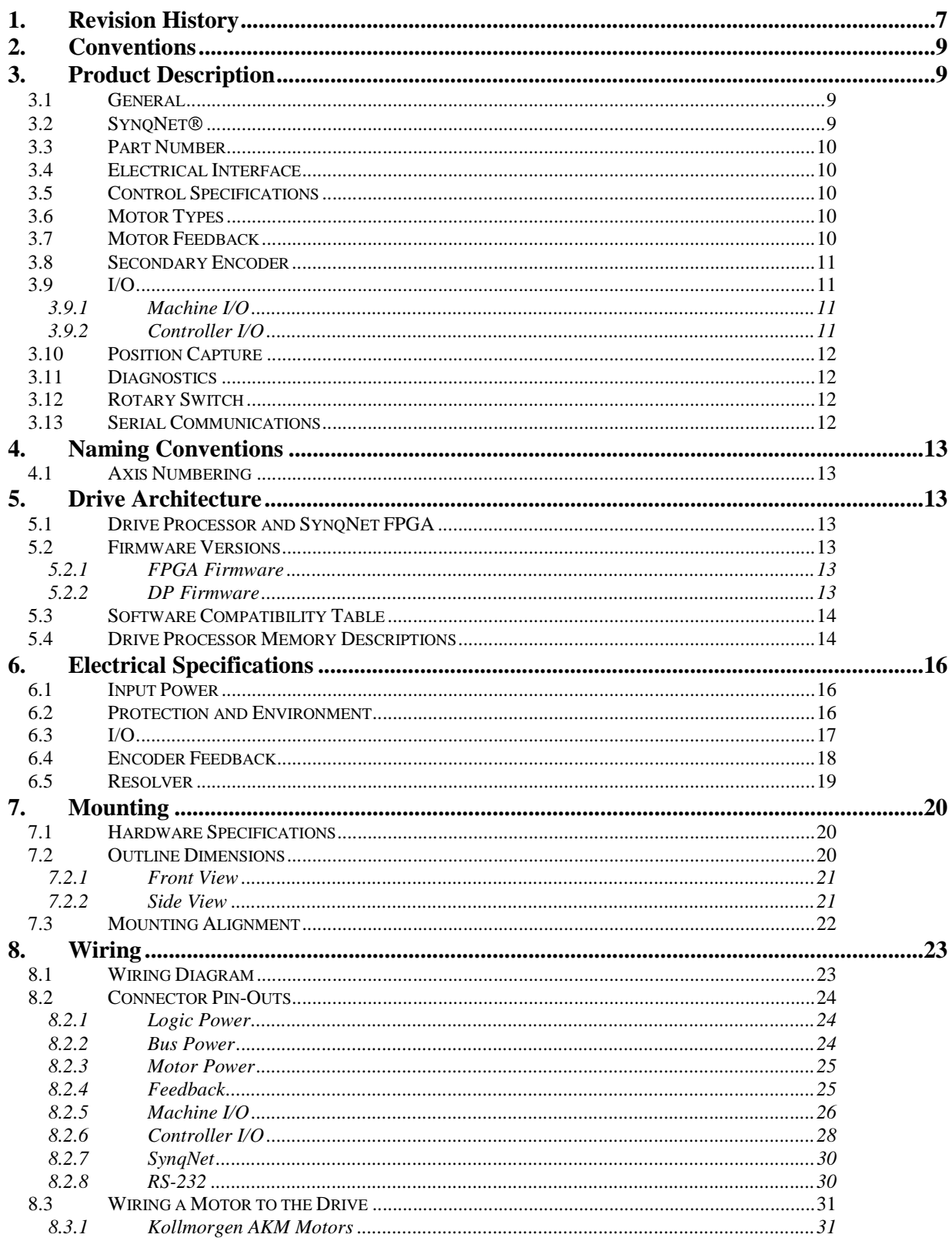

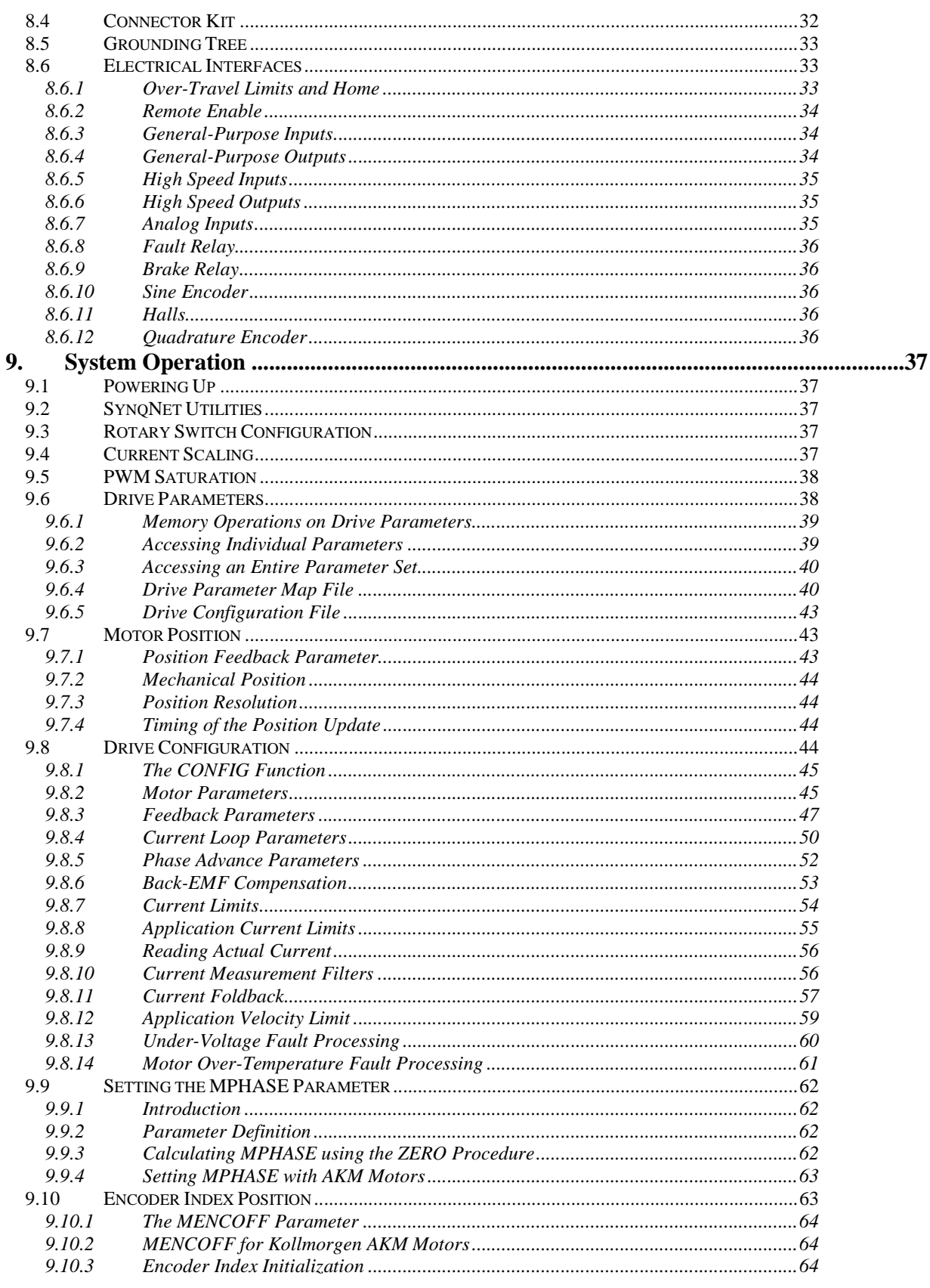

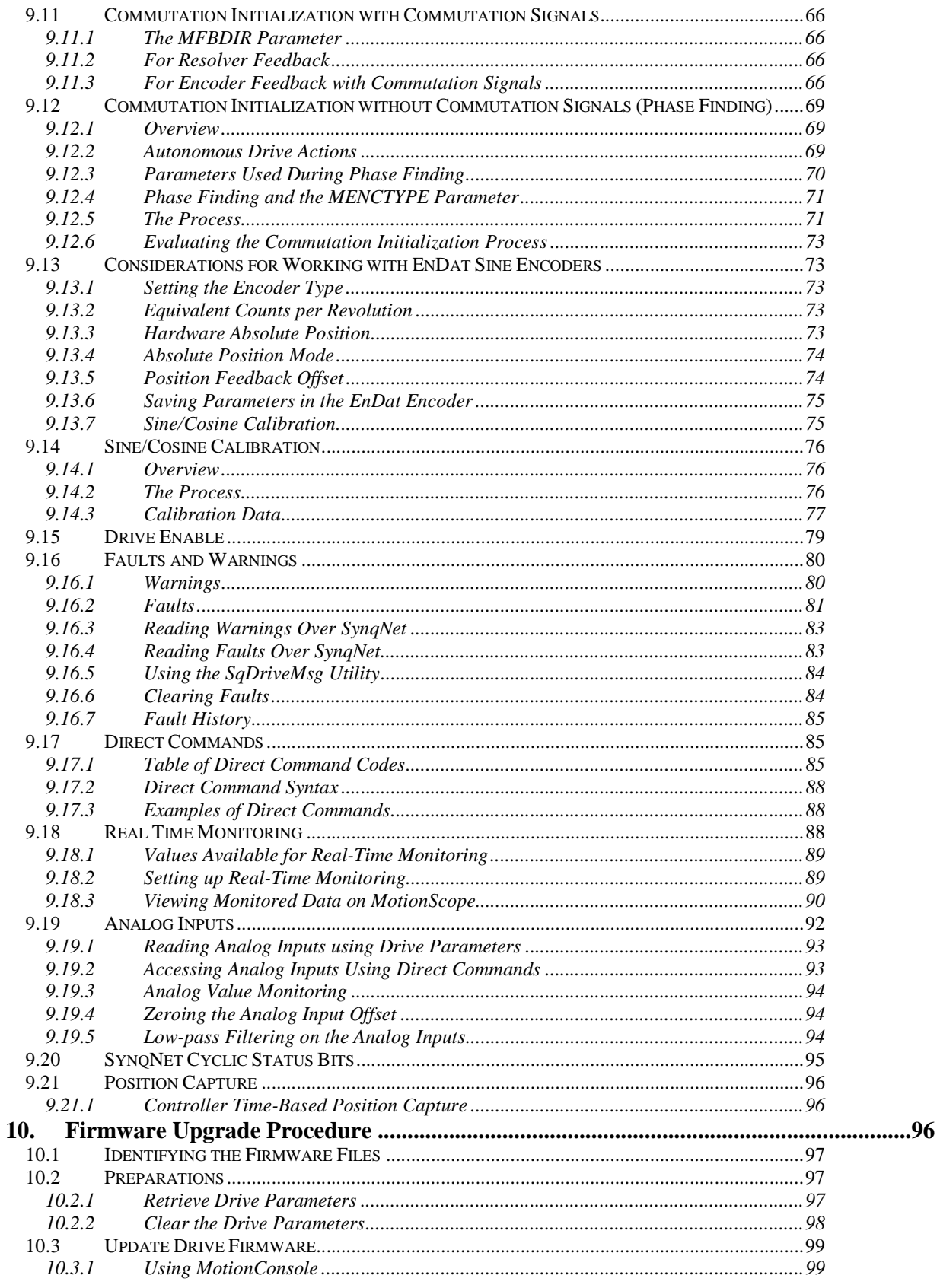

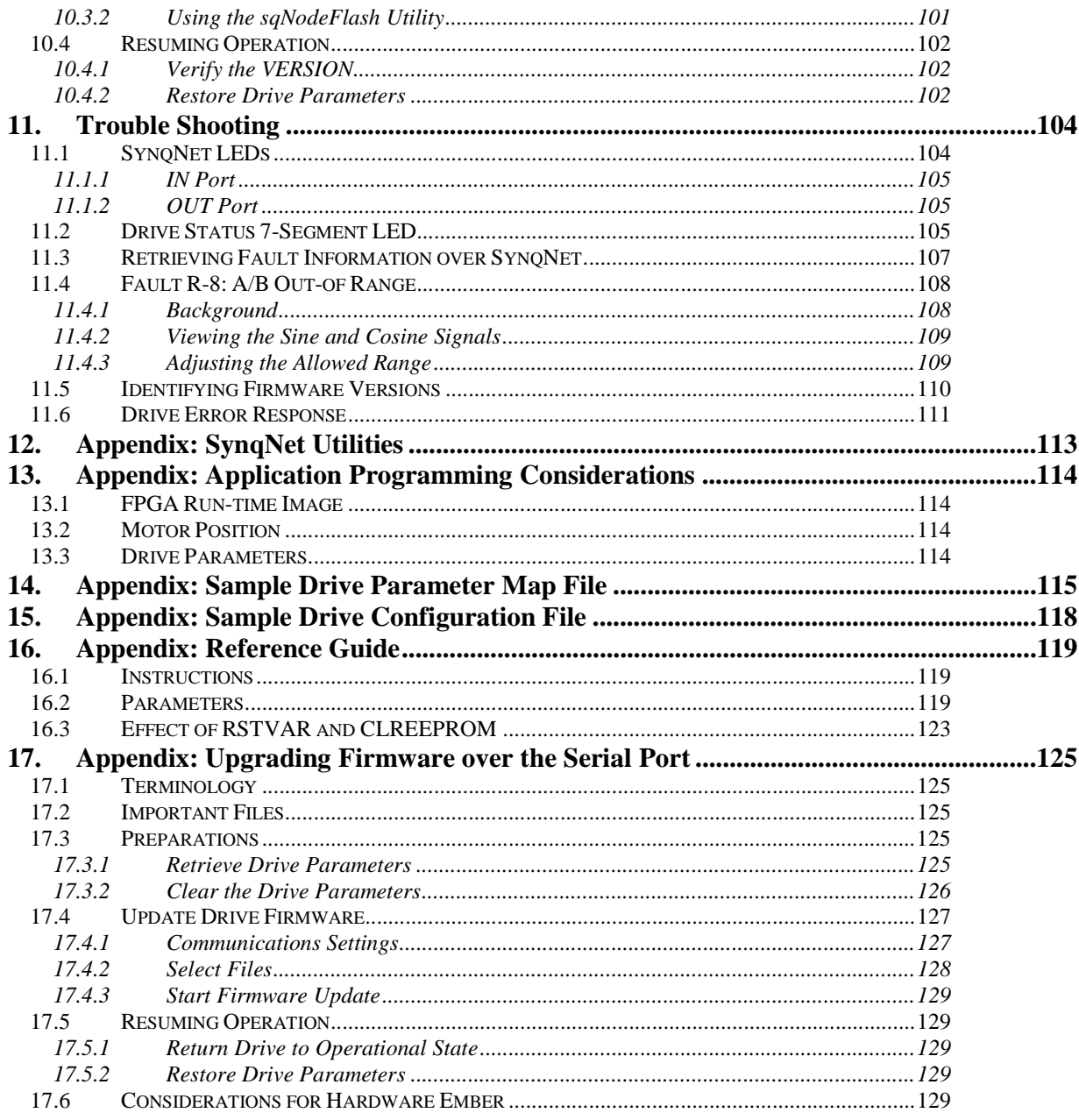

#### **Table of Figures**

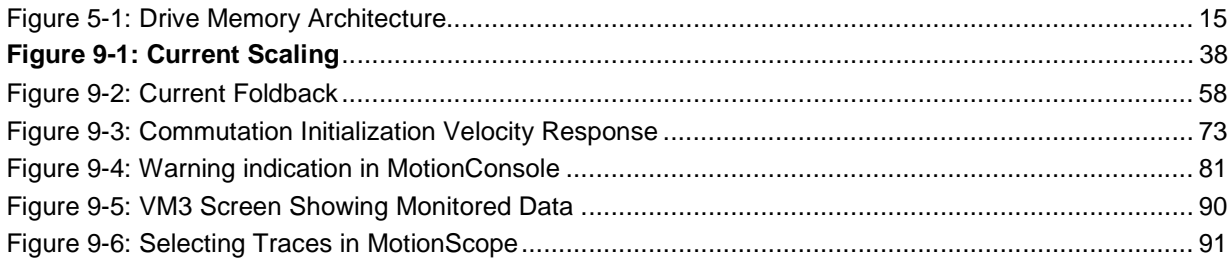

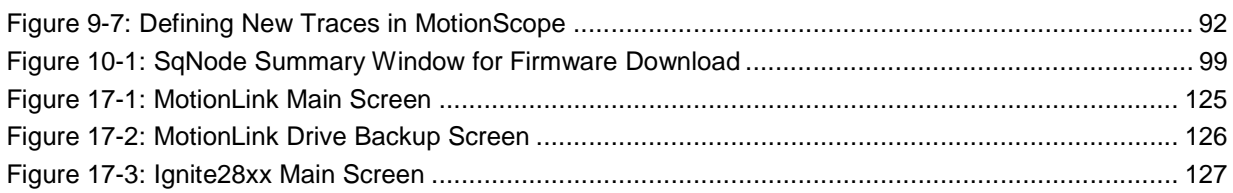

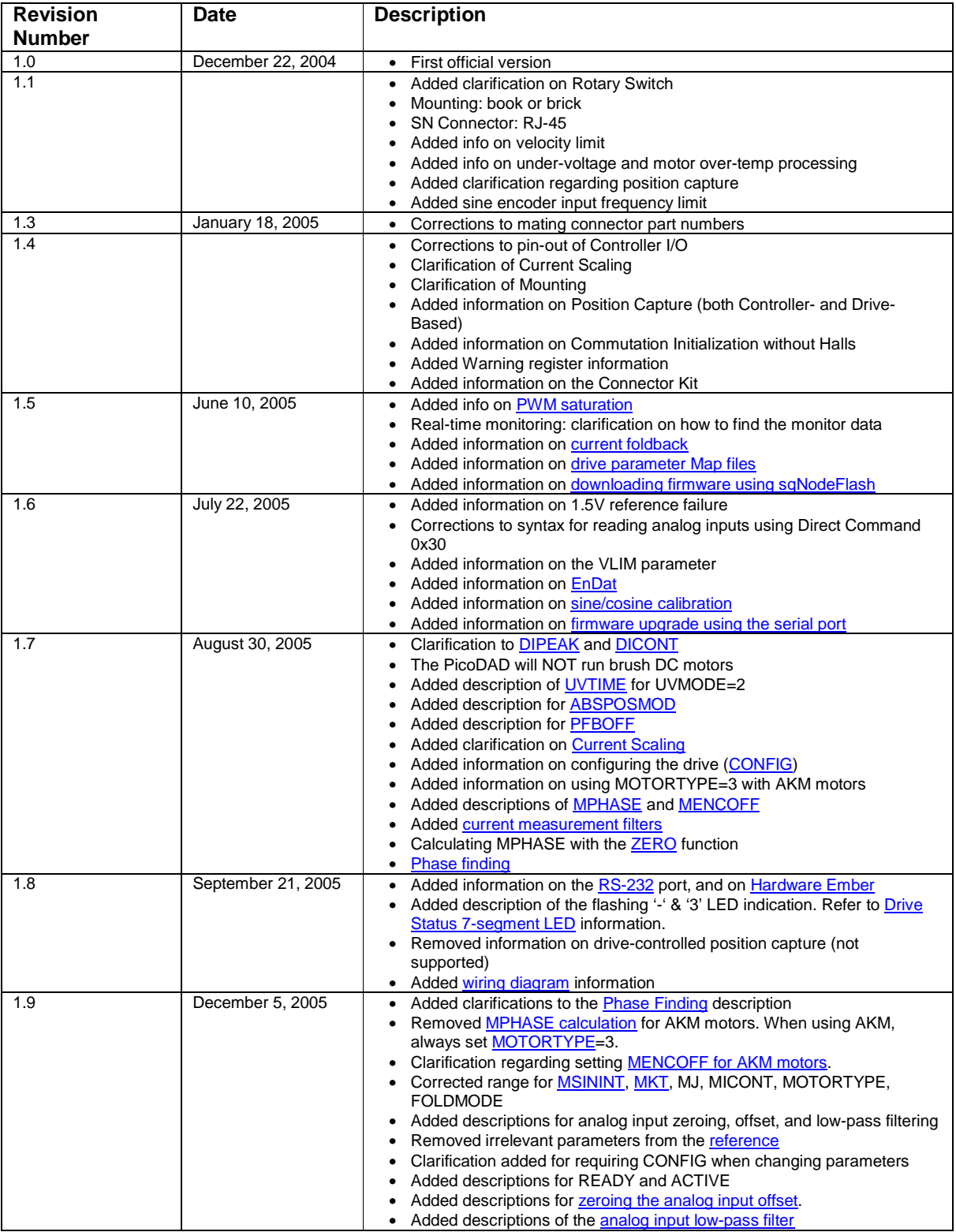

## **1. Revision History**

#### **Danaher Motion Kollmorgen**

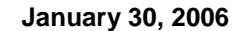

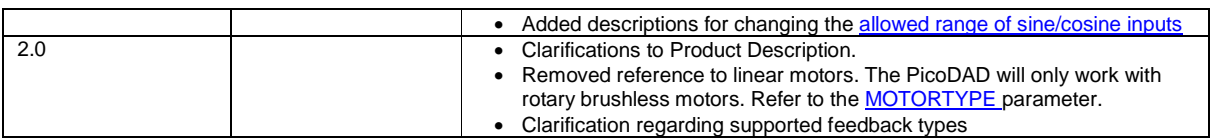

## **2. Conventions**

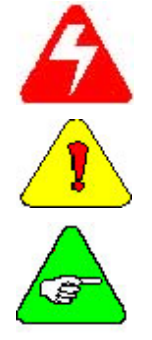

**Warning** identifies hazards that could result in personal injury or death.

**Caution** identifies hazards that could result in personal injury or equipment damage.

**Note** identifies information critical to the user's understanding or use of the equipment.

## **3. Product Description**

#### *3.1 General*

The PicoDAD-SN is a low-voltage Dual-Axis SynqNet® Drive. Incorporating two independent servo drives, this product saves space on a machine, and lowers the system cost by utilizing shared components. The PicoDAD operates on 48VDC for the Bus power, and separate 24VDC for Logic power. Separation of Bus and Logic power allows bus power control to be incorporated into the machine safety chain, while not losing application information or real-time monitoring data during E-stop events. Each axis is capable of individually sourcing 10A RMS continuous current to the motor. One version of the drive offers 10A RMS peak current per axis, and the other option offers 20A RMS peak current.

The PicoDAD-SN is designed as a torque drive, while servo control is executed by the centralized motion controller. Compensation of the drive for use with a specific motor is achieved by programming a set of parameters that reflect the physical characteristics of the electro-mechanical system. Real-time data monitoring allows for on-line diagnostics and preventative maintenance. Extensive I/O support is provided, including dedicated Home, Over-travel limits, brake control, and general-purpose opto-isolated and highspeed I/Os. Machine-oriented I/O is separate from Controller-oriented I/O, for ease of cabling.

In addition to status information being accessible via SynqNet®, 7-segment LEDs provide a clear drive status display, individually for each axis. All drive capabilities are accessible over SynqNet, including firmware download.

#### *3.2 SynqNet*

SynqNet (http://www.synqnet.org/) is an all-digital motion control interface for connections between controllers and drives. The physical layer of SynqNet is based on IEEE 802.3 standards for 100Base-TX, the physical layer of Ethernet. The data link and application layers of SynqNet are specifically designed for motion control applications. The 100BASE-TX media system is based on specifications published in the ANSI TP-PMD physical media standard. The 100BASE-TX system operates over two pairs of wires, one pair for 'receive' data signals and the other pair for 'transmit' data signals.

SynqNet replaces the noise-prone analog drive-motion controller interface (±10V + Encoder) with a realtime digital network that brings additional diagnostic, performance and reliability benefits to a machine.

#### *3.3 Part Number*

# **PDD 04 xx 165**

#### where

- **xx** refers to the current level that the drive can source.
	- o 10: 10 Amps RMS continuous and 10 Amps RMS peak
	- o 20: 10 Amps RMS continuous and 20 Amps RMS peak

#### *3.4 Electrical Interface*

- Bus Voltage 48VDC
- Logic Power 24VDC
- Motor Power 10A RMS continuous, with either 10A RMS or 20A RMS peak per axis

For more details, please refer to the Electrical Specification.

#### *3.5 Control Specifications*

- Current loop closure rate: 62.5msec (16kHz)
- PWM Frequency: 16kHz

#### *3.6 Motor Types*

The drive will work with rotary brushless motors.

#### *3.7 Motor Feedback*

Encoder, Resolver and Sine Encoder feedback options are supported as standard. All options are supported in a single model number; and the feedback type is set by a drive parameter.

The following table describes which feedback configurations are supported, and in which firmware versions.

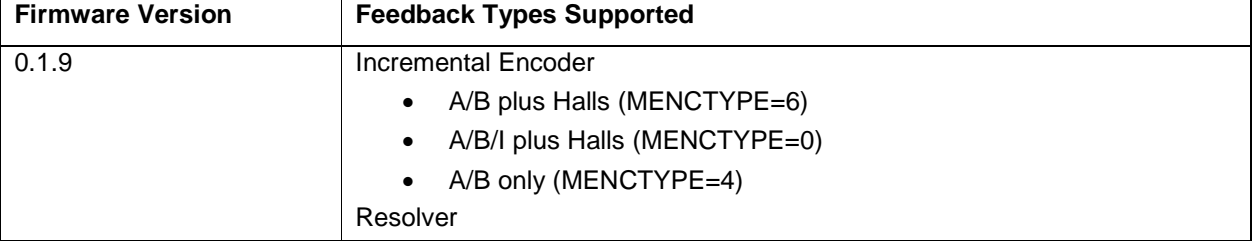

#### **Danaher Motion Kollmorgen**

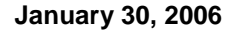

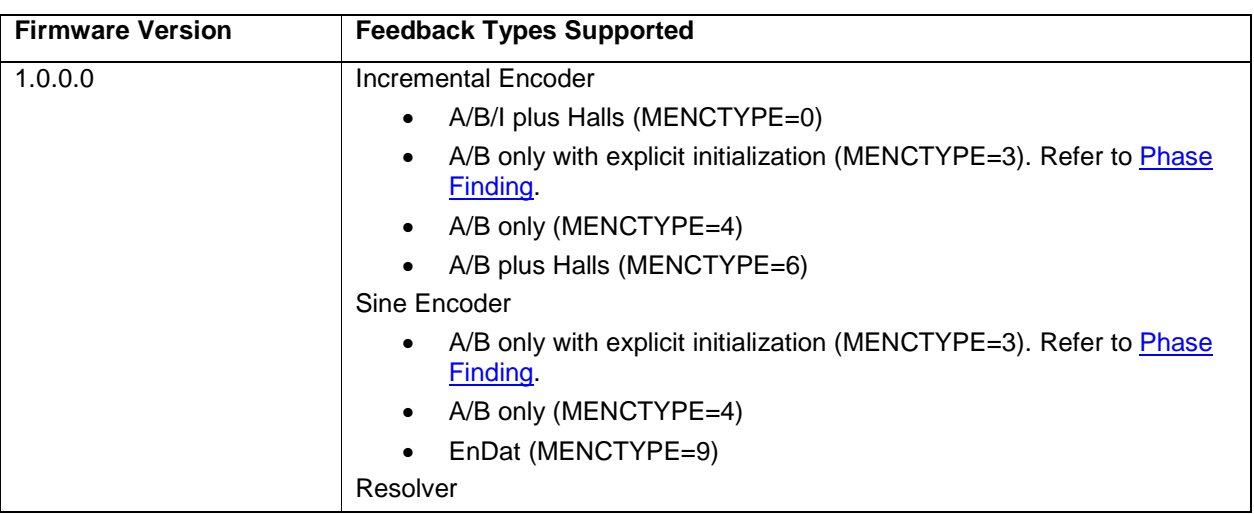

For more details, please refer to the sections on Feedback Devices and Configuring Motor Feedback.

#### *3.8 Secondary Encoder*

Secondary feedback is supported on both axes, and accommodates a differential A/B quadrature encoder signal. An Index signal is supported on axis 2 only. The drive provides 5V power individually to each of the secondary encoders.

The Secondary Feedback inputs are located on the Machine I/O connector.

#### *3.9 I/O*

The I/O is divided into two general categories, Machine I/O and Controller I/O. There are two corresponding I/O connectors on the drive. The I/O electrical interfaces are described in the Electrical Interfaces section.

#### **3.9.1 Machine I/O**

The following I/O points exist for each axis independently:

- Home
- Positive and negative over-travel limits
- Brake control. The brake relays are driven by the "Brake Apply" output of the SynqNet FPGA. Each relay is rated to 24VDC and can carry up to 1A.

These signals are routed to and controlled by the SynqNet FPGA, and are thus processed at the controller level only.

#### **3.9.2 Controller I/O**

- 8 general purpose opto-isolated inputs
- 4 general purpose opto-isolated outputs
- Enable. Each axis has its own Remote Enable input. By default, the remote enable input has to be asserted in order to enable the drive, but this requirement may be ignored by using the RMTMODE drive parameter.
- High-speed I/O
	- o Four RS-422 inputs. These may be used for **position capture**.
	- o Six RS-422 outputs

- 4 general-purpose analog inputs
	- o +/- 10Vdc
	- o 12-bit resolution
- Dry-contact fault relay. There is one fault relay, driven by the "Node Alarm" output of the SynqNet FPGA.

All General Purpose Digital I/O signals are wired directly to the SynqNet FPGA, and are thus processed at the controller level only. The analog inputs are processed by the DSP, and available for reading over either the service channel or via Real-Time Monitoring.

#### *3.10 Position Capture*

The following inputs are available for use as triggers for Position Capture:

- All 8 general purpose opto-isolated inputs.
- All 4 RS-422 inputs.
- The Home input on both axes
- The over-travel limits on both axes.

The user should be aware that opto-isolated inputs have an inherent delay in the order of tens of microseconds.

#### *3.11 Diagnostics*

- 7-Segment LED shows axis status and fault codes. Please refer to **Drive Status 7-Segment LED** for more details.
- SynqNet LEDs provide information on the SynqNet connection. Refer to the section on SynqNet LEDs for more details.
- Real-time indication of a warning or a fault is communicated over the cyclic status bits
- The fault status word contains information on each existing fault, and can be read by the motion controller.
- Internal analog input for measurement of Bus voltage and of Drive temperature
- Real-time data monitoring for the following values:
	- o Bus voltage
	- o Drive temperature
	- o Analog inputs
	- o Phase currents and overall torque

#### *3.12 Rotary Switch*

The PicoDAD is equipped with a 16-pole rotary switch. The switch is connected to the SynqNet FPGA and its use is application-specific. The switch is mounted on the top of the drive. For more information, refer to the section on rotary switch configuration.

#### *3.13 Serial Communications*

Serial communications over RS-232 is supported, primarily for debugging purposes. It is possible to set parameters and to download firmware over this port. However, in the interests of system simplicity, it is best to use one communications channel, viz. SynqNet, for these operations.

## **4. Naming Conventions**

#### *4.1 Axis Numbering*

The axes on the drive are labeled Axis 1 and Axis 2. This convention is used when describing connector pin-outs.

From a software point of view, the axes are identified over SynqNet as being Axes 0 and 1 respectively.

## **5. Drive Architecture**

#### *5.1 Drive Processor and SynqNet FPGA*

The PicoDAD consists of two primary components, these being a Drive Processor (DP), coupled with a SynqNet FPGA. The DP performs the current loop and commutation functions, while the FPGA implements the SynqNet and I/O interface. DP is held in a reset state by the SynqNet FPGA, and is released from this state only upon execution of a SynqNet RESET.

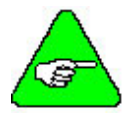

**Note:** After power up, and before the SynqNet RESET is executed, only the decimal point on the drive LED will be lit

#### *5.2 Firmware Versions*

Both the DP and the FPGA have a firmware associated with them. These files are independent of each other, and provide different aspects of the drive's functionality. By executing the VERSION SynqNet utility, one can get information on the versions of all these entities. The VERSION utility is typically executed from within a DOS window, and run from the \*\XMP\BIN\WinNT directory.

#### **5.2.1 FPGA Firmware**

The FPGA provide the SynqNet and the I/O functionality. It has two FPGA images, one called a BOOT image and the other called a RUNTIME image. A valid run-time image is needed for the drive to be operational, and the run-time image version must be compatible with the version of the MPI.

Each MPI installation includes the run-time files for each drive partner. The PicoDAD FPGA is identified by the prefix *C0FE0035* xyzw, while the 4-digit suffix (xyzw) identifies the version of the run-time image. When starting up MoCon, a message will be displayed if the run-time version of the FPGA is not compatible with the MPI, and an interface provided for download the correct version (refer to section on Firmware Upgrade Procedure). The correct version is found in the XMP\BIN sub-directory of the software installation, in a \*.sff file.

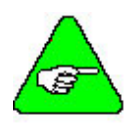

**Note:** The PicoDAD is shipped from the factory with the FPGA run-time image cleared. This is done because customers may have different versions of the MPI, and each version may require a different version of the run-time image. Application programs should check the version at system initialization, and download the correct run-time image if necessary. In general, this will be done once for each drive, as the image is stored in non-volatile memory.

#### **5.2.2 DP Firmware**

The DP firmware provides the current loop and other drive configuration functionality. It is updated as the need arises in order to support new features. It is not necessarily related to a specific version of MPI or FPGA run-time image. The firmware file is identified by a file name having the following general format:

pDad\_xyz.i00

where **xyz** represents the firmware version. For example, '013' is firmware version 0.1.3.

#### *5.3 Software Compatibility Table*

There are at least three elements of software/firmware in the SynqNet system:

- Motion controller software (called the MPI)
- FPGA run-time image
- Drive Processor firmware

The following table shows compatible sets of these software entities.

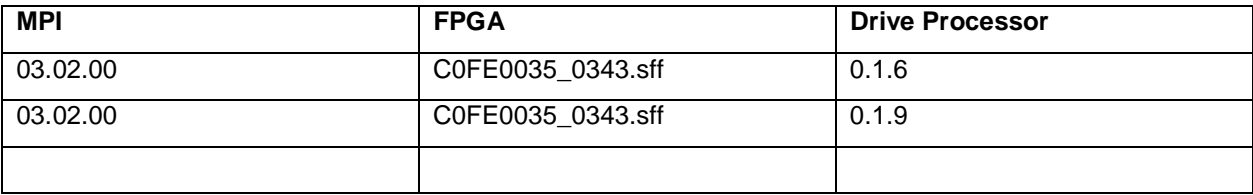

#### *5.4 Drive Processor Memory Descriptions*

The drive contains a number of different memory types:

- Flash Memory: used to store the drive firmware
- **RAM: used to store drive parameters during run-time**
- **DISP EEPROM:** non-volatile memory used to store drive parameters even when the power is off

At power up, the drive will attempt to load parameter values from the EEPROM into the RAM. A checksum of these parameter values is kept, and this is verified when the EEPROM contents are loaded. If the checksum is invalid, default values for drive parameters are loaded into RAM. These default values are hard-coded, and are as such part of the firmware file.

When parameter values are set, these values are stored in RAM, and will be lost when power is removed form the drive. Once a working set of drive parameters has been found, the parameters can be stored in non-volatile EEPROM memory. This is done using either the serial SAVE command, or the SynqNet 0x1C Direct Command.

Changes made to parameter values are stored in RAM. It is possible to revert to a saved configuration by explicitly loading the parameters from the EEPROM. This is done using either the serial LOAD command, or the SynqNet 0x1E Direct Command.

The default parameter values can be loaded into RAM by executing either the serial RSTVAR command, or the SynqNet 0x1D Direct Command.

The EEPROM may be cleared using either the serial CLREEPROM command, or the SynqNet 0x1F Direct Command.

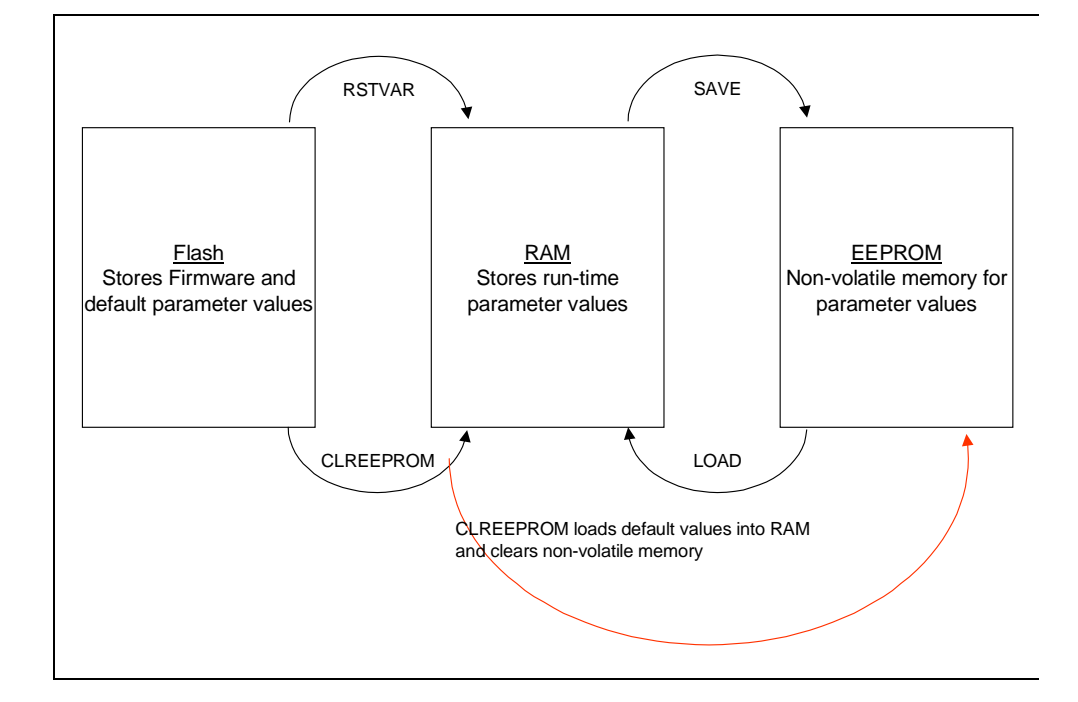

The following diagram illustrates the relationship between the different types of memory.

**Figure 5-1: Drive Memory Architecture** 

## **6. Electrical Specifications**

#### *6.1 Input Power*

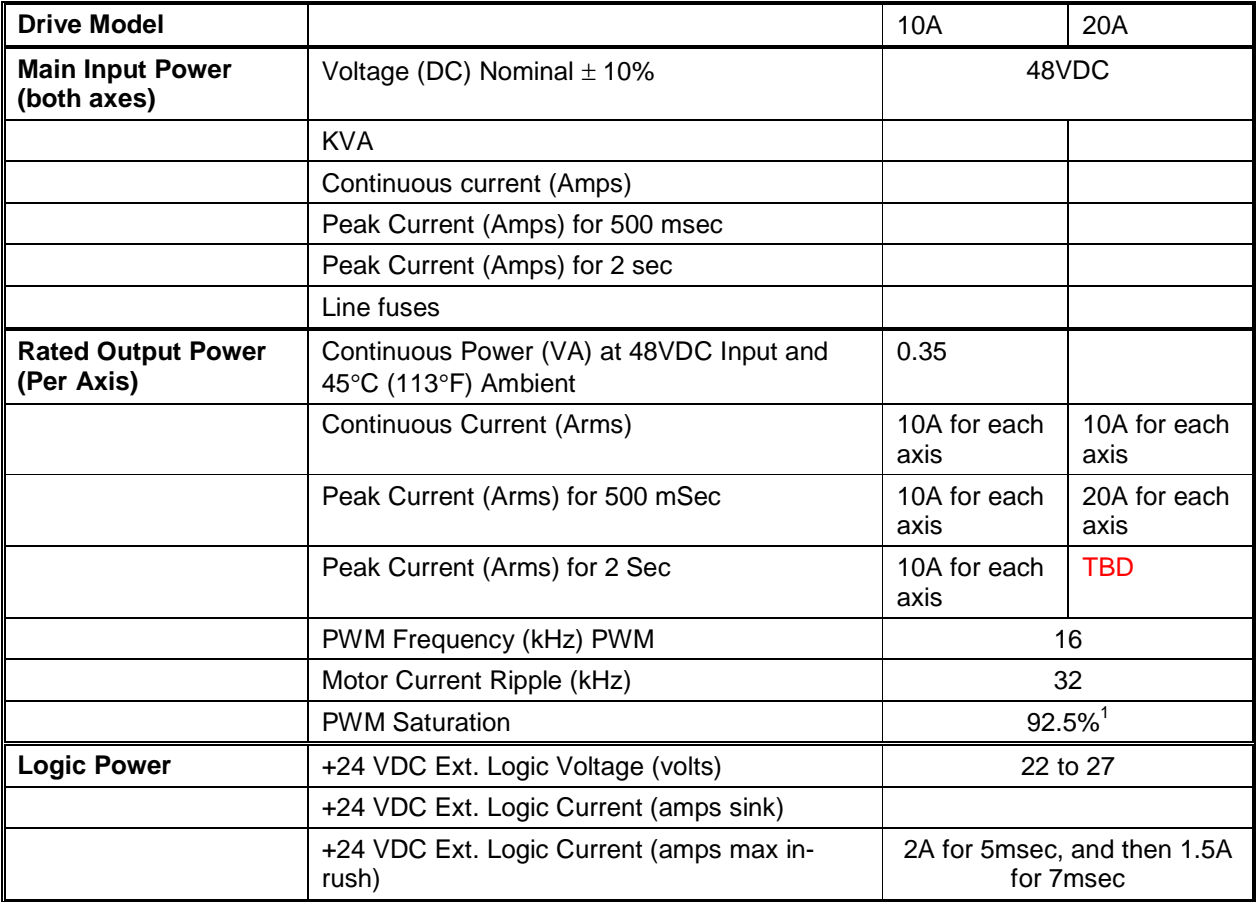

#### *6.2 Protection and Environment*

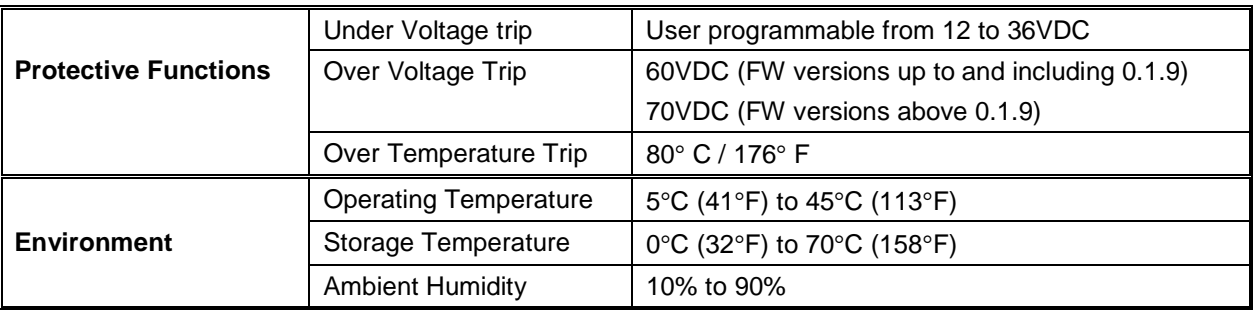

l

 $1$  PWM saturation affects the useable bus voltage. With a 48V input and with PWM saturation set to 92.5%, the effective bus voltage is 44.4V. This affects the maximum achievable speed.

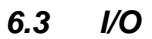

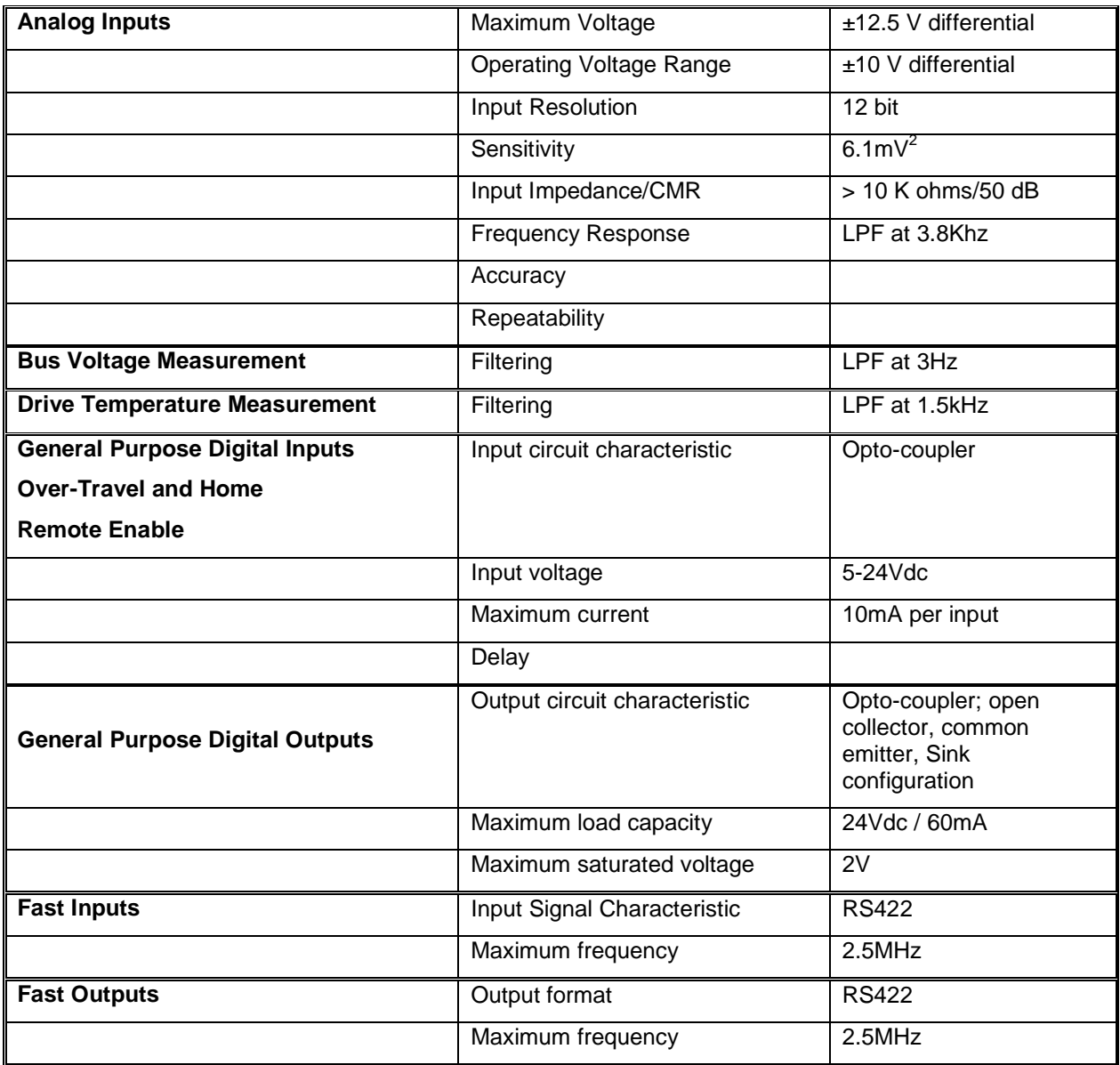

l

 $2$  25V(full span)/4096 (12 bit)

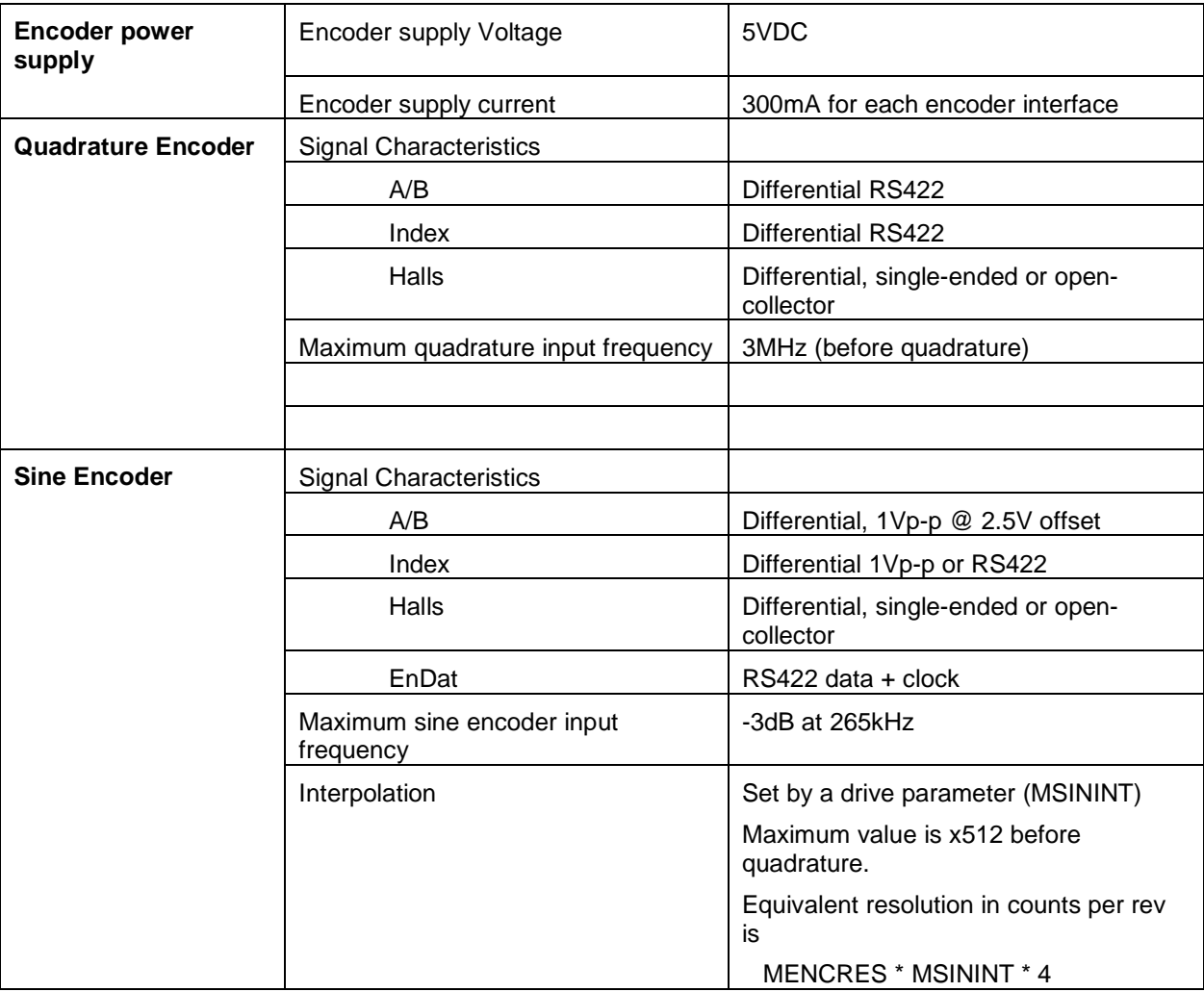

## *6.4 Encoder Feedback*

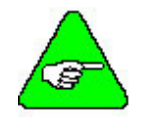

**Note:** The quadrature encoder **must** have differential RS-422 A, B, Z signals. The PicoDAD will not work with single-ended TTL feedback signals.

#### *6.5 Resolver*

The PicoDAD can use single-speed (two-pole) resolver feedback to monitor the motor shaft position. A resolver can be thought of as a transformer whose output is unique for any given shaft position (an absolute position feedback). The transformer is driven with a sine wave reference signal. Two AC signals are returned from the resolver into the Sine and Cosine inputs.

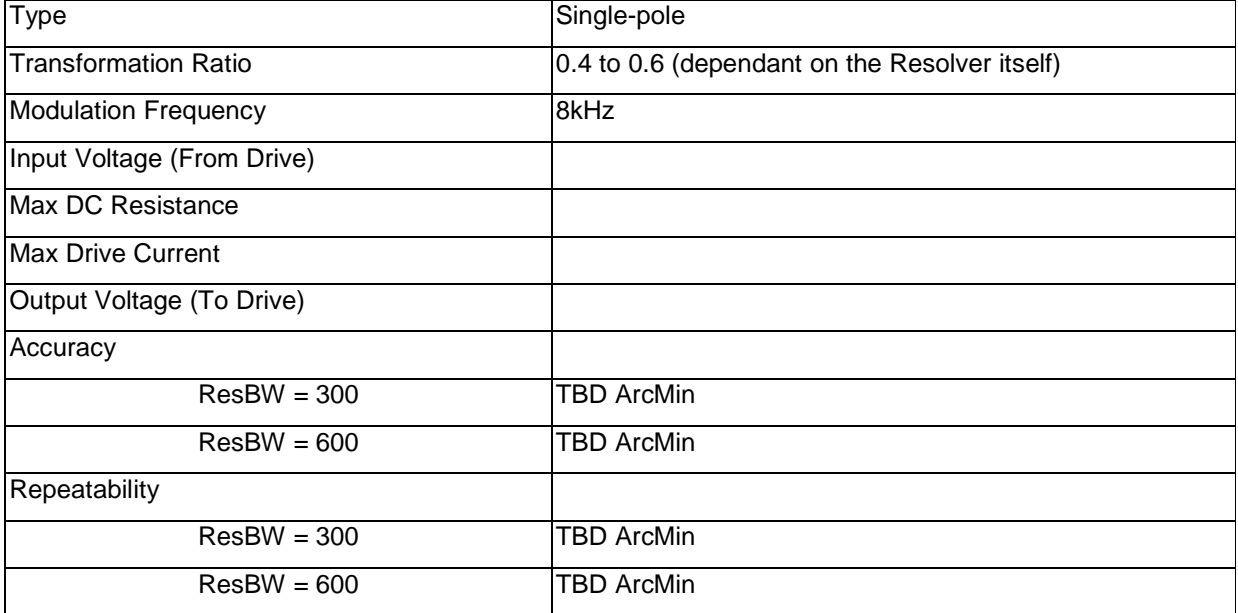

## **7. Mounting**

The PicoDAD-SN is designed for **book** mounting. This panel assembly is then mounted in a metallic enclosure. Enclosures are supplied by the manufacturers of the final product and meet the environmental IP rating of the end product. To ensure proper grounding (and to optimize EMC), the enclosure should have continuous ground continuity maintained between all metal panels. This ground continuity is intended to be both a safety ground and a high frequency ground.

The units are mounted on a backplane installed into the enclosure. Ideally, the backplane should be an unpainted metallic surface to optimize electrical bonding of the frame and provide the lowest possible impedance path to earth ground. These enclosures also provide added safety.

Particular care should be used when layout of an enclosure is designed. Separate power wires from small signal wires. The following guidelines highlight some important wiring practices to implement:

- Control and signal cables must be separated from power and motor cables. Distance of 20 cm (8 in.) is sufficient in most cases.
- Control and signal cables must be shielded to reduce the effects of radiated interference.
- When control cables must cross power or motor cables, they should cross at an angle of 90°, if possible. This reduces the field coupling effect

#### *7.1 Hardware Specifications*

#### *7.2 Outline Dimensions*

163.2 (Height) x 71.5 (Width) x 116.3 (Depth) mm. (6.44" x 2.81" x 4.58") The Height dimensions specified here do not include the mounting flange.

#### **7.2.1 Front View**

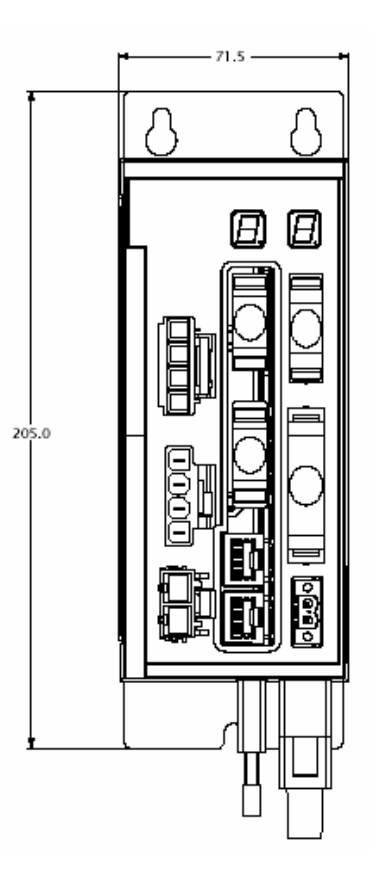

## **7.2.2 Side View**

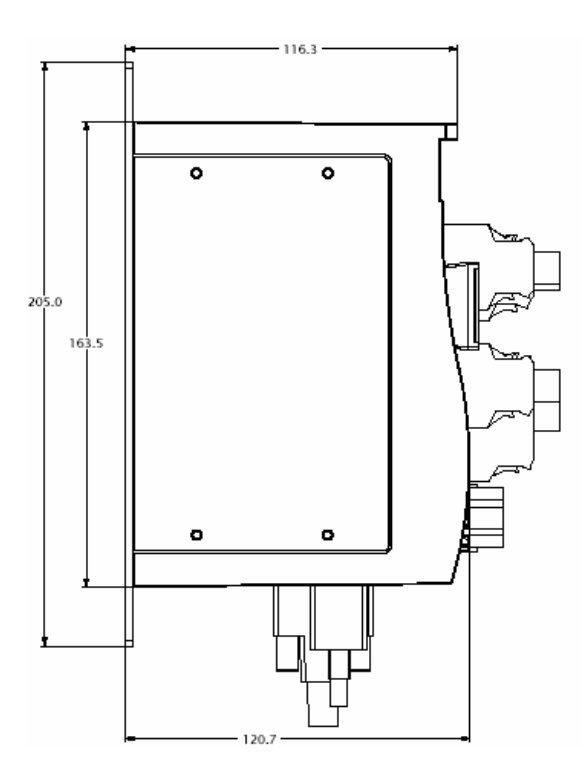

## *7.3 Mounting Alignment*

The drive must be vertically mounted, to allow for convection cooling. At least 1cm of space must be left between adjacent drives

## **8. Wiring**

#### *8.1 Wiring Diagram*

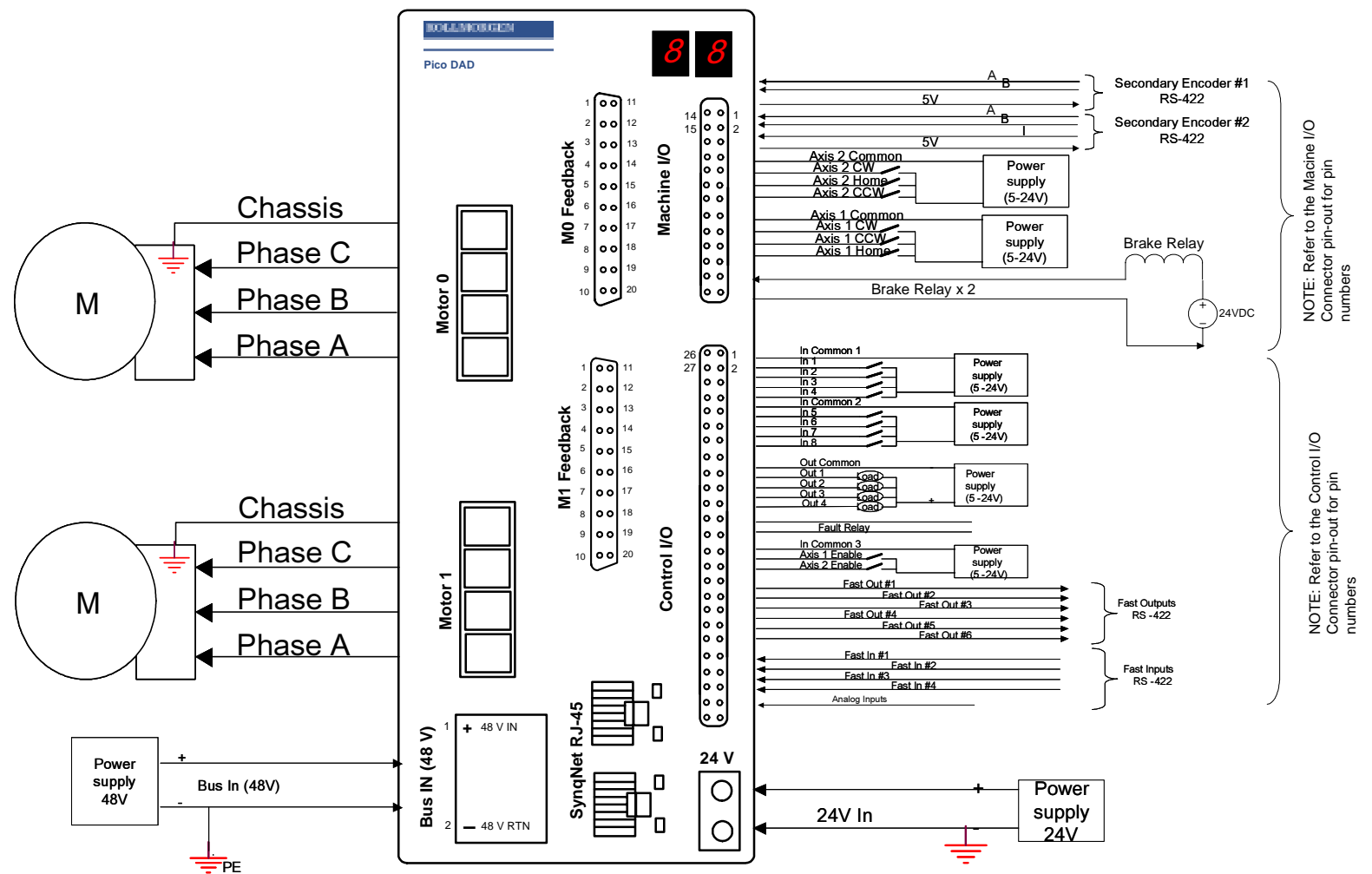

#### *8.2 Connector Pin-Outs*

## **8.2.1 Logic Power**

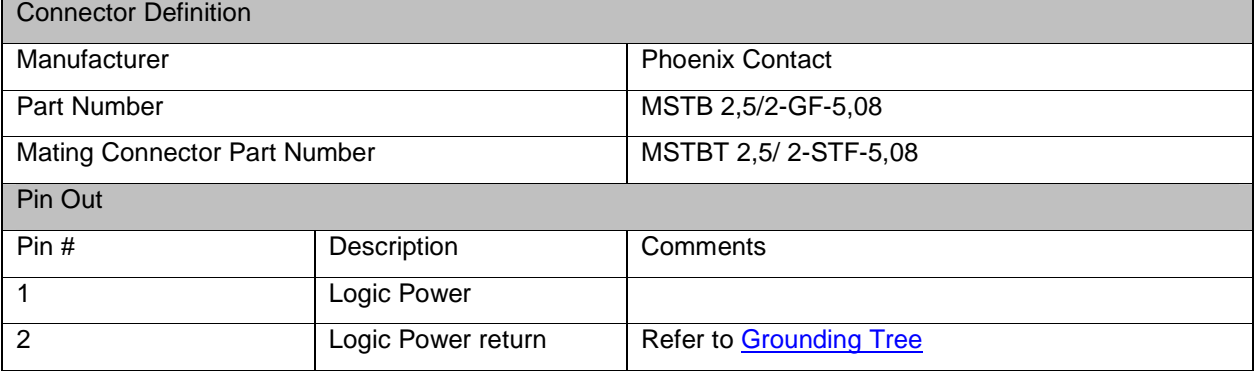

#### **8.2.2 Bus Power**

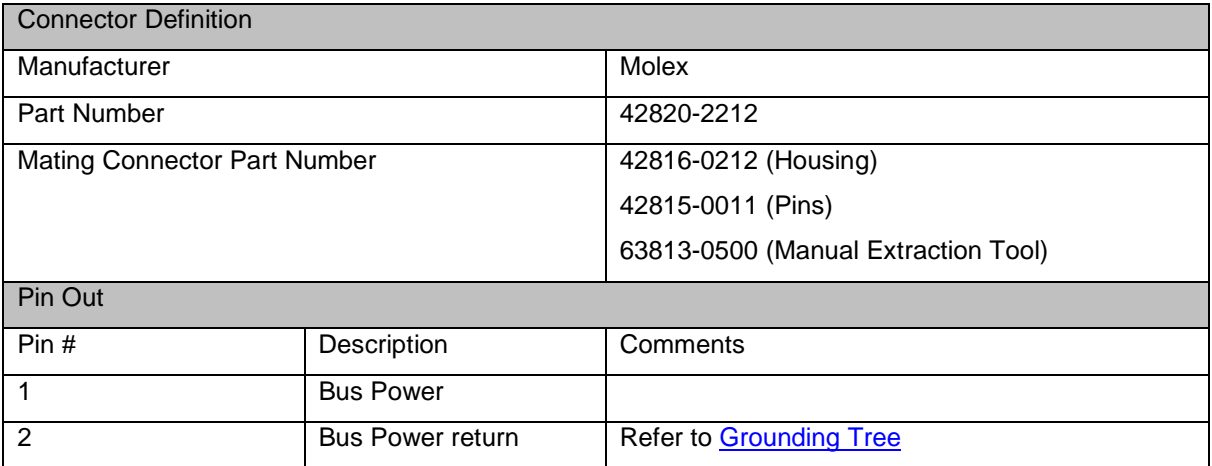

#### **8.2.3 Motor Power**

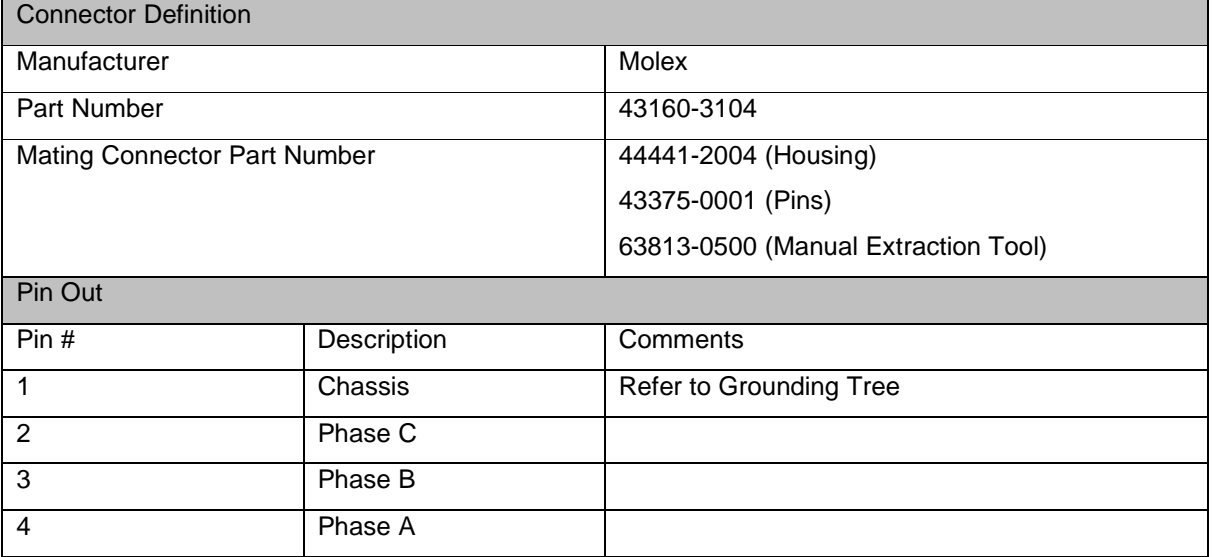

#### **8.2.4 Feedback**

## **8.2.4.1 Connector Definition**

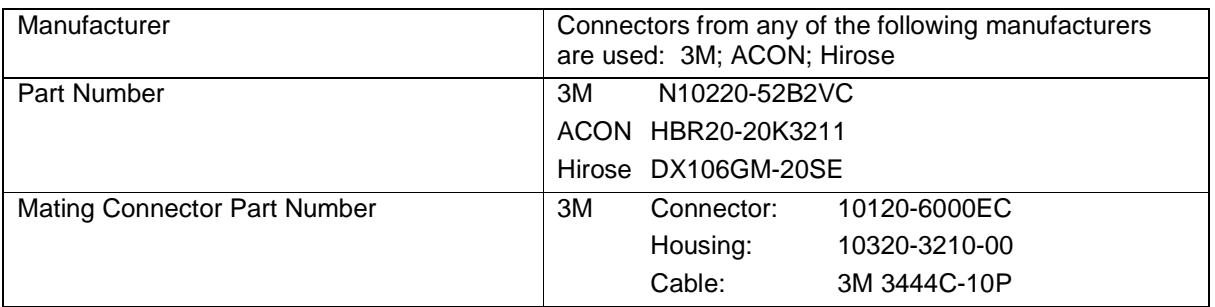

## **8.2.4.2 Connector Pin Arrangement**

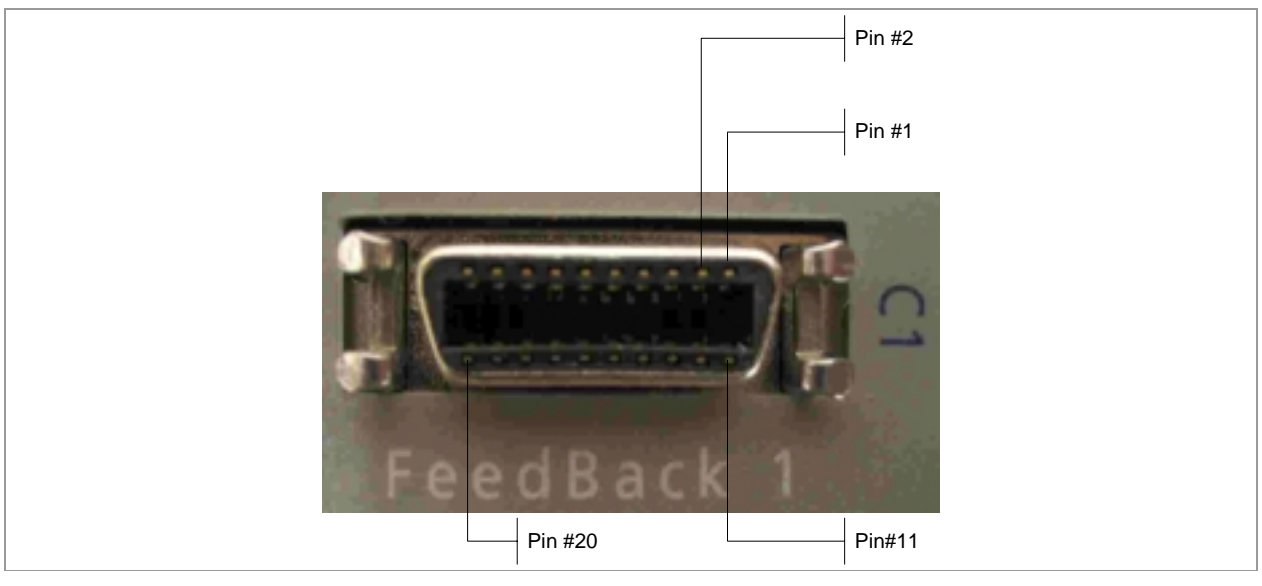

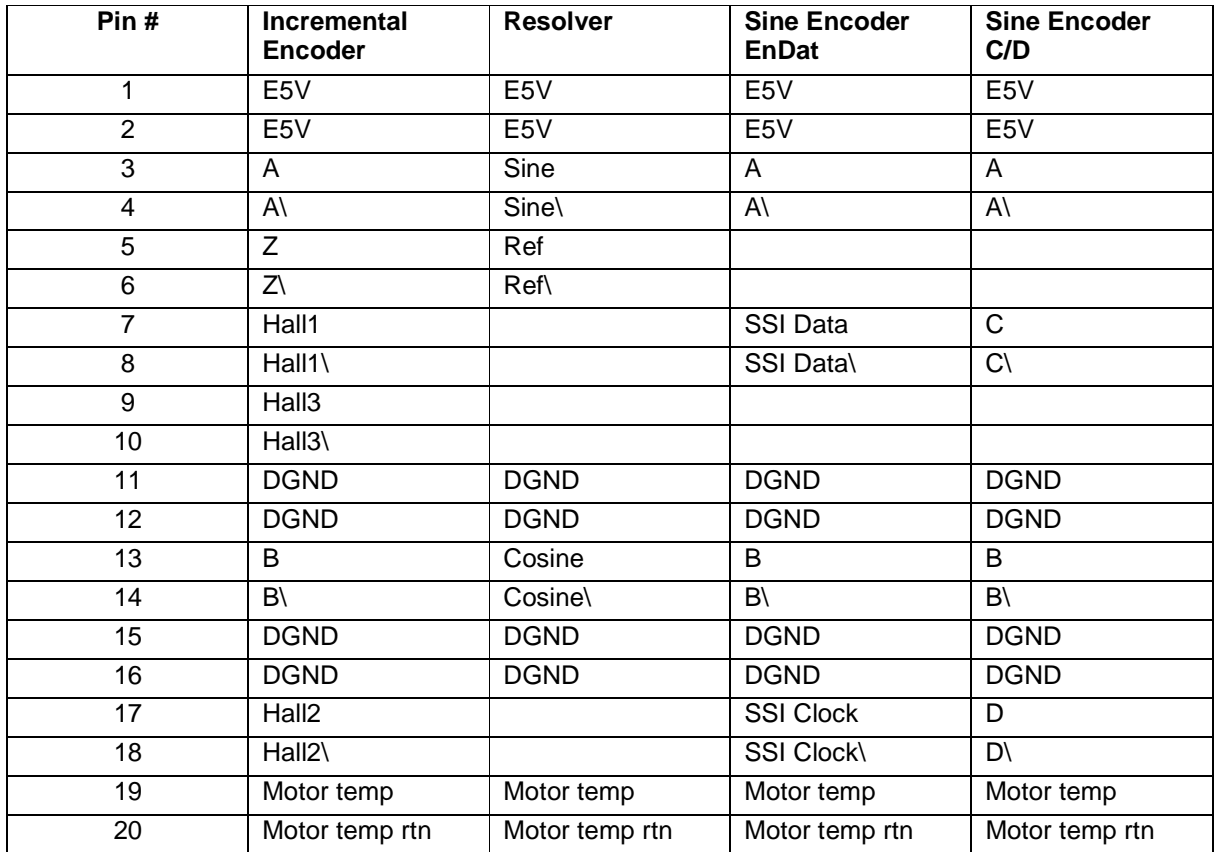

#### **8.2.4.3 Pin Out**

## **8.2.5 Machine I/O**

## **8.2.5.1 Connector Definition**

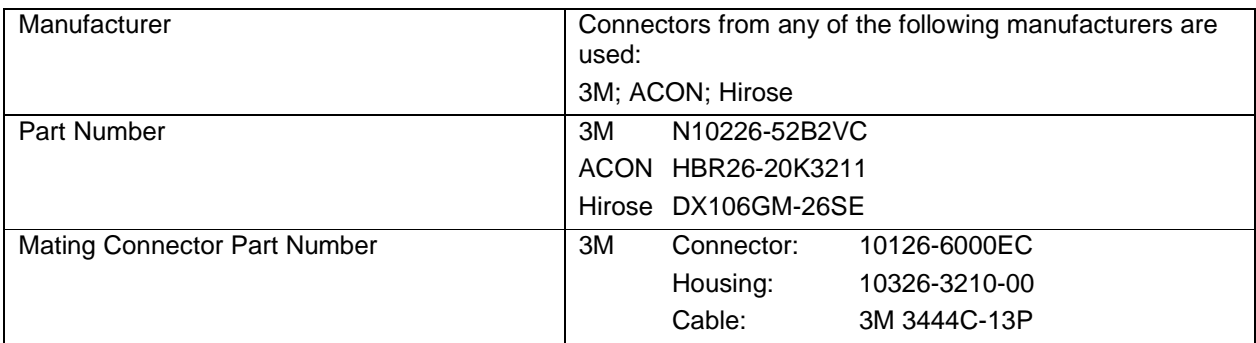

## **8.2.5.2 Connector Pin Arrangement**

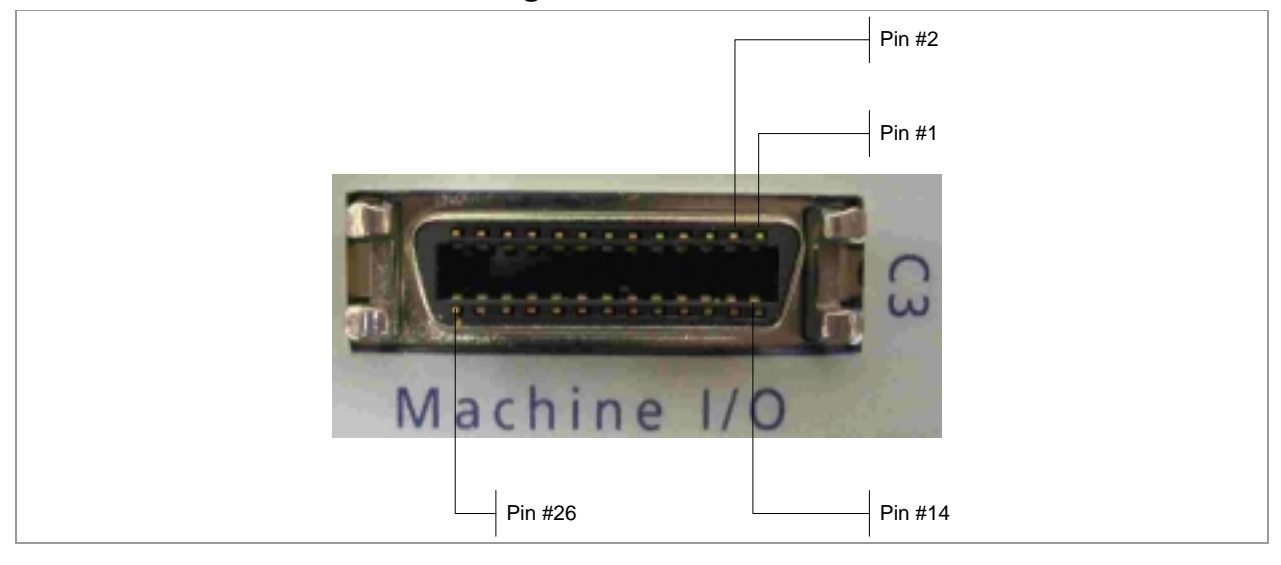

#### **8.2.5.3 Pin Out**

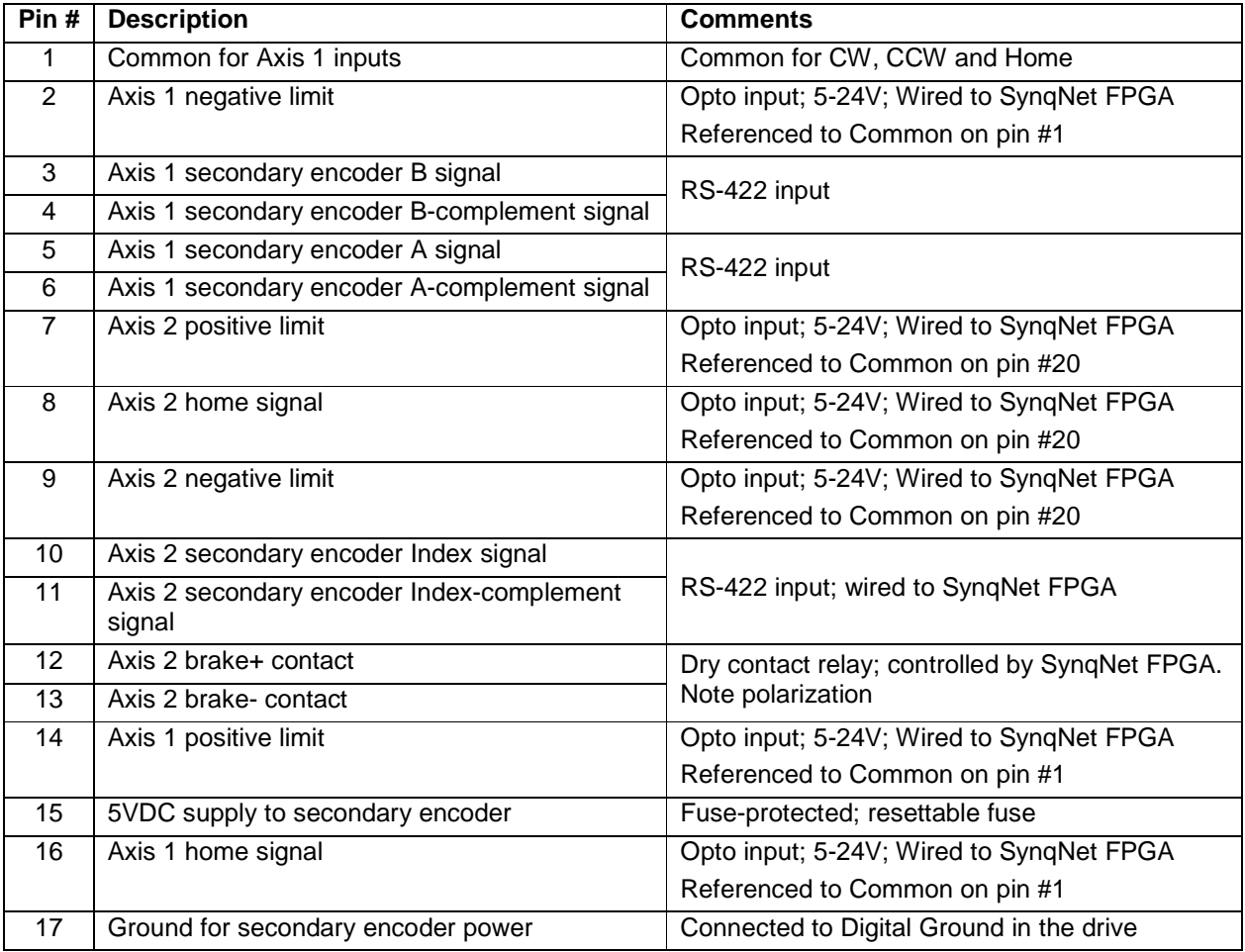

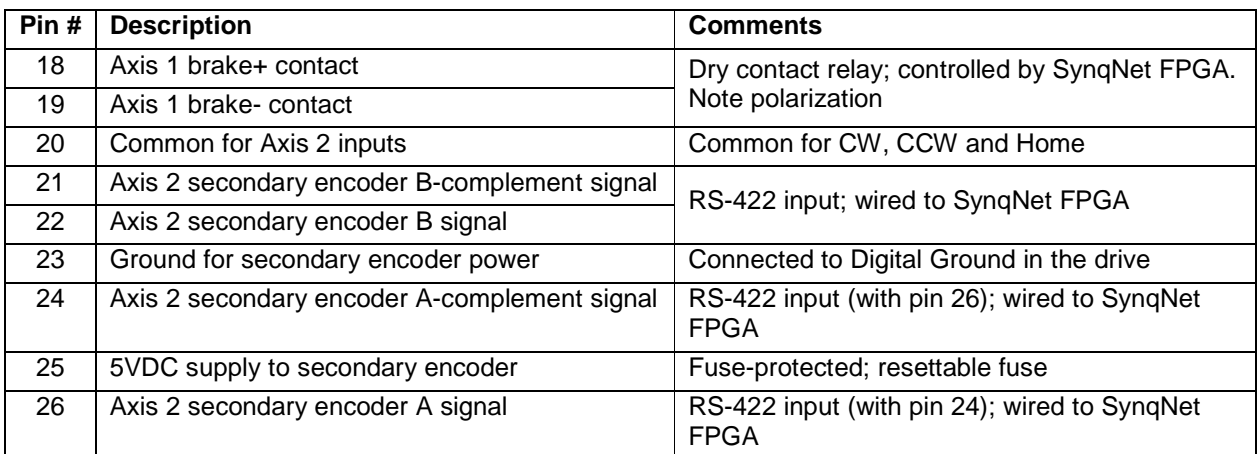

#### **8.2.6 Controller I/O**

#### **8.2.6.1 Connector Definition**

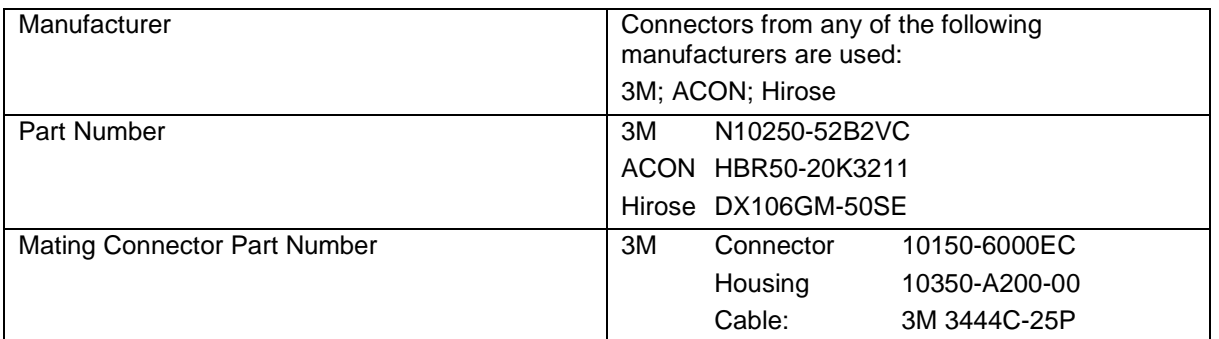

## **8.2.6.2 Connector Pin Arrangement**

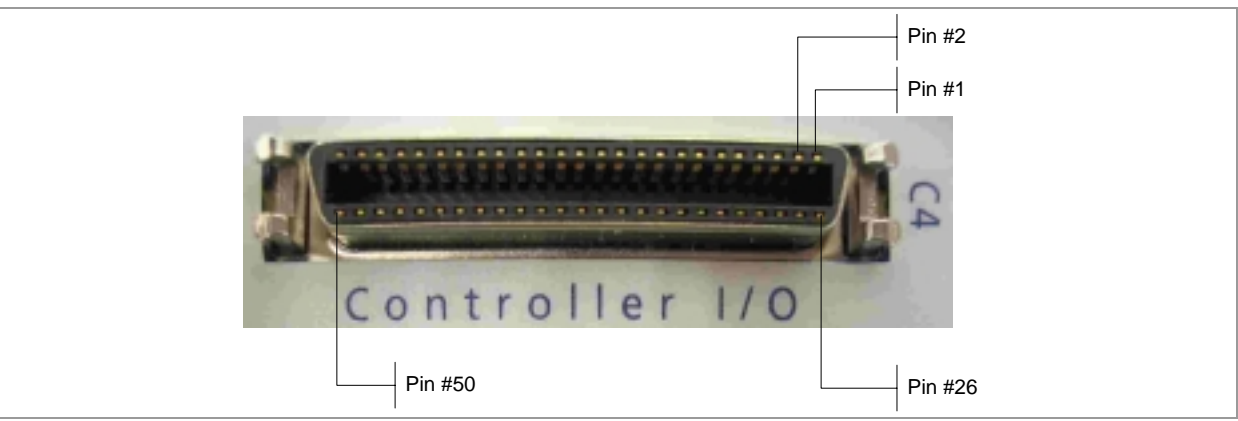

#### **8.2.6.3 Pin Out**

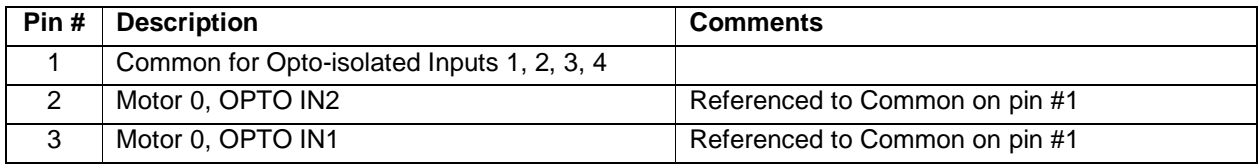

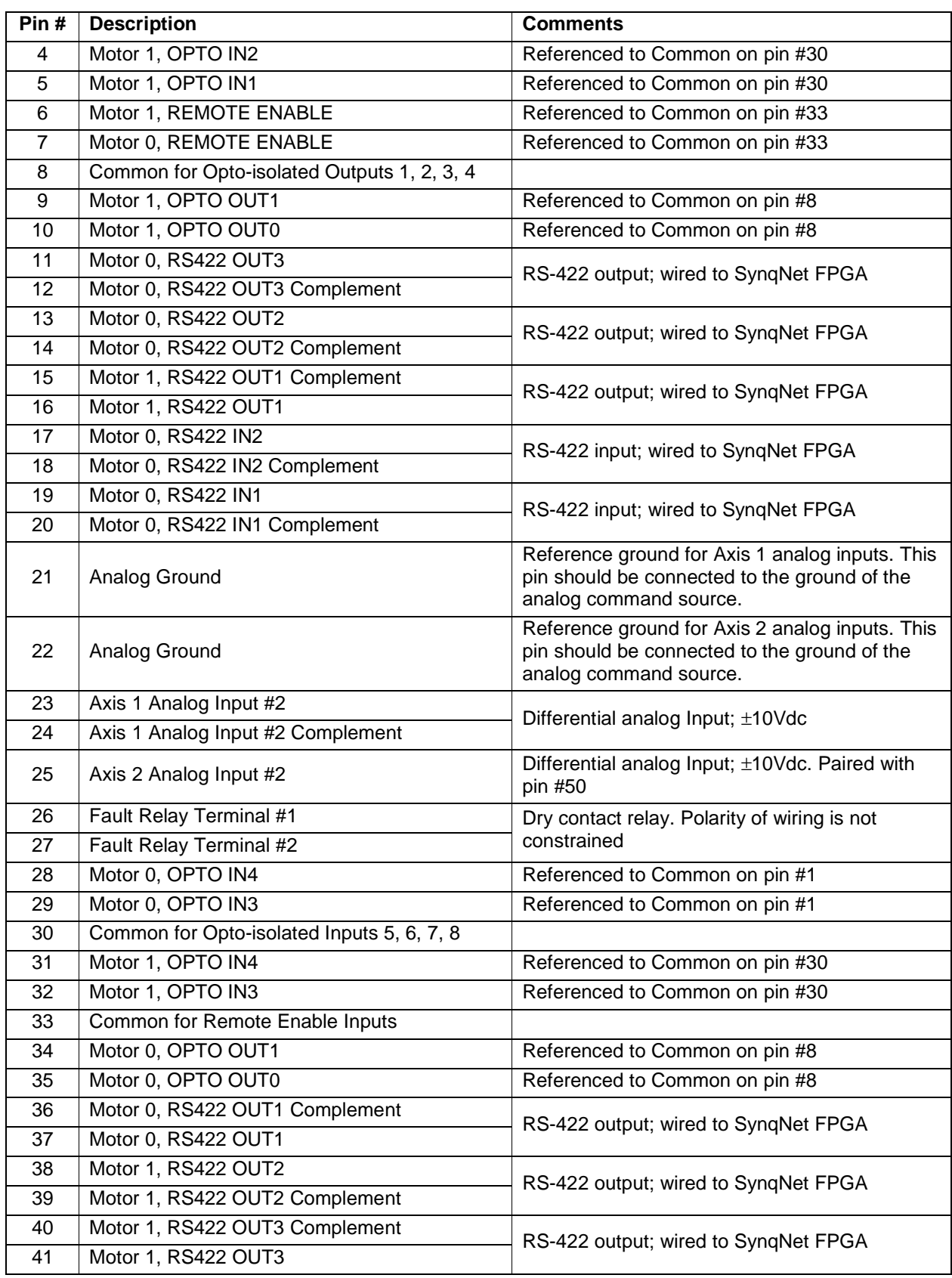

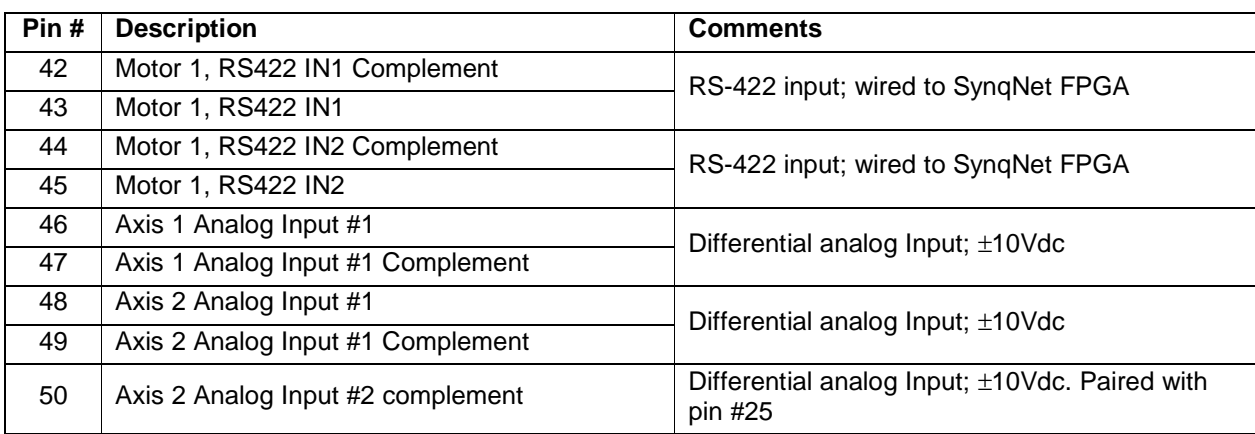

## **8.2.7 SynqNet**

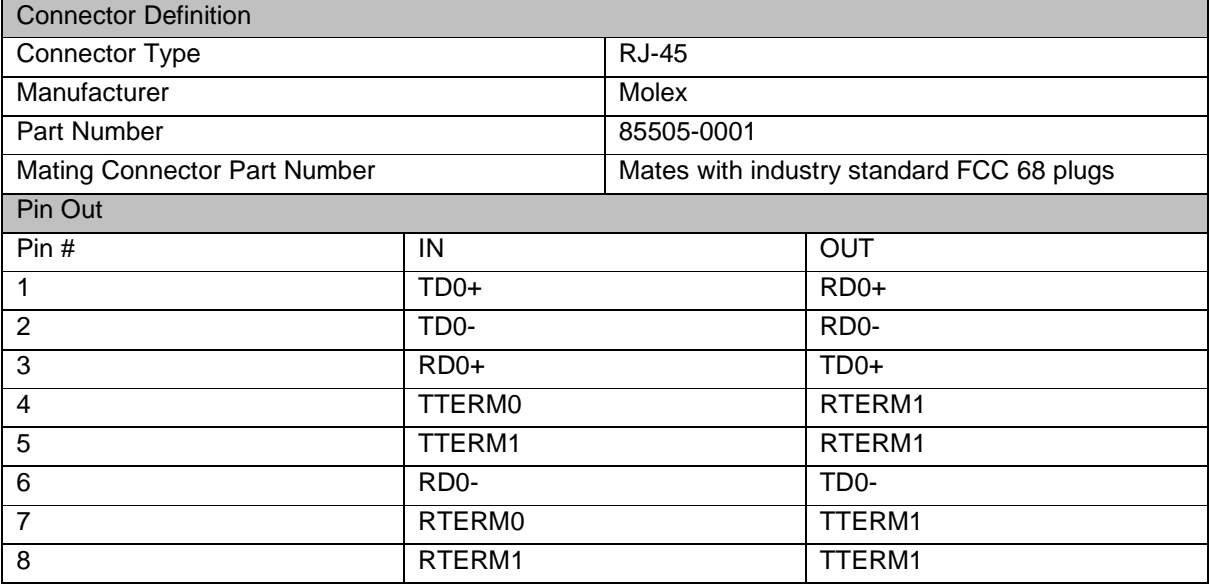

## **8.2.8 RS-232**

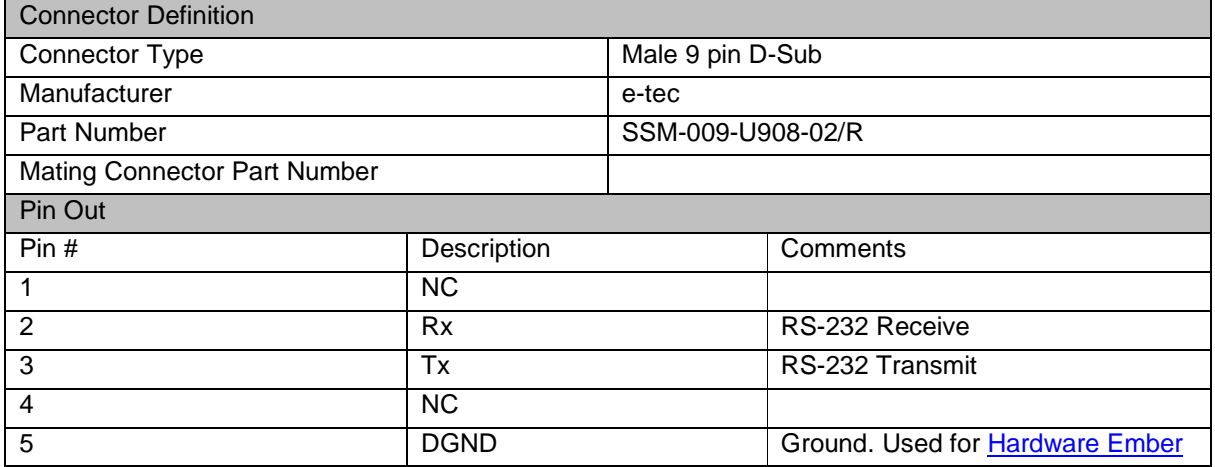

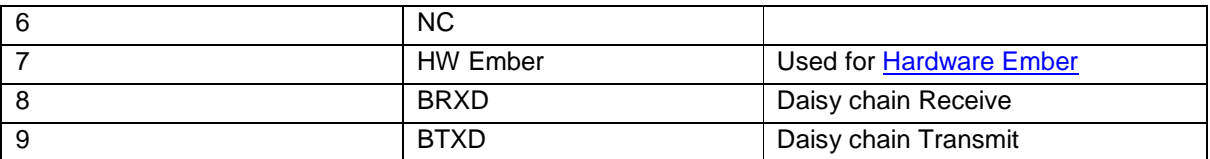

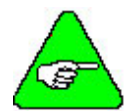

**Note:** The RS-232 cable between a computer or terminal and the PicoDAD must have **only** pins 2, 3 and 5 connected.

#### *8.3 Wiring a Motor to the Drive*

#### **8.3.1 Kollmorgen AKM Motors**

The motor phases and feedback signals must be wired as described in the following tables. In addition, set drive parameter MOTORTYPE to the value '3'.

#### **Motor Phases**

Historically Kollmorgen motor phases have been designated with the letters 'A', 'B', and 'C' for each of the 3 phase connections. The AKM motors are labeled 'U', 'V', and 'W'. The relationship of these signals is shown in the following table:

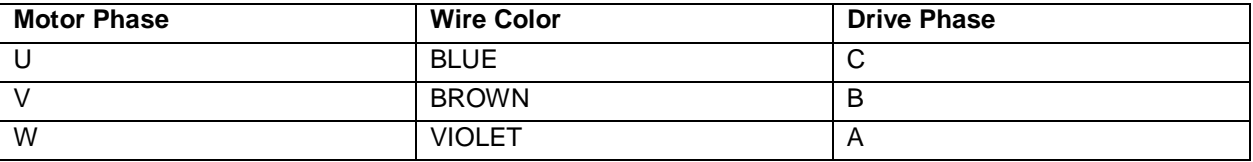

#### **Commutation Track Signals** (for the encoder motor):

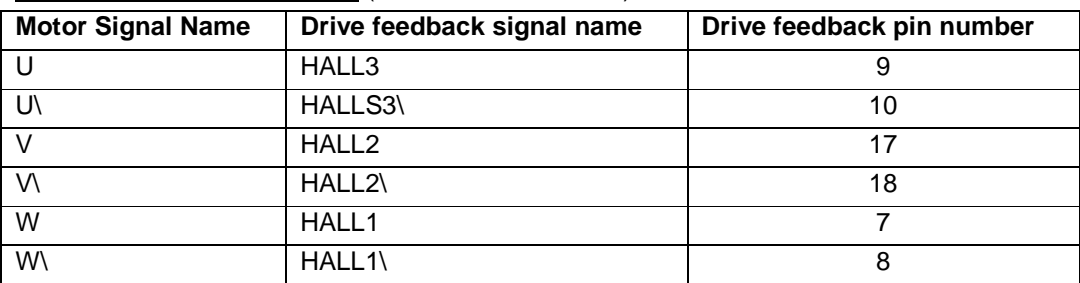

Wiring of the commutation track signal complements is optional; for improved noise immunity it is recommended to connect them.

#### **Encoder Feedback Signals**

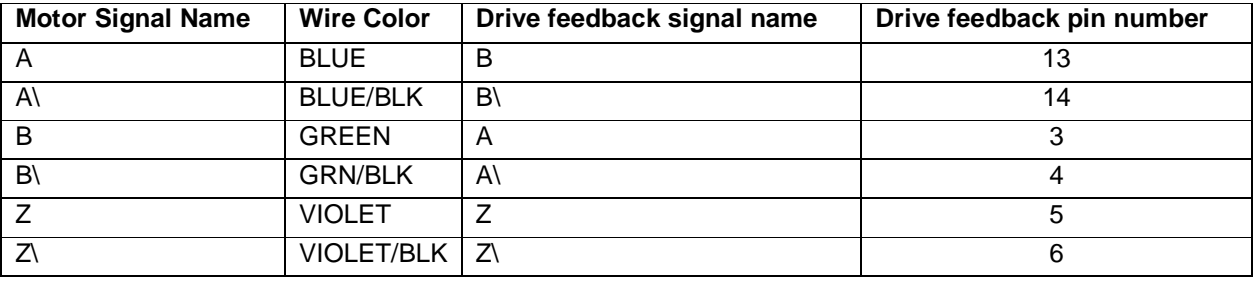

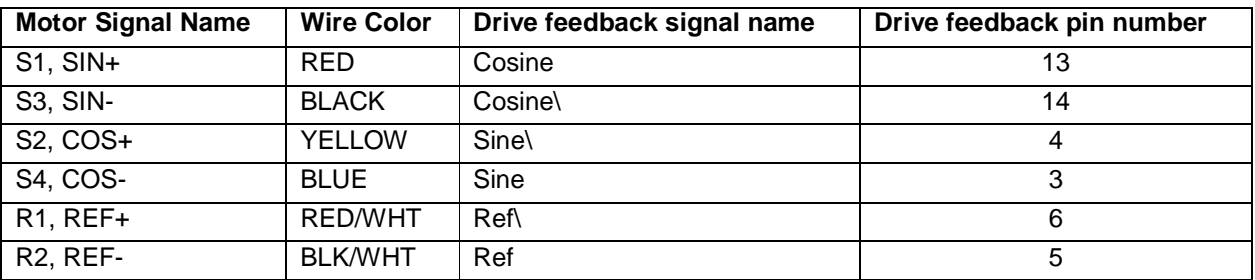

#### **Resolver Feedback Signals**

#### *8.4 Connector Kit*

A connector / integration kit is available. This kit contains mating connectors and crimp pins for the power connectors, and cables with MDR connectors on the one end and flying leads on the other for the feedback and I/O connectors. The part number for this kit is

#### **CON-KIT-STX-2**

The exact contents of the kit are as follows:

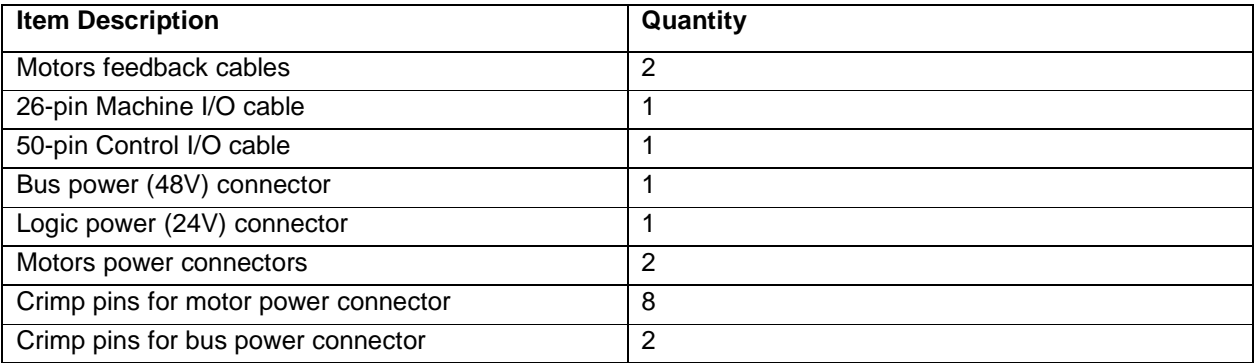

This connector kit is available from the Danaher Motion facility of Kollmorgen Servotronix only.

#### *8.5 Grounding Tree*

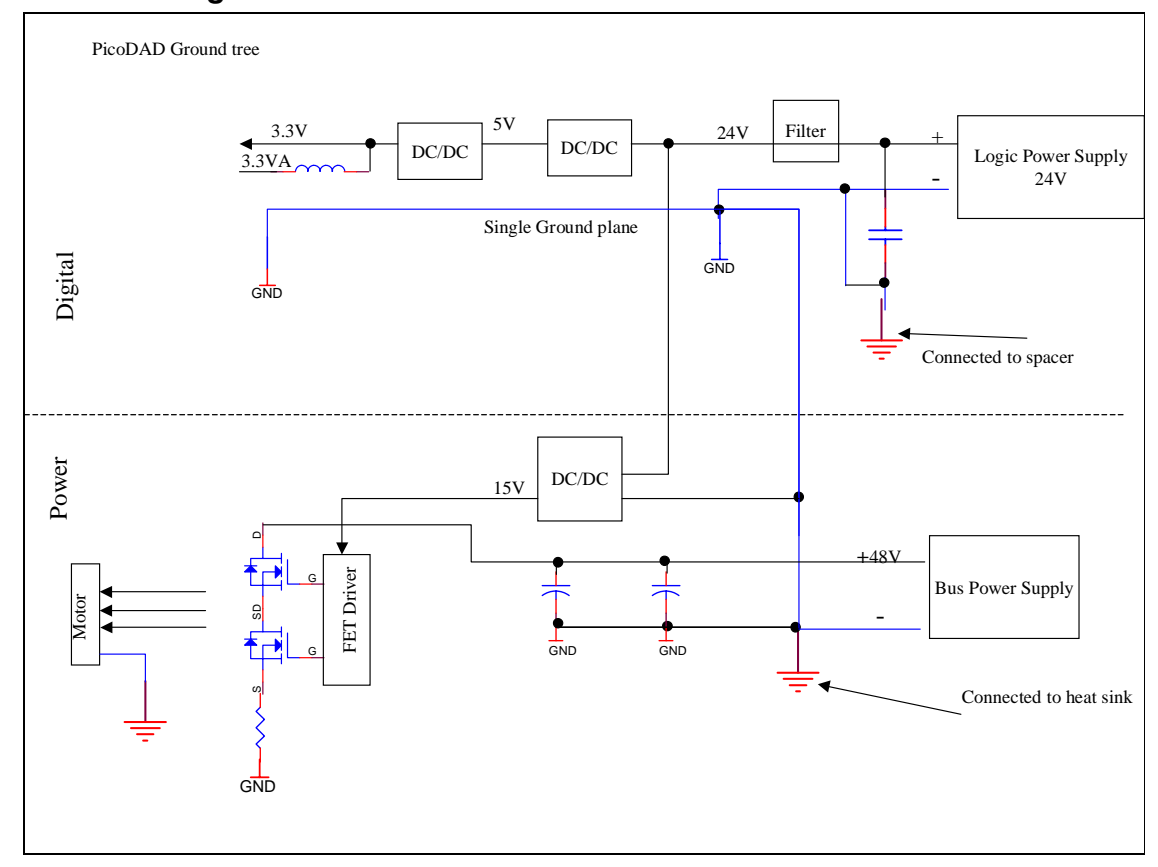

#### *8.6 Electrical Interfaces*

#### **8.6.1 Over-Travel Limits and Home**

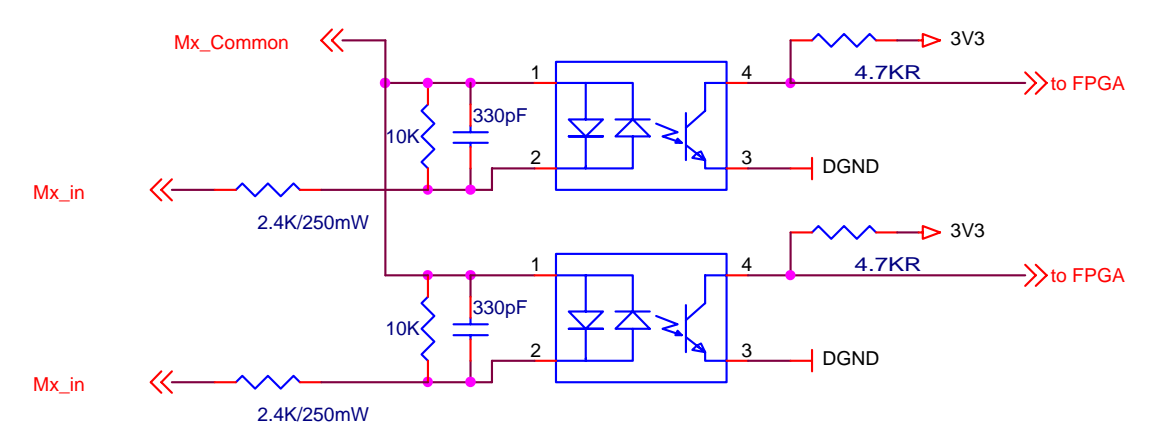

#### **8.6.2 Remote Enable**

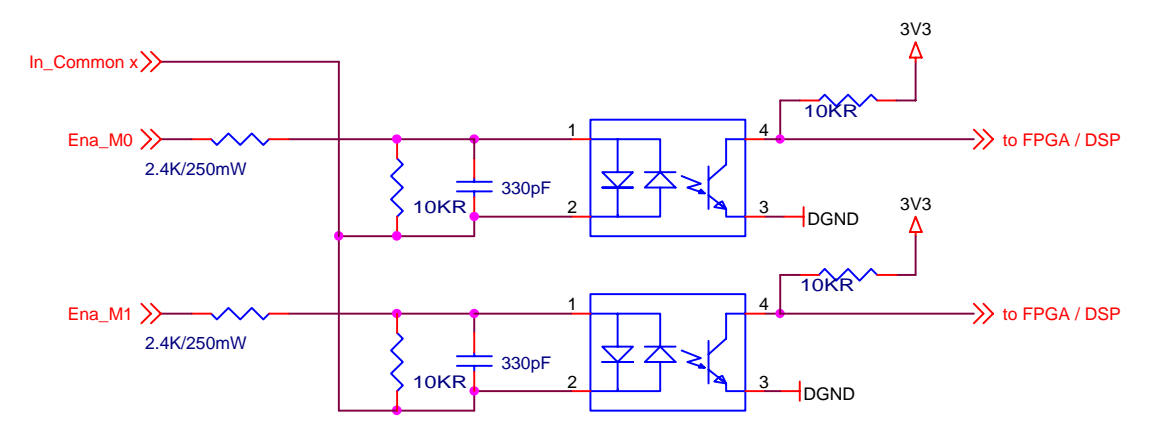

## **8.6.3 General-Purpose Inputs**

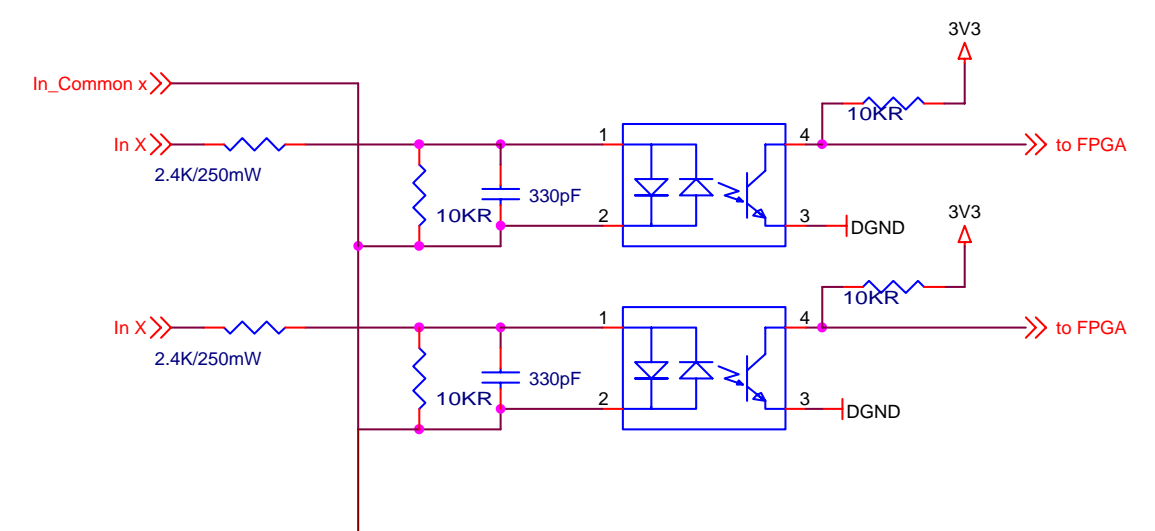

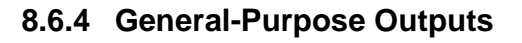

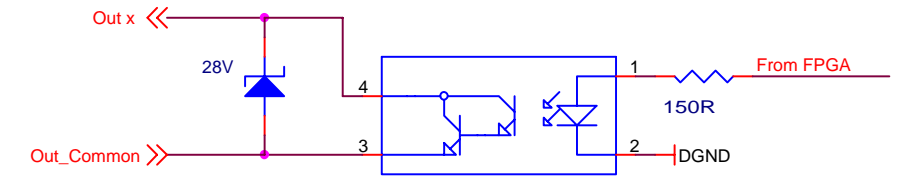

#### **8.6.5 High Speed Inputs**

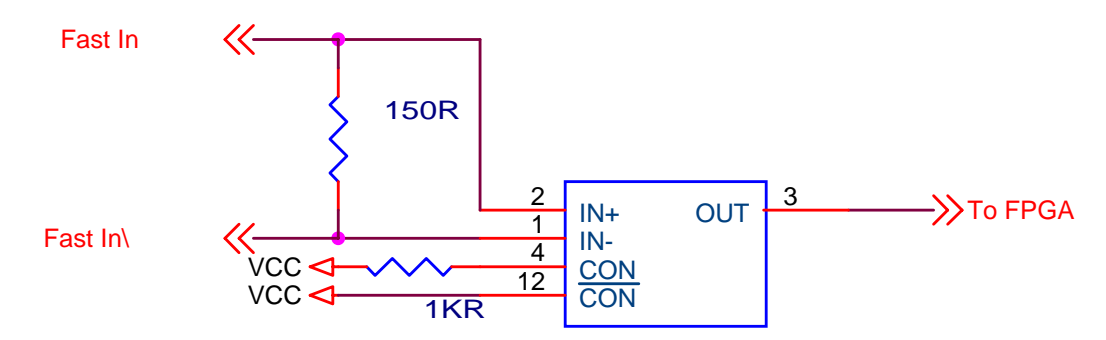

#### **8.6.6 High Speed Outputs**

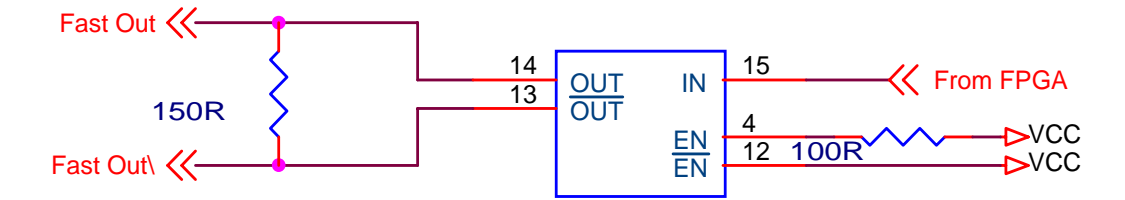

#### **8.6.7 Analog Inputs**

The Analog inputs are differential, but the common mode is limited. The AGND pin should be connected to the ground of the analog command source.

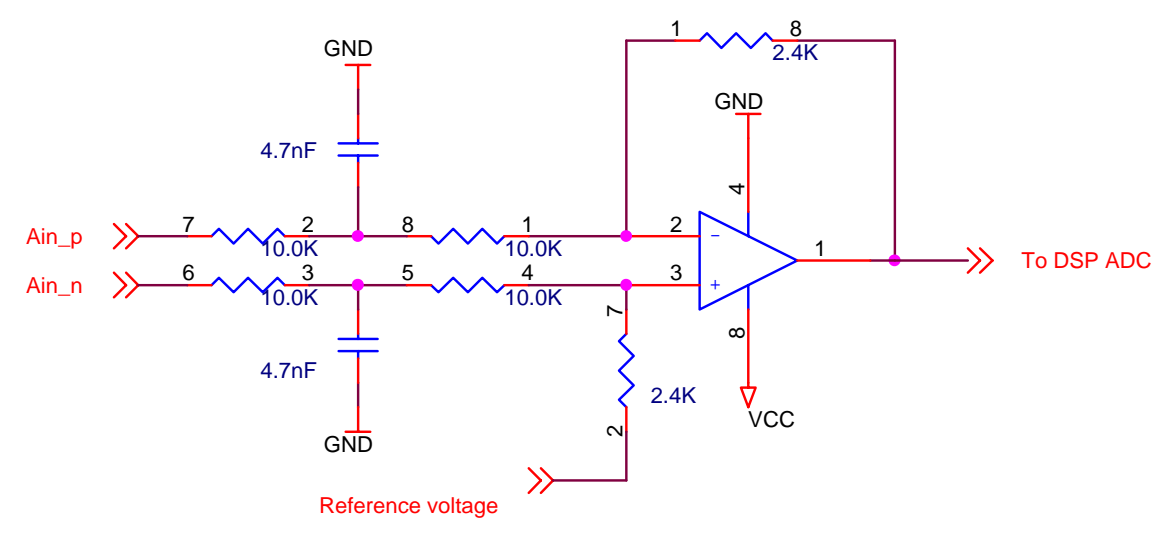

#### **8.6.8 Fault Relay**

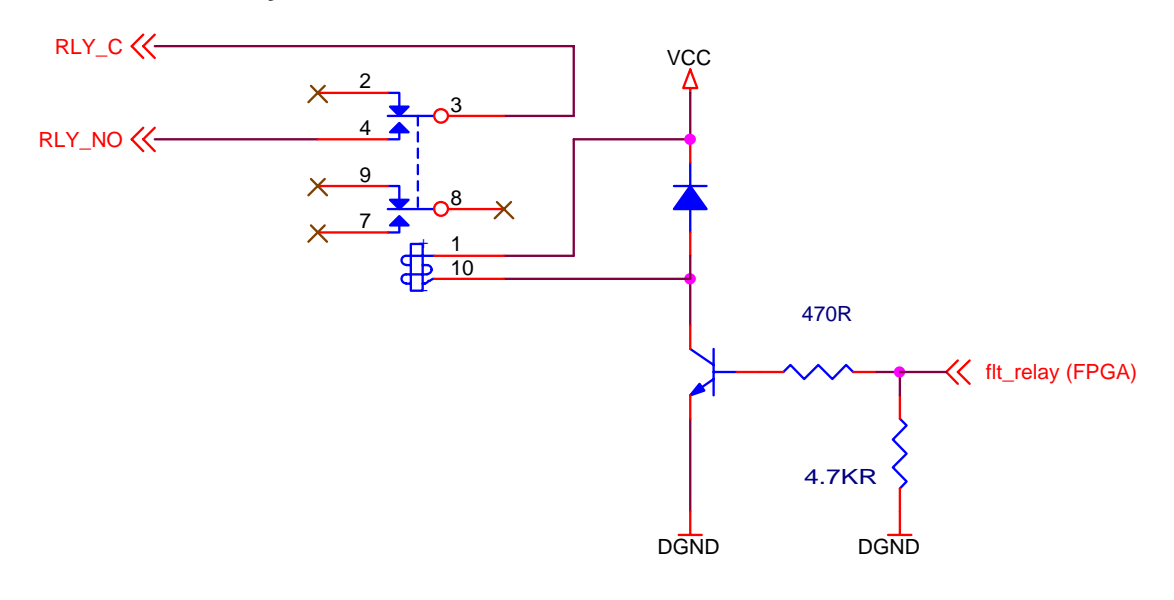

#### **8.6.9 Brake Relay**

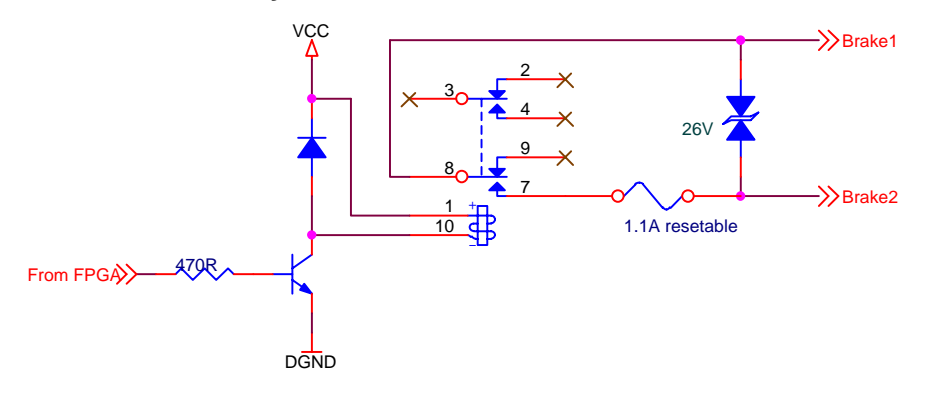

#### **8.6.10 Sine Encoder**

#### **8.6.11 Halls**

#### **8.6.12 Quadrature Encoder**
# **9. System Operation**

# *9.1 Powering Up*

One of the characteristics of SynqNet drives is that at power up, the drive DSP is held in a RESET state by the SynqNet FPGA in the drive. The DSP reset is only released when a SynqNet RESET command is issued from the controller. Once this is done, the drive will come up.

The SynqNet RESET can be done in two ways:

- Using MotionConsole: Click on the RESET button in the Controller Summary window (on the ACTIONS tab)
- Using a DOS command:
	- o Open a DOS PROMPT window in the \* XMP\ Bin\ WinNT folder
	- o Type RESET at the command prompt

# *9.2 SynqNet Utilities*

A set of SynqNet utilities is installed in the \*\XMP\BIN\WINNT folder. These utilities can be used to perform many drive configuration operations over SynqNet. This manual references many of these utilities, but provides, for the purposes of legibility, only an abbreviated description of their syntax. The complete syntax is found on the Motion Engineering support web site, at http://support.motioneng.com/. Reference should be made to the web site for complete syntax information.

# *9.3 Rotary Switch Configuration*

The PicoDAD is equipped with a 16-pole rotary switch, accessible from the top of the unit. The switch has no functional use for either the drive or the network. It can be used at the application level to identify specific nodes on a network.

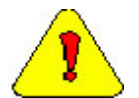

**Caution:** The switch must be set to a non-zero value. Setting it to zero causes the SynqNet RESET to be bypassed, and the drive will not function correctly on the SynqNet network.

# *9.4 Current Scaling*

The torque command from the controller is multiplied by 0.8 in the drive, and resultant value is used as the torque command within the drive. That is:

Drive internal torque command = Controller torque command \* 0.8

The reasoning is as follows:

The torque command from the motion controller is a value in the range –32768 to +32767, while currents in the drive are referenced to the drive peak current, DIPEAK.

While DIPEAK represents the absolute maximum current that can be commanded by the drive, the drive is designed to be able measure actual current 25% above DIPEAK. This is done in order to be able to measure, and control, current overshoots. Thus, the maximum current that can be represented in the drive is DIPEAK\*1.25.

The torque command from the motion controller must be scaled to the maximum current that the drive can represent, which is DIPEAK\*1.25. However, the controller should not be able to command current above DIPEAK. Thus, the torque command from the controller is multiplied by 0.8.

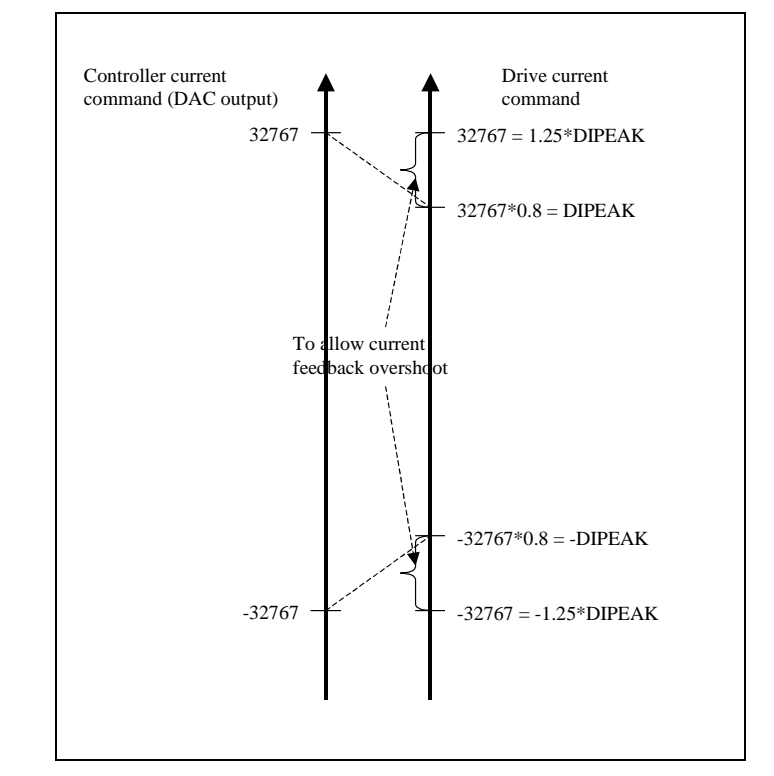

A full-scale torque command of 32767 is thus interpreted in the drive as 26213, and this value is equivalent to DIPEAK, as shown in the following diagram.

**Figure 9-1: Current Scaling** 

### *9.5 PWM Saturation*

The PWM saturation level is 92.5%. This affects the useable bus voltage. With a 48V input and with PWM saturation set to 92.5%, the effective bus voltage is 44.4V. This affects the maximum achievable speed.

### *9.6 Drive Parameters*

The drive functionality is set using various drive parameters and instructions, which are communicated over SynqNet. Parameters may be subject to read-only access, or may be available for read/write access. The parameters can be stored in non-volatile memory in the drive, to be used on each power-up. Examples of read-only parameters are: amplifier current rating, absolute current limit, and analog input values. Examples of read/write drive parameters are: motor current rating, application current limit and encoder resolution.

Drives are shipped from the factory with motor parameters set to zero and application parameters set to their default values.

Parameters are identified both by their mnemonics and by an index. It is the index that is used when accessing a parameter over SynqNet. A list of parameters appears in Section titled Instruction Set.

Drive parameters are implemented for particular drive models and firmware versions; the supported parameter set may be different for different version of firmware.

The MPI library contains a general drive parameter interface, able to handle any set of drive parameters, independent of the MPI library version. It uses a drive parameter map file to determine the valid drive parameters. Individual drive parameters can be set (or read) using MPI methods or the sqDriveParam utility program. A list of drive parameters can be set (or read) using MPI methods or the sqDriveConfig utility program.

The following sections describe the syntax of utilities used when accessing parameters. These utilities are typically executed from a DOS window in the XMP\BIN\WINNT directory. For application programming methods, please refer to the Motion Engineering support website: http://support.motioneng.com.

# **9.6.1 Memory Operations on Drive Parameters**

As described in the section on the Drive Processor Memory Description, the drive firmware runs using parameters stored in RAM. These parameters can, however, be saved in non-volatile memory ( $E^2$ PROM), from where they would be loaded into RAM upon power up. The non-volatile memory can also be cleared. Parameters may be reset to their default values, and a set of saved parameters may be loaded from the non-volatile memory into the RAM.

The operations described above are executed using SynqNet Direct Commands. The following table summarizes these commands. The command mnemonic serves to identify the specific command. It also indicates the syntax of the command used when communicating with the drive over the serial port.

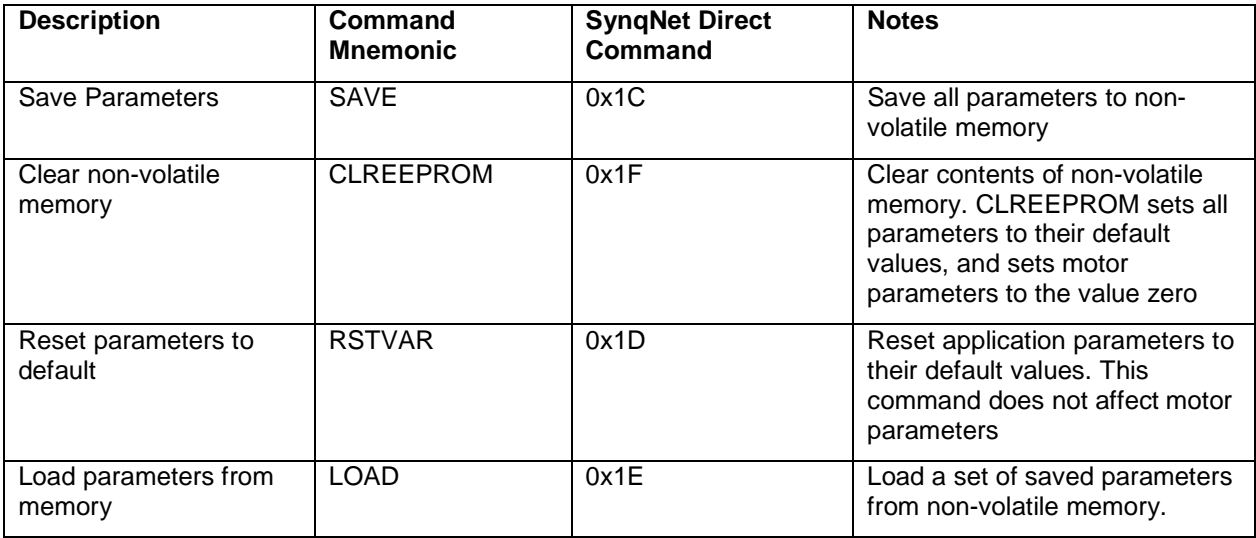

Both the CLREEPROM command (Direct Command 0x1F) and the RSTVAR command (Direct Command 0x1D) return parameters to their default values. The difference, however, is that RSTVAR does not affect motor or current limit parameters. The specific parameters not affected by RSTVAR are:

### **Motor Parameters**

MIPEAK, MICONT, MPITCH, MOTORTYPE, MSPEED, MKT, MBEMF, MENCRES, MSININT, MENCTYPE, MENCOFF, MPHASE, MPOLES, MBEMFCOMP, MLMIN, MLGAINC, MLGAINP, MTANGLC, MTANGLP, MVANGLH, MVANGLF

### **Current Limit Parameters**

ILIM, ICONT

### **Foldback Parameters**

FOLDD, FOLDR, FOLDT

### **9.6.2 Accessing Individual Parameters**

Use the *sqDriveParam* utility for accessing individual parameters. For the syntax below the following conventions hold:

PicoDAD-SN User Manual 2008 2009 130 Page 39 of 130

### **Danaher Motion Kollmorgen January 30, 2006**

x is the node number. Nodes are numbered from 0.

y is the drive, or axis, number on that node. Drives are numbered from 0.

<parameter index> identifies the parameter being accessed

<data value> is the data being written to the parameter

<map file name> is the name of the map file being used.

Syntax for reading drive parameters:

sgdriveparam -node x -drive y -read <parameter index>

Syntax for writing drive parameters:

sadriveparam -node x -drive y -write <parameter index> -data <value>

### **Examples**:

Read the value of the drive rated peak current:

sqdriveparam -node x -drive y -read 0x3

Set the encoder resolution to 2048:

sqdriveparam -node x -drive y -write 0x7 -data 2048

# **9.6.3 Accessing an Entire Parameter Set**

Use the *sqDriveConfig* utility for reading or writing an entire set of drive parameters. The utility uses a map file (see next section) that contains definitions and properties of the drive parameters. The map file needs to match the drive processor firmware version in terms of version number and in terms of the set of supported parameters.

Syntax for reading an entire set of parameters to a file:

SqDriveConfig –node x –drive y –get <destination file name> -map <map file name>

Syntax for writing an entire set of parameters from a file:

SqDriveConfig –node x –drive y –set <source file name> -map <map file name>

### **9.6.4 Drive Parameter Map File**

The drive parameter map file is a text file that contains a list of valid drive parameters for a particular drive model. The file contains five sections: File Header, Drive Identification, Parameter Identification, Configuration and File Footer. Each Drive Identification section is matched with a Parameter Identification section and a Configuration section. There may be more than one such set of sections for a specific drive, allowing for different parameter sets being supported by different firmware versions.

The format is described below. Words in *Italics* indicate items that are file-specific. A sample map file, for firmware version 0.1.9, is shown in the appendix *Drive Parameter Map File*

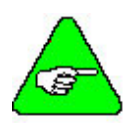

**Note:** The drive parameter map file is distributed with the MEI software installation. For the PicoDAD, the relevant map file is called "Kollmorgen\_Picodad.dm", and it is generally located in the \XMP\BIN directory. Map files are matched to drive firmware versions. The most up to date map files can be found on the MEI Support Website, at

http://support.motioneng.com/Downloads-Notes/Firmware/fw\_picodad.htm

# **9.6.4.1 File Header**

The file header contains one line, and is always

#MPI Drive Parameters

# **9.6.4.2 Drive Identification Section**

This section contains one line, describing The name of the manufacturer, the model number, and the drive firmware versions that are compatible with the drive parameter list.

#"Manufacturer and Model" "drive firmware version"

For the PicoDAD, the "Manufacturer and Model" text will always be "Kollmorgen PicoDAD"

Example:

# "Kollmorgen PicoDAD" "0.1.9"

# **9.6.4.3 Parameter identification Section**

This section contains definitions of the parameters that are valid for the firmware version(s) listed in the Drive Identification section. The section begins with a header, as follows:

#parameters

Each line in this section contains the following parameter identification information, separated by whitespaces:

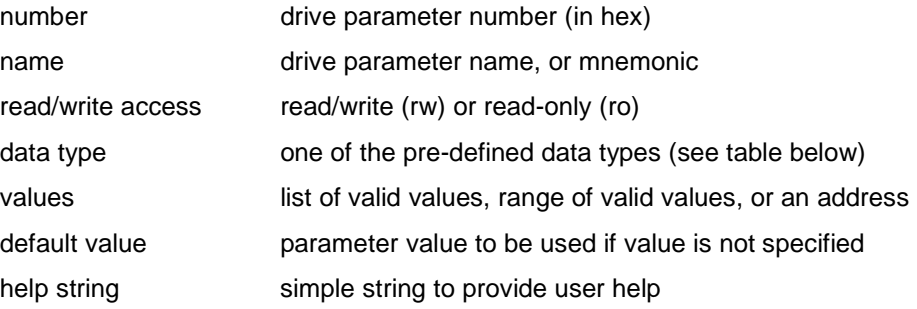

### **Danaher Motion Kollmorgen January 30, 2006**

All service commands and drive parameters are accessed over the service channel as 32 bit quantities, but these 32bits of data can represent many different types of data. To support various data types with generic software tools, the supported data types have been predefined. Here are the data type names that are supported for the drive parameter map file.

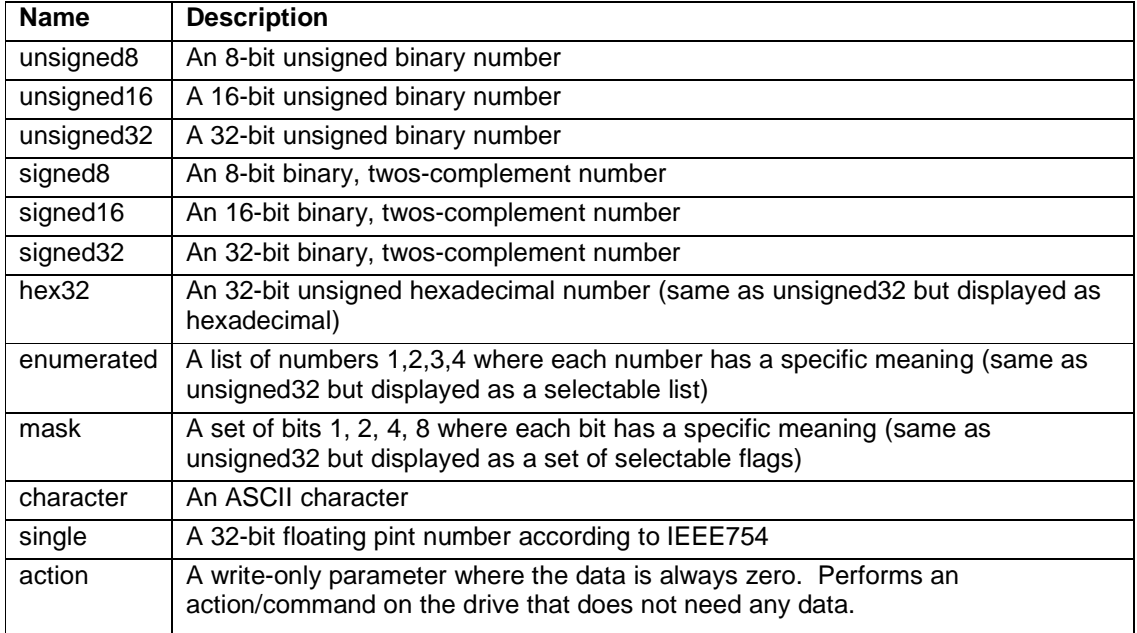

A few examples from the PicoDAD are:

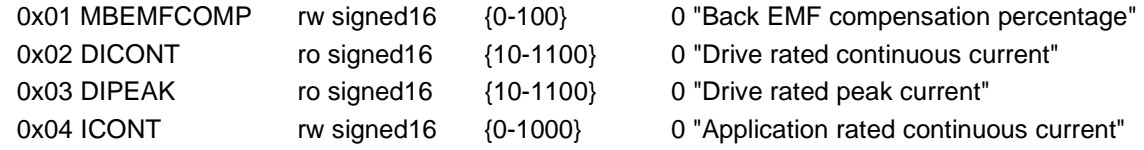

# **9.6.4.4 Configuration Section**

The Configuration Section lists the parameters that will be downloaded to a drive from a drive configuration file or uploaded from a drive to a configuration file, using the *sqDriveConfig* utility. The section begins with a header, as follows:

#config

The header is followed by a list of drive parameter names (names only; not values). For example:

MPITCH MOTORTYPE MIPEAK MICONT

 $\mathcal{U}$  – Indicates a comment and the line is ignored by the parser.

The sequence of names does not need to correspond to the sequence in the Parameter identification section. It does, however, need to follow the sequence of parameters required by the drive.

PicoDAD-SN User Manual 2008 2009 130 Page 42 of 130

# **9.6.4.5 File Footer**

#end – Designates the end of the parameter map file.

# **9.6.5 Drive Configuration File**

The drive configuration file contains the actual parameter values. The file has a one-line header that identifies the node and drive number, the drive identification, and the firmware version number. Thus, the drive configuration file has to be matched to the map file, the firmware version of the drive being addressed, and the location of that drive on the SynqNet network.

An example of the header line is:

# sqNode[0] drive[1] "Kollmorgen PicoDAD" "0.1.9"

This header shows that the file contains data for the second axis of the PicoDAD that is located on Node 0. Axes in the PicoDAD are numbered 0 and 1 respectively. The header also specifies that the drive has firmware version 0.1.9.

The rest of the file consists of parameter mnemonics followed by their values. A sample parameter file is shown in the appendix *Sample Drive Configuration File*.

The easiest way to create a template for the drive configuration file is to read a file of data from a drive. Of course, the map file must exist and must be valid.

# *9.7 Motor Position*

### **9.7.1 Position Feedback Parameter**

The motor feedback device is read and processed by the drive processor, and stored in a drive parameter called PFB (Position Feedback). This is a 32-bit signed value, and may be read over the serial port or over SynqNet. This is the position value that the drive communicates to the motion controller for use in closing the position loop.

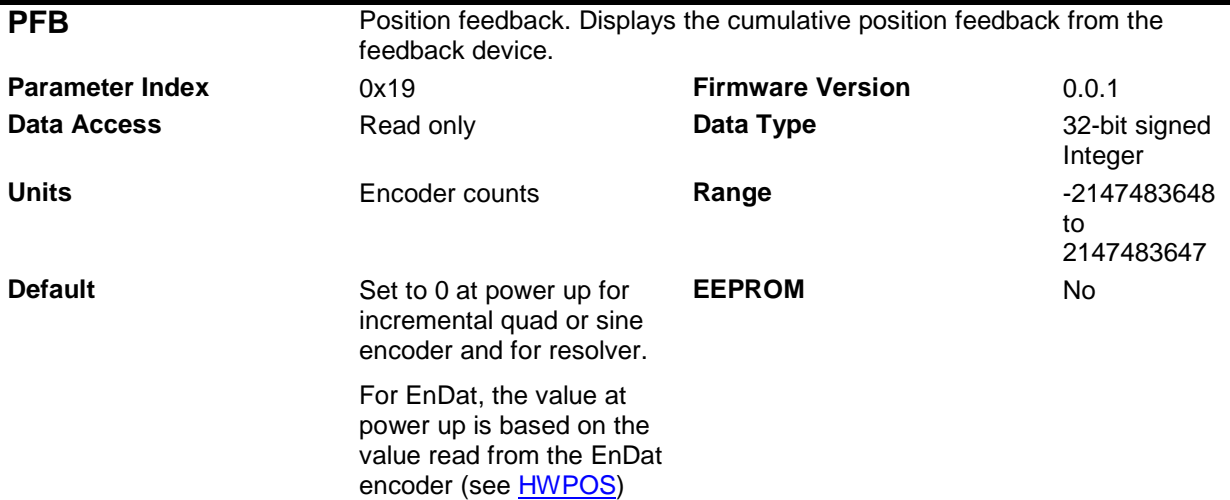

### **9.7.2 Mechanical Position**

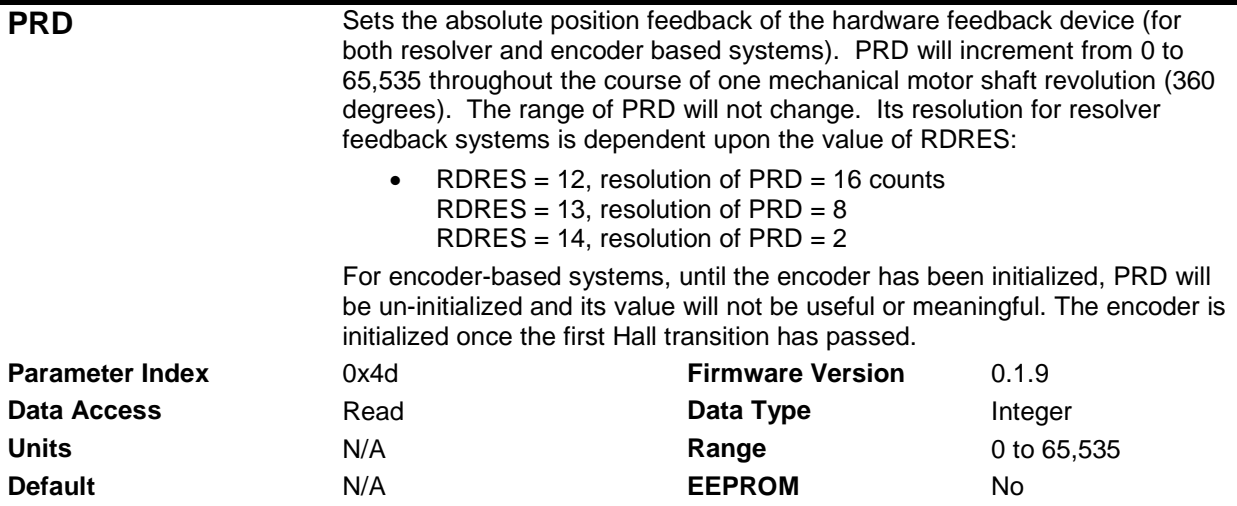

# **9.7.3 Position Resolution**

The position resolution, expressed as the number of equivalent encoder counts per motor revolution, is set and calculated differently for each type of feedback device.

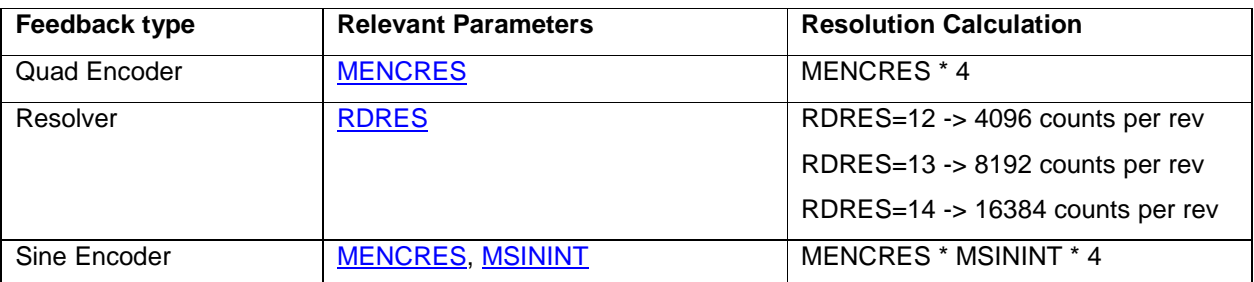

# **9.7.4 Timing of the Position Update**

The drive processor reads the feedback device every 62.5µseconds. For quadrature encoder feedback, the position is available in the same sample. For Resolver and Sin Encoder, however, the position is generated by a process of interpolation, and the position is available with a delay on one 62.5µsecond sample. An additional 62.5µseconds delay is introduced because of a delay of one sample in writing the data to the SynqNet FPGA. The following table shows the estimated position delays:

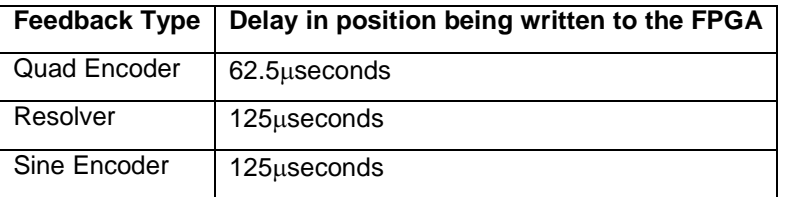

# *9.8 Drive Configuration*

The axes on the PicoDAD are configured via a set of parameters. This section describes how to set these parameters, and other operations related to them such as saving them in memory. The parameters are grouped by function.

# **9.8.1 The CONFIG Function**

The drive's current loop structure is not directly accessible by the user. Instead of setting PID parameters, for example, the current loop is configured internally based primarily on motor parameters. When entering motor parameters, or other parameters that affect the behavior of the current loop, the drive with enter a state that is called NO-COMP, short for No Compensation. This means that the current loop is not compensated. In this state the drive is a no-comp fault state, as indicated by an alternating '-' and '1' on the 7-segemnt LED, and is not available for controlling motion. The CONFIG command must be executed in order to configure the current loop and return the drive to an operable state. This command is accessed via Direct Command 0x20.

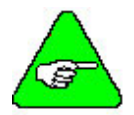

**Note:** To configure the drive, set all the parameters and then execute the CONFIG instruction

### **9.8.2 Motor Parameters**

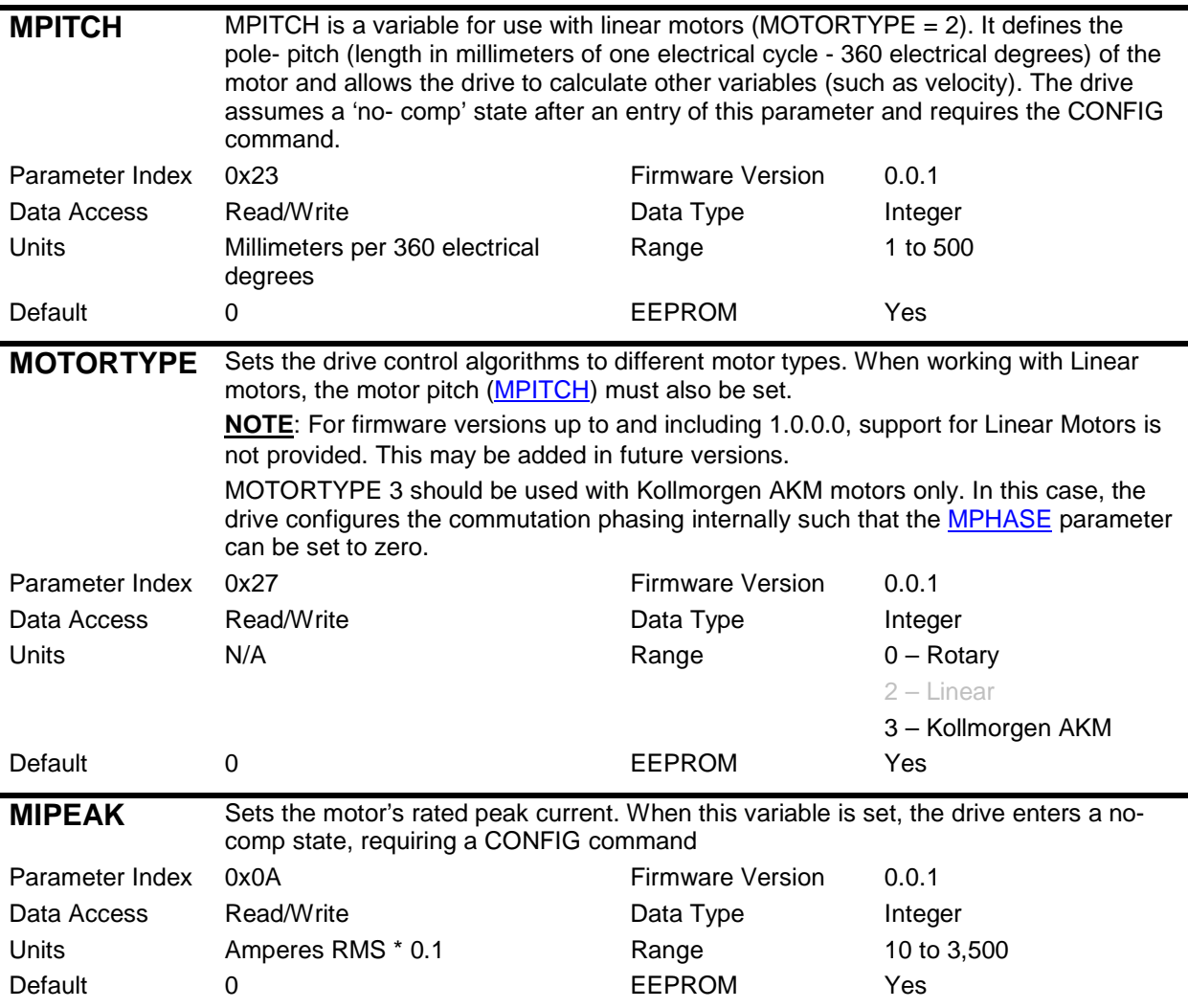

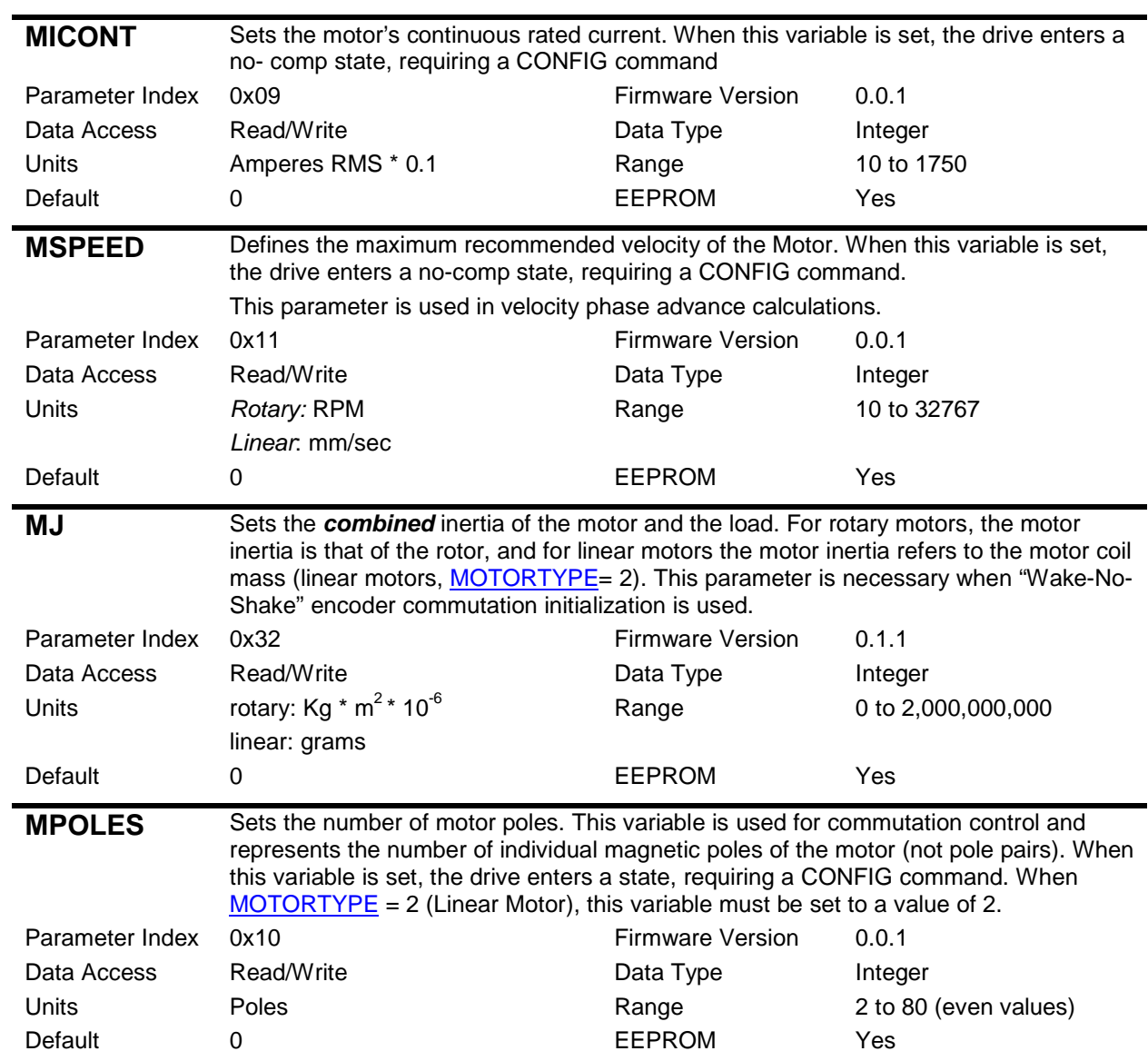

### **9.8.3 Feedback Parameters**

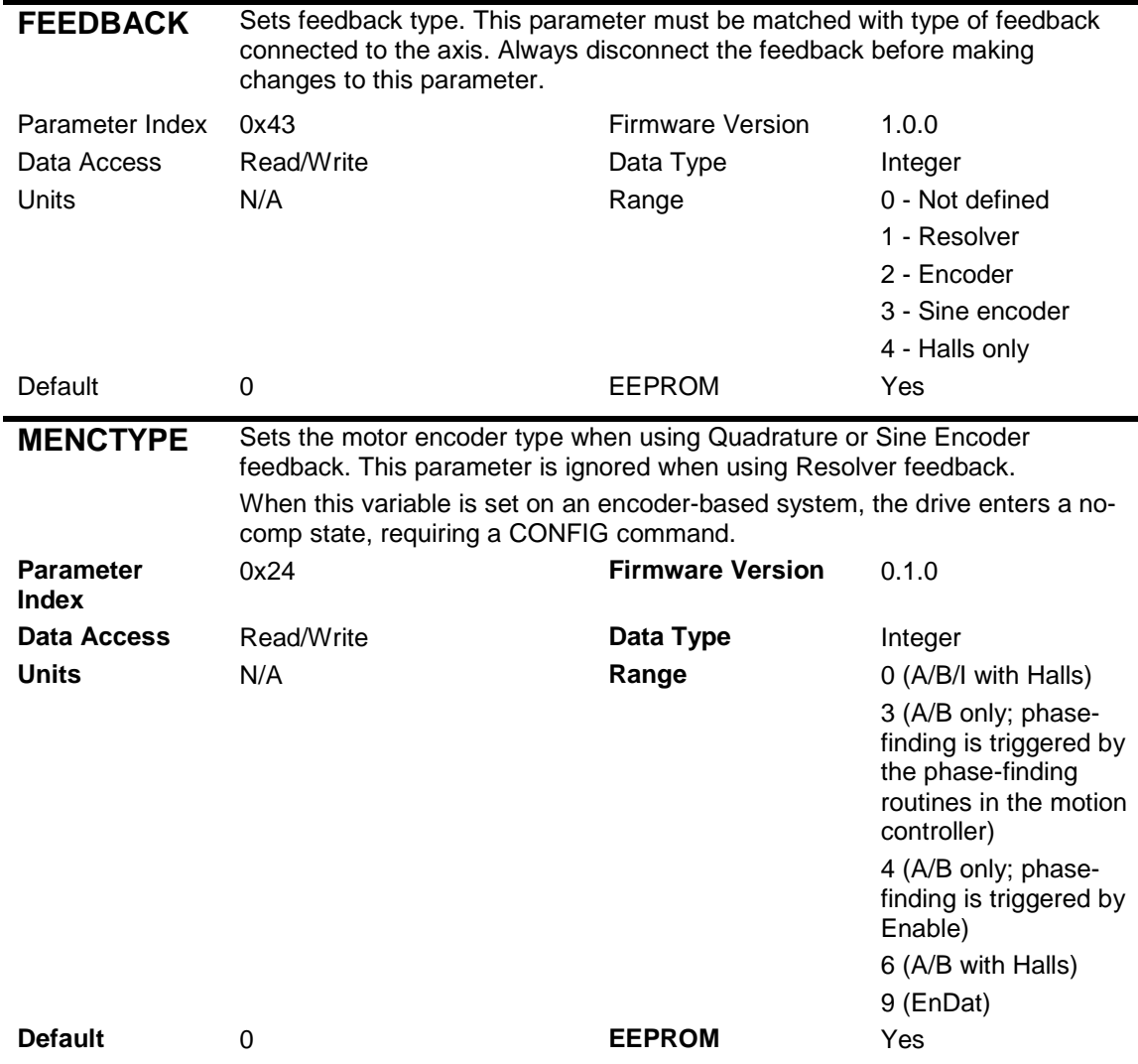

### **Notes on MENCTYPE:**

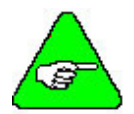

1) MENTYPE values 0 and 6 are supported for quadrature encoder feedback only (and not for sine encoder).

2) When using an encoder that has A/B signals only, commutation initialization by moving the motor a few electrical degrees. The drive takes control over the motion of the motor during this process. Refer to the section on **Commutation Initialization** without Halls

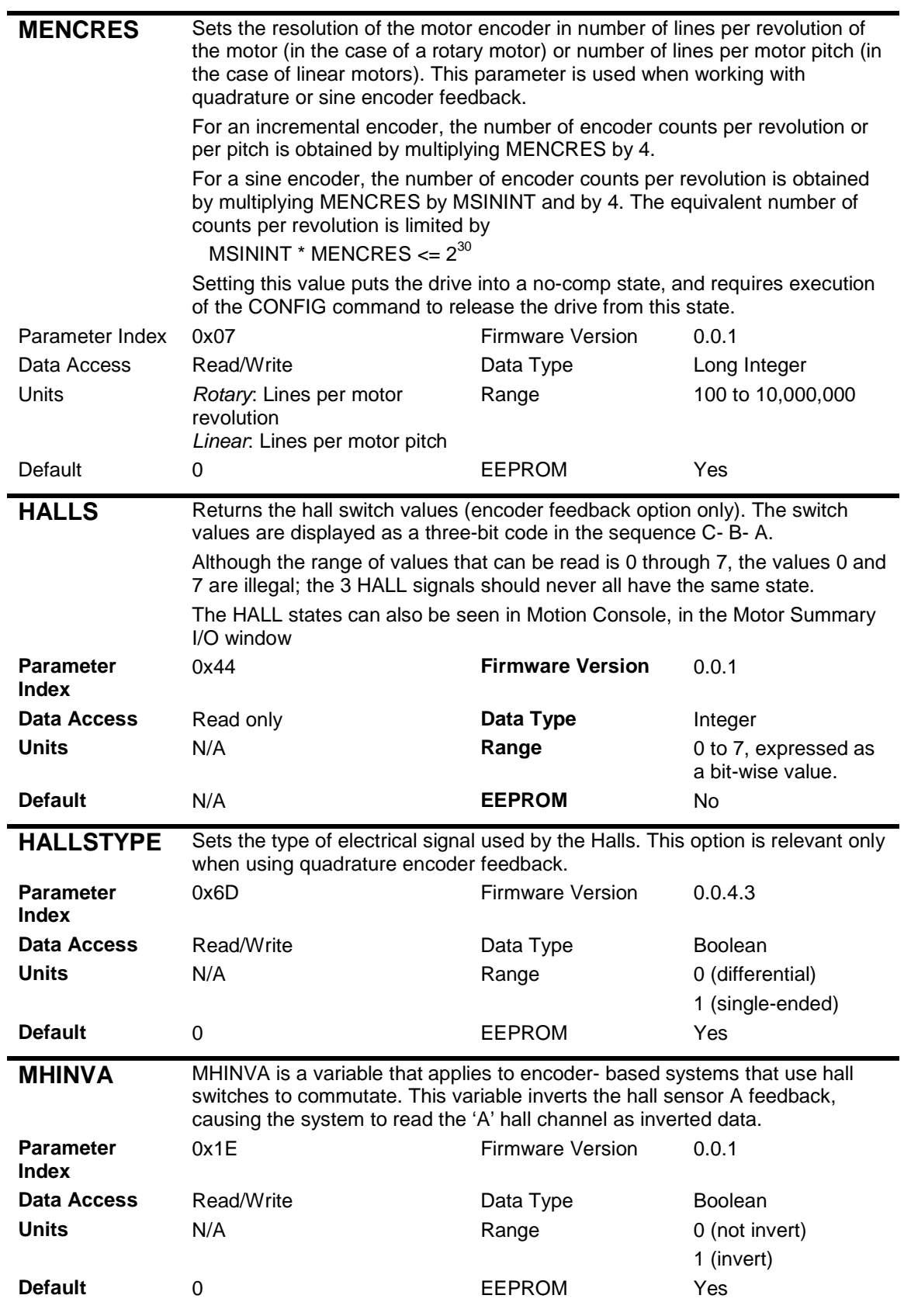

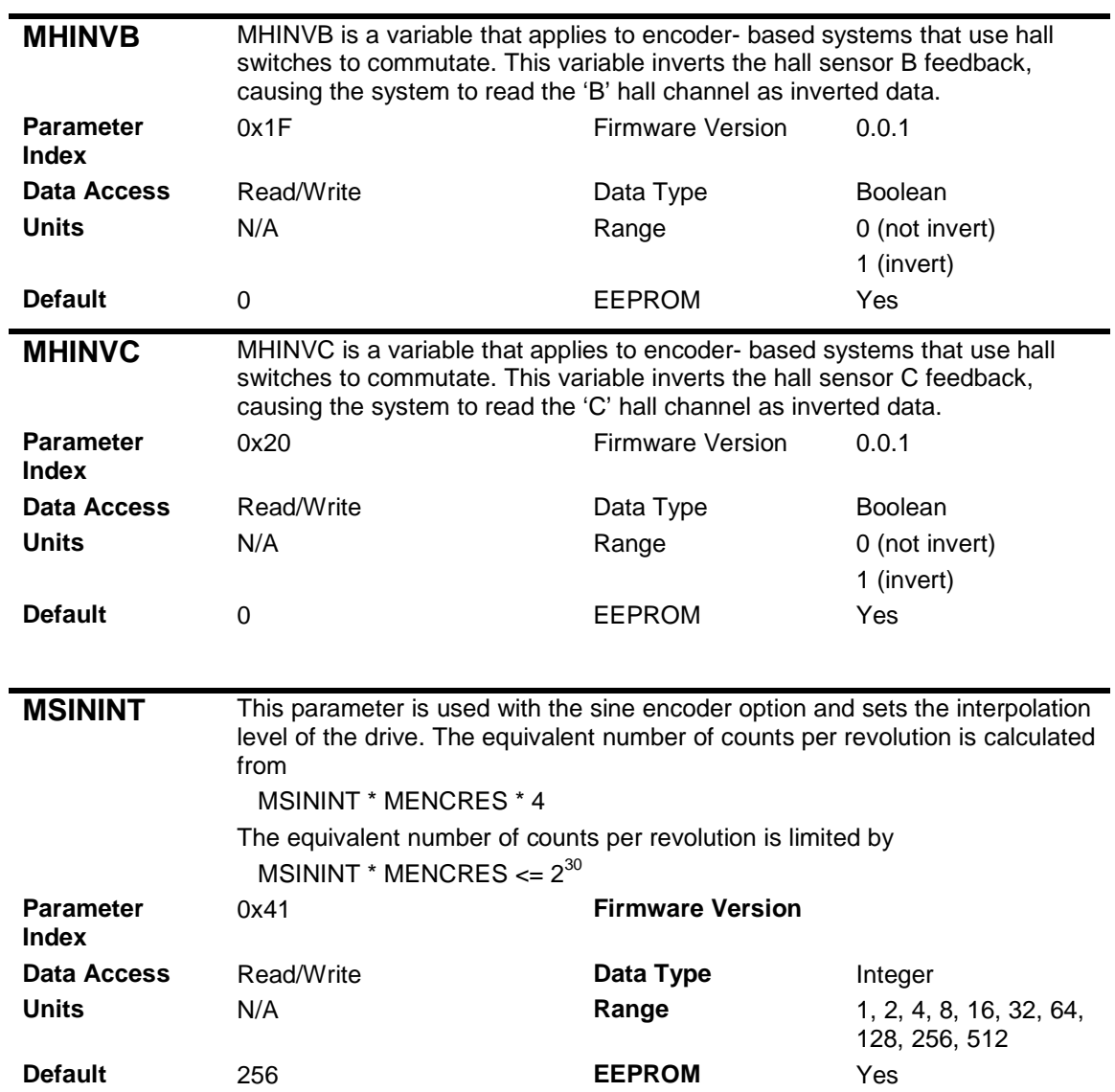

### **Danaher Motion Kollmorgen January 30, 2006**

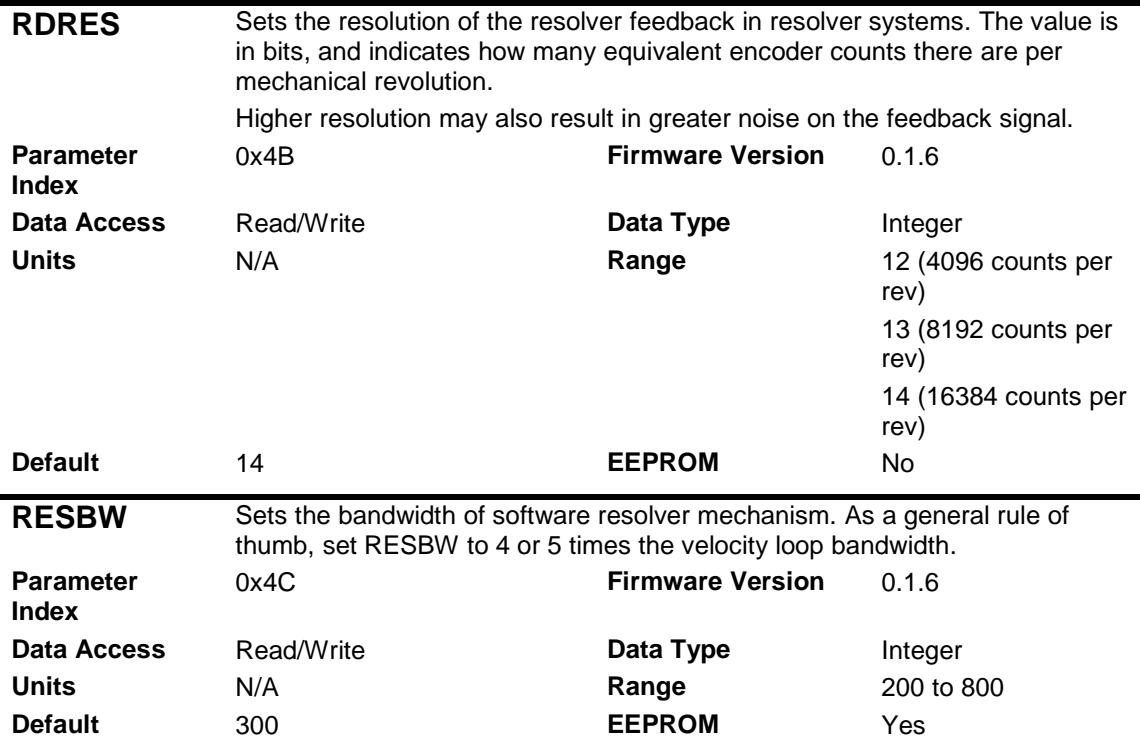

The following parameters must be set when using resolver feedback.

### **9.8.4 Current Loop Parameters**

The Current controller gain is proportional to (G\*I\*L/V), where

- $\triangleright$  I is the drive peak current rating (as given by the DIPEAK parameter)
- $\triangleright$  L is the line-to-line inductance (set by the MLMIN parameter)
- > V is bus voltage (set by the VBUS parameter)
- $\triangleright$  G is the adaptive gain (set by the MLGAINC and MLGAINP parameters)

MLGAINC sets the adaptive gain at motor continuous current (MICONT), and MLGAINP sets the adaptive gain at motor peak current (MIPEAK).Together, with unity gain at zero current, they creates two piece linear curve, where the drive calculates the adaptive gain for a given motor current. The current-based adaptive gain algorithm is a gain calculation method that increases current loop stability by reducing the current loop gain as the motor current increases (there are motors that their magnetic flux decreases when the current increases, and so their gain increases). A value of 10 (unity gain) is a good starting point.

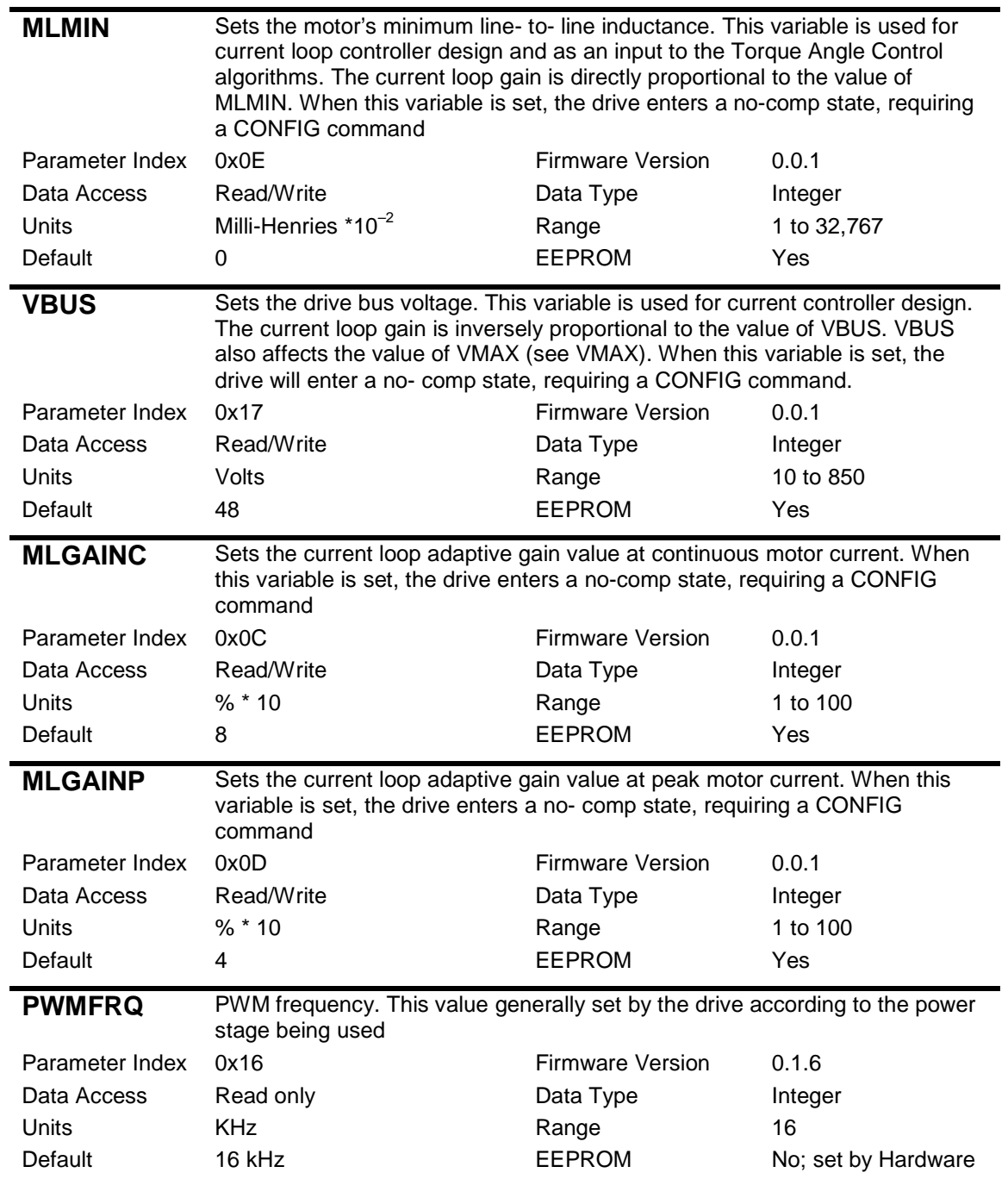

# **9.8.5 Phase Advance Parameters**

The torque-based phase advance helps to achieve higher torque for a given motor current. Usually, it is applicable for buried magnet rotor (as opposed to surface mounted magnet rotor). For a surface mounted magnet rotor the MTANGLx parameters should be set to 0. However, if MVANGLx parameters were not set optimally, non-zero MTANGLx parameters can help to get more torque.

MTANGLC sets the phase advance angle at motor continuous current (MICONT) in electrical degrees, and MTANGLP sets the phase advance angle at motor peak current (MIPEAK) in electrical degrees. Together, with zero angle advance at zero current, it creates two piece linear curve, where the drive calculates the phase advance for a given motor current.

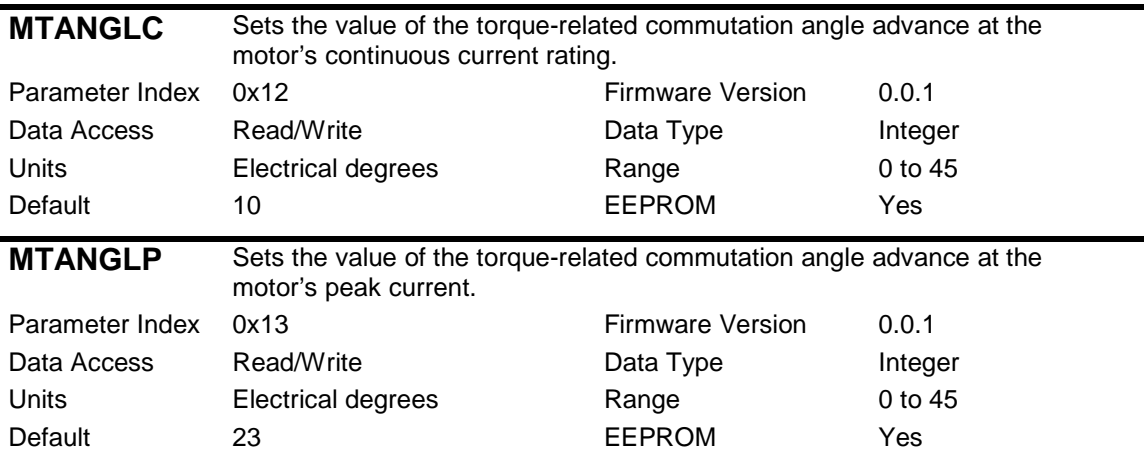

The velocity-based phase advance helps to achieve higher torque for a given motor speed. These parameters are independent of the rotor magnets. They come to compensate for computing time and current loop phase lag. In general, they shouldn't be set to 0.

MVANGLH sets the phase advance angle at half of motor speed (MSPEED/2) in electrical degrees, and MVANGLF sets the phase advance angle at motor speed (MSPEED) in electrical degrees. Together, with zero angle advance at zero speed, it creates two piece linear curve, where the drive calculates the phase advance for a given motor speed.

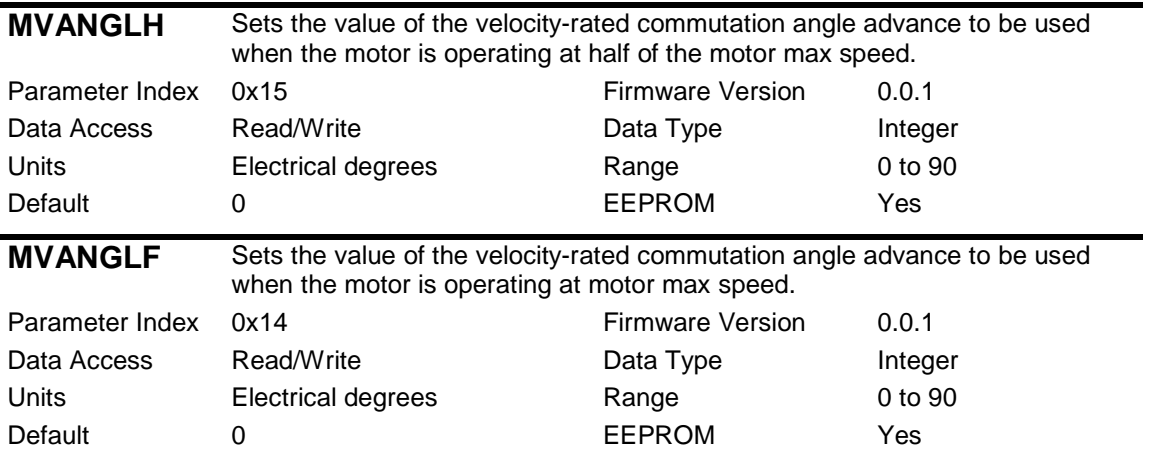

# **9.8.6 Back-EMF Compensation**

The Back-EMF is a feed-forward for the current loop. It takes the velocity, multiplies it by motor torque constant (set using MKT), and multiplies the result by the specified Back-EMF gain (MBEMFCOMP). Then it performs commutation (multiplies the above result by the same sin, sin+120, and sin+240, as it multiplies the current command). The results (one per phase) are added to the output of the corresponding current controller outputs, and the sums generate the PWM commands for each phase. One can consider the Back-EMF of the motor as a disturbance to the current loop. The drive has the capability to estimate the amount of Back-EMF, and to inject feed-forward correction.

Higher currents will be used when Back-EMF compensation is on, since the Back-EMF is a feed-forward to the current loop. The advantage of using Back-EMF compensation is that it bypass the current controller with its finite bandwidth (the back EMF comp is a gain only, and has "unlimited" bandwidth). As the motor speed increases, the commutation frequency increases, the current controller gets closer to its bandwidth, and the Back-EMF compensation effect is more emphasized. The disadvantage with using Back-EMF compensation is that it injects noise since it has "unlimited" bandwidth. As always, a balance needs to be found.

Since the torque constant and the back-EMF constant are equivalent, either the torque/force constant can be set, using the MKT parameter, or the back-EMF constant can be set, using the MBEMF parameter.

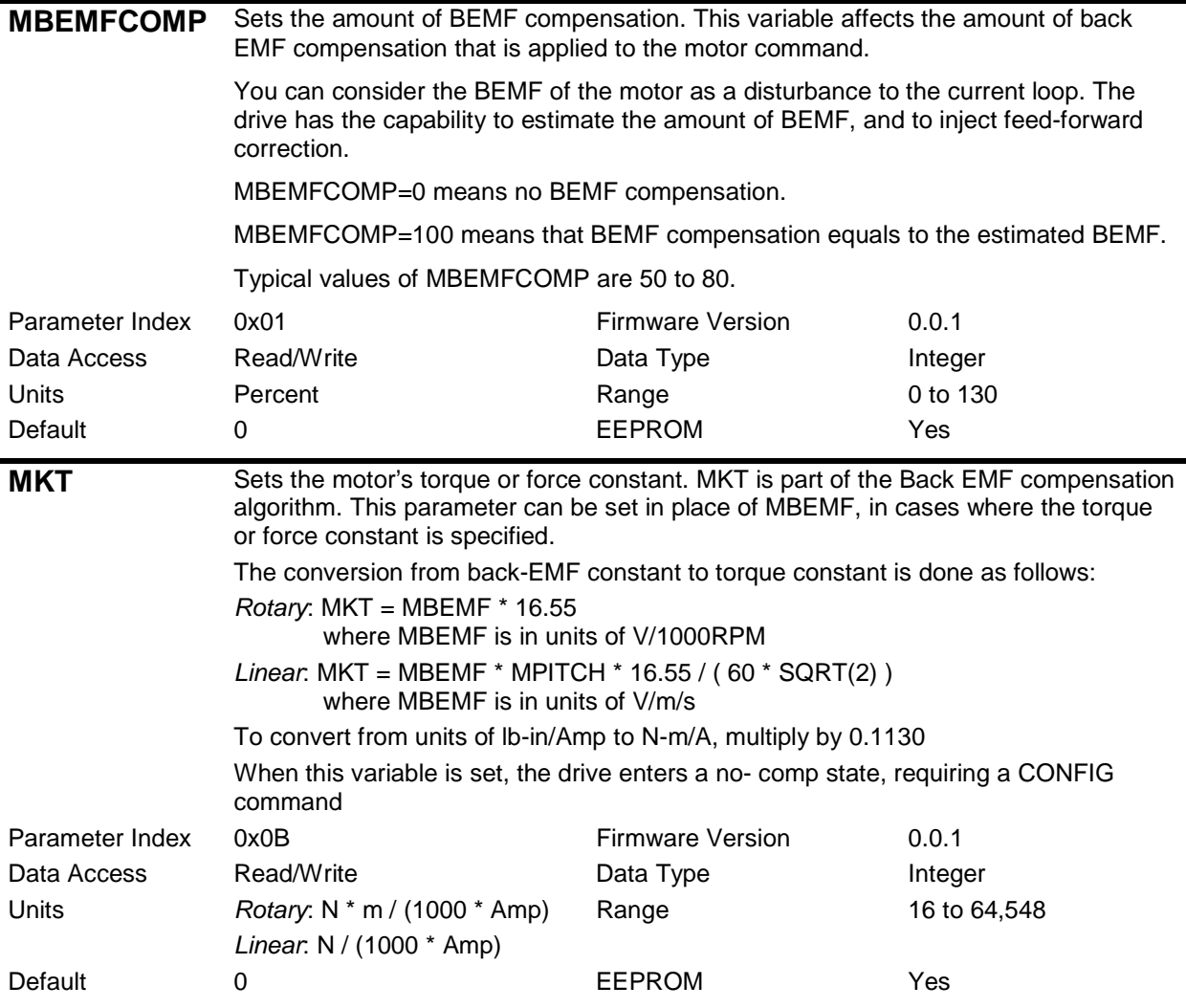

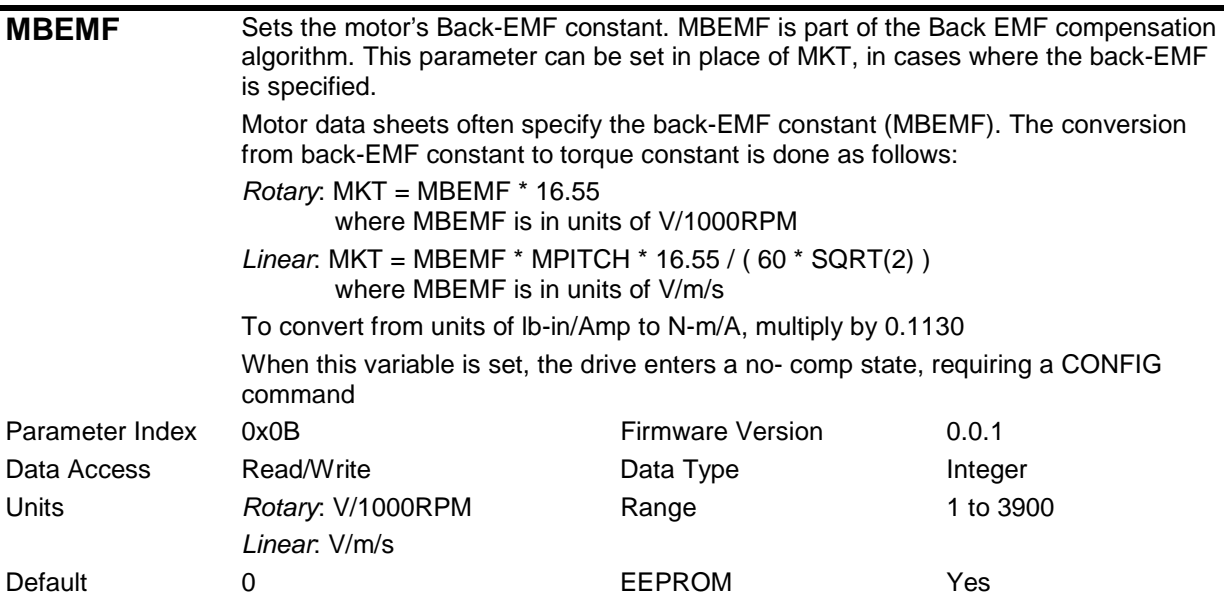

# **9.8.7 Current Limits**

The drive current limits are set primarily by the drive peak current and drive continuous current ratings (DIPEAK and DICONT, respectively). The drive current rating is coded in hardware, and these values are initialized at power up according to that coding. All drive current limits derive from these two values, and all parameters rated to current are scaled to the value of DIPEAK.

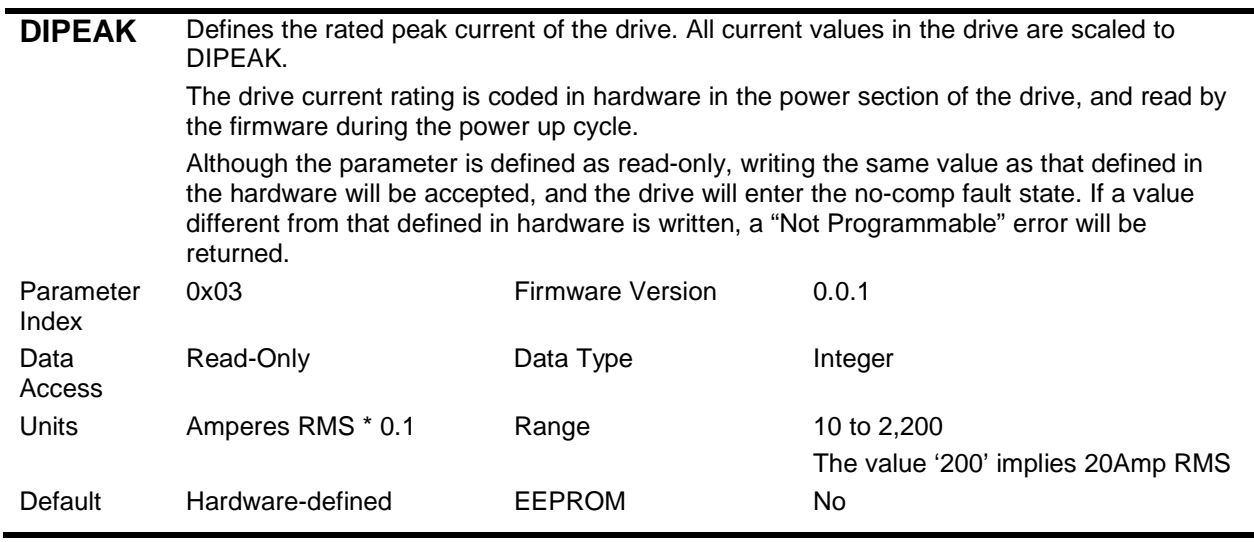

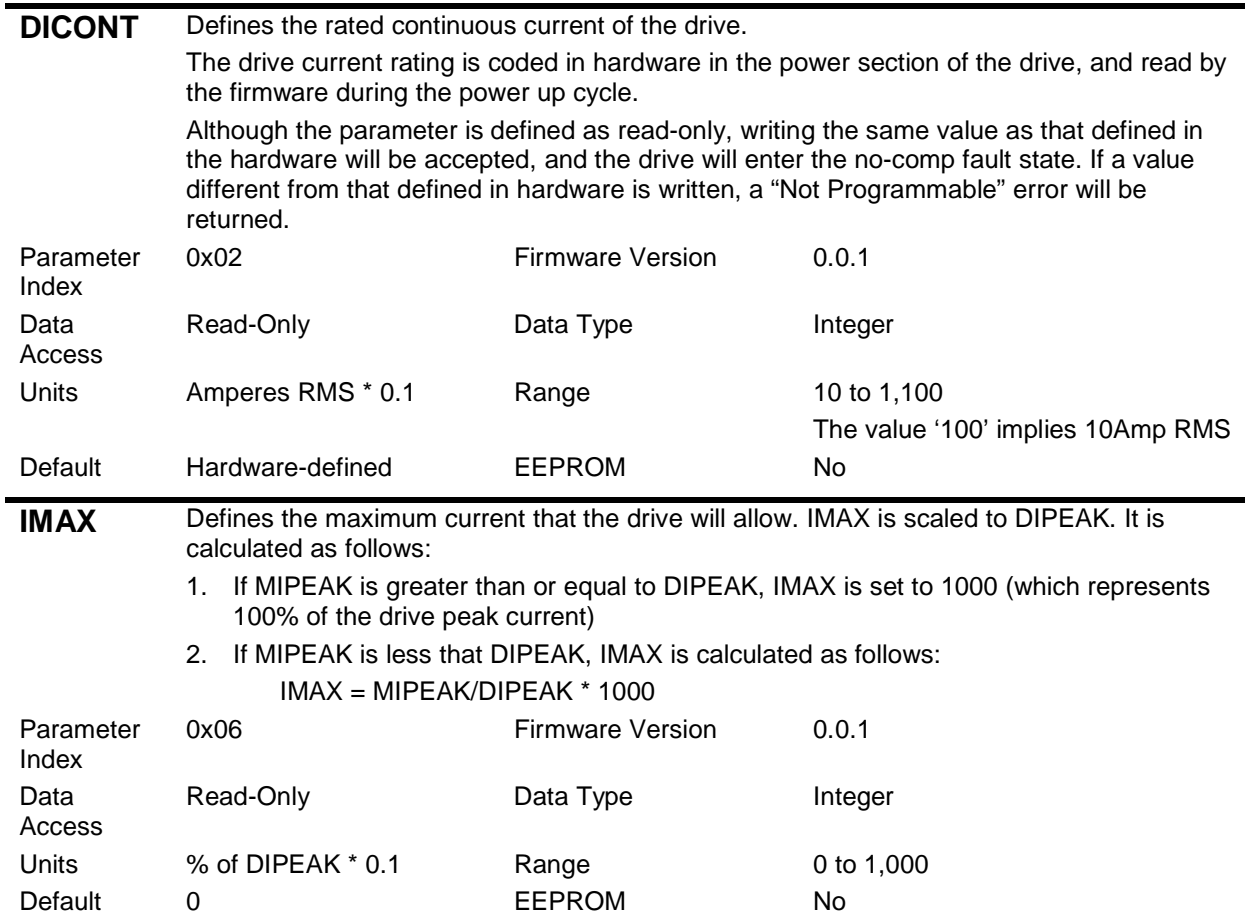

### **9.8.8 Application Current Limits**

**ILIM** Sets the application current limit, allowing the user to limit the drive's peak current. This variable limits the current command issued by the control loops. This variable is an independent variable that is not calculated from hardware parameters and is not tied to any other variables.

Set ILIM as follows:

- 1. If MIPEAK is greater than or equal to DIPEAK, set ILIM to 1000 (which represents 100% of the drive peak current)
- 2. If MIPEAK is less that DIPEAK, calculate ILIM as follows:

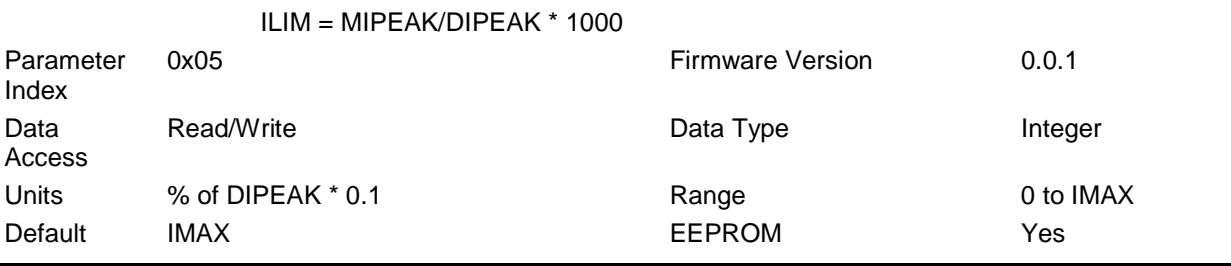

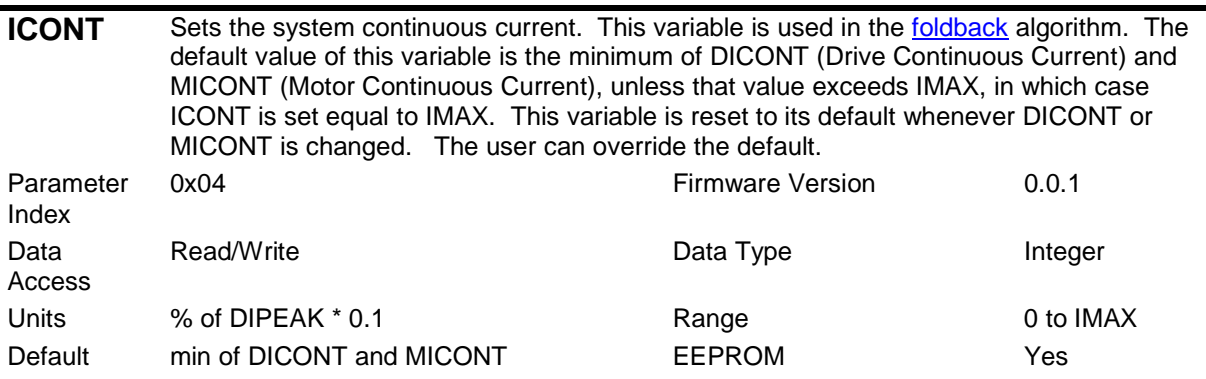

### **9.8.9 Reading Actual Current**

The actual current can be read in two ways:

- Reading an instantaneous value of the current by querying a drive parameter
- Getting a continuous reading of current using the real-time monitoring feature.

This section will describe the parameter used to read instantaneous value of current. For continuous readings, refer to the section on Real-Time Data Monitoring.

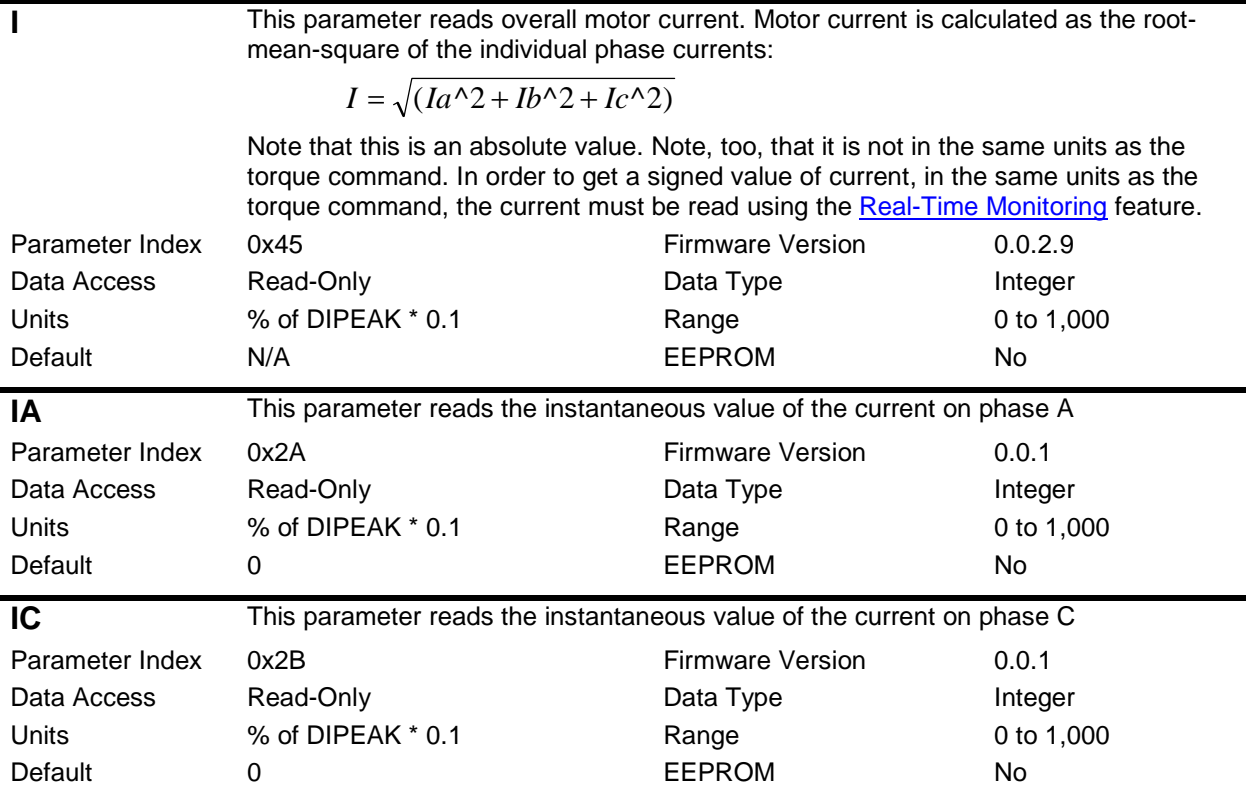

### **9.8.10 Current Measurement Filters**

Low-pass filters may be applied to the current measurements in order to reduce noise that may exist on the measurement or on the motor cables. Two filters exist, one that is applied to phases A and C, and one that is applied to phase B. The reason for this differentiation is that current is actually measured on phases A and C, while it is calculated for phase B.

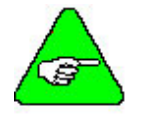

**Note:** Using low-pass filters on the current measurement adds phase lag to the current loop, and results in a slower current loop response. This is not necessarily good or bad; it just has to be considered within the context of the control system.

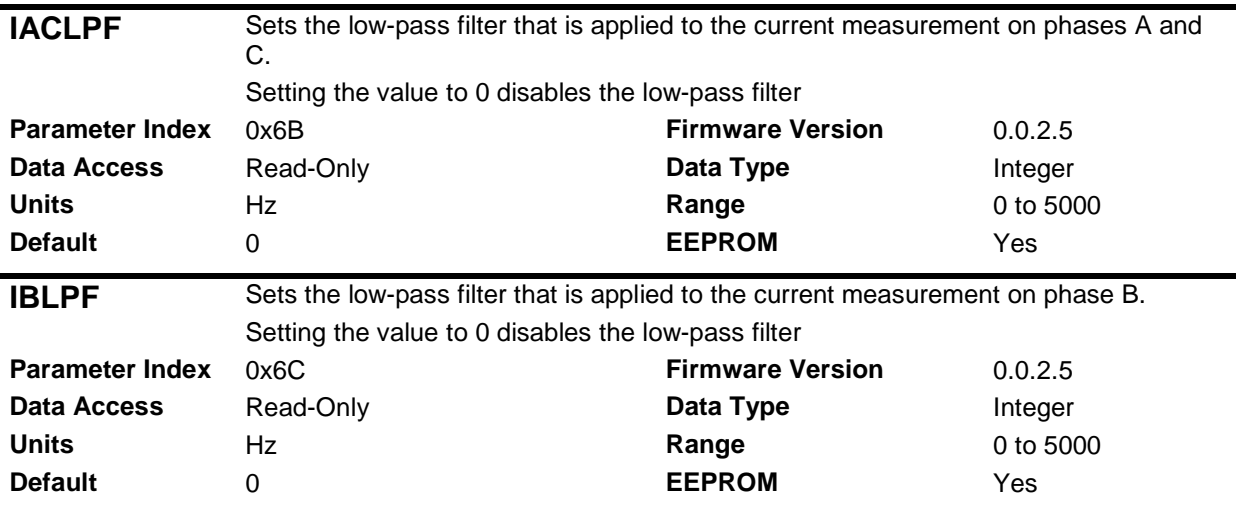

# **9.8.11 Current Foldback**

Current Foldback is the mechanism by which the drive processor limits the actual current to the rated continuous current.

The drive's microprocessor monitors the current feedback signal and develops an RMS value of this signal for the purpose of providing a value that represents the current in the motor. The system is similar to an  $I<sup>2</sup>t$ accumulator.

If the actual current exceeds the continuous current rating of the drive/motor combination (ICONT), the foldback algorithm begins reducing the current towards the ICONT level. When the current starts to decrease, the drive is said to have entered the Foldback mode. When in the foldback mode, a steady 'F' is displayed on the 7-segment LED, and the Warning bit (bit number 14) is set in the Cyclic Status Flags. Refer to the section on Warnings.

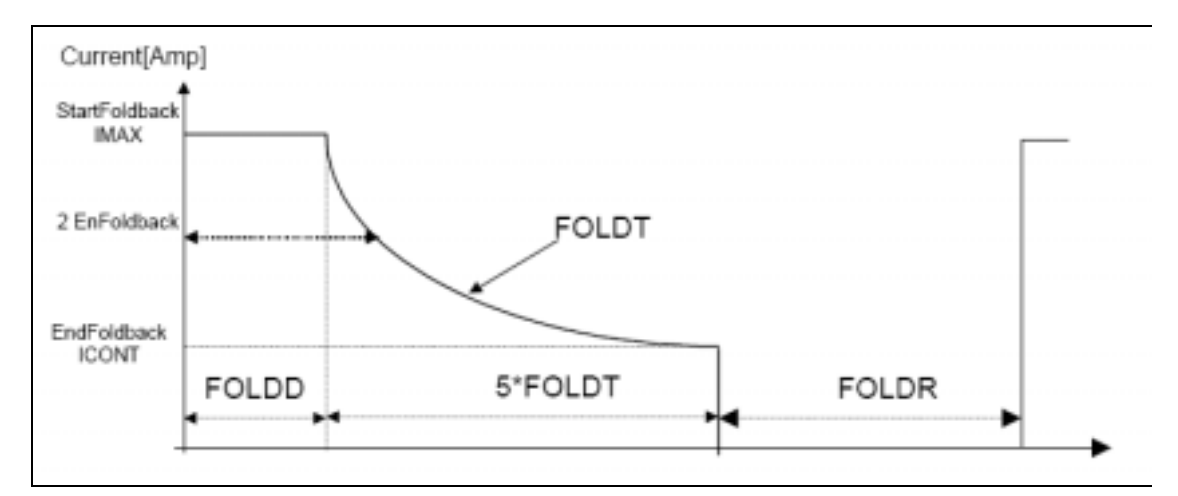

The diagram below illustrates the current foldback process:

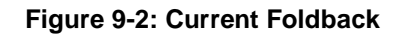

Current is folded back exponentially from **IMAX**, where IMAX is the maximum allowed system current limit. The application current limit is set by the **ILIM** parameter. ILIM can be set to any value up to IMAX. If ILIM is less than IMAX, then foldback will, of course, be from the ILIM level and not from the IMAX level. In this case, foldback will begin after a time that is greater than FOLDD; the exponential current decrease is always calculated from IMAX.

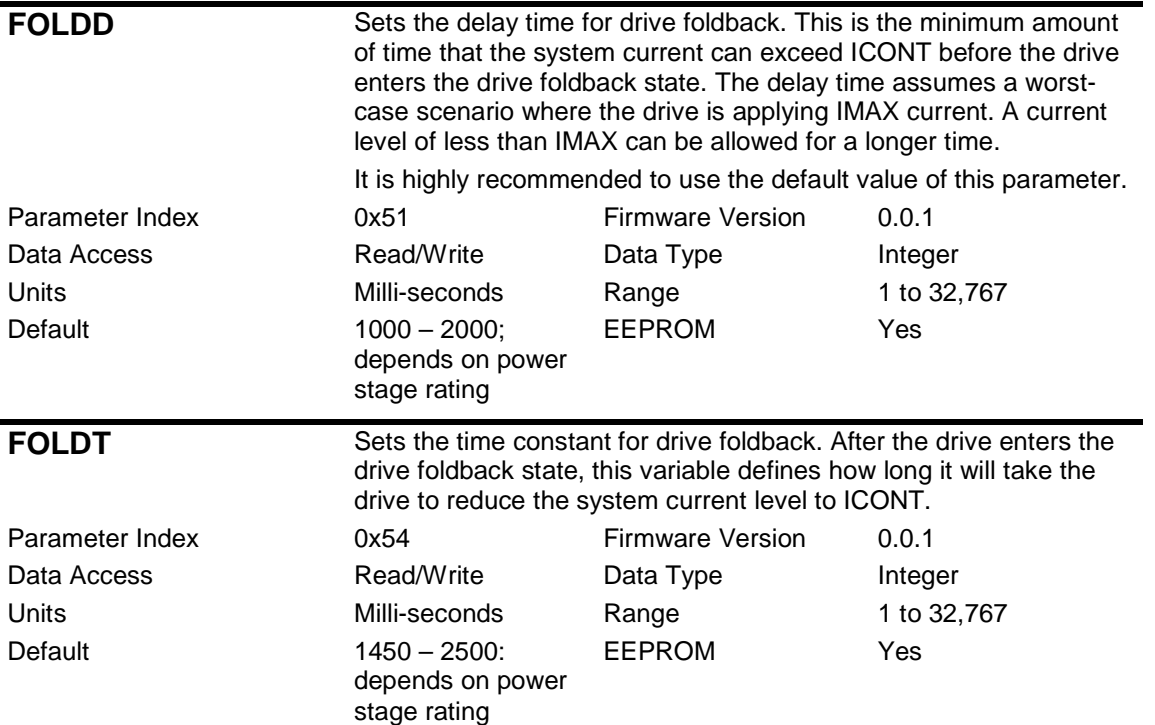

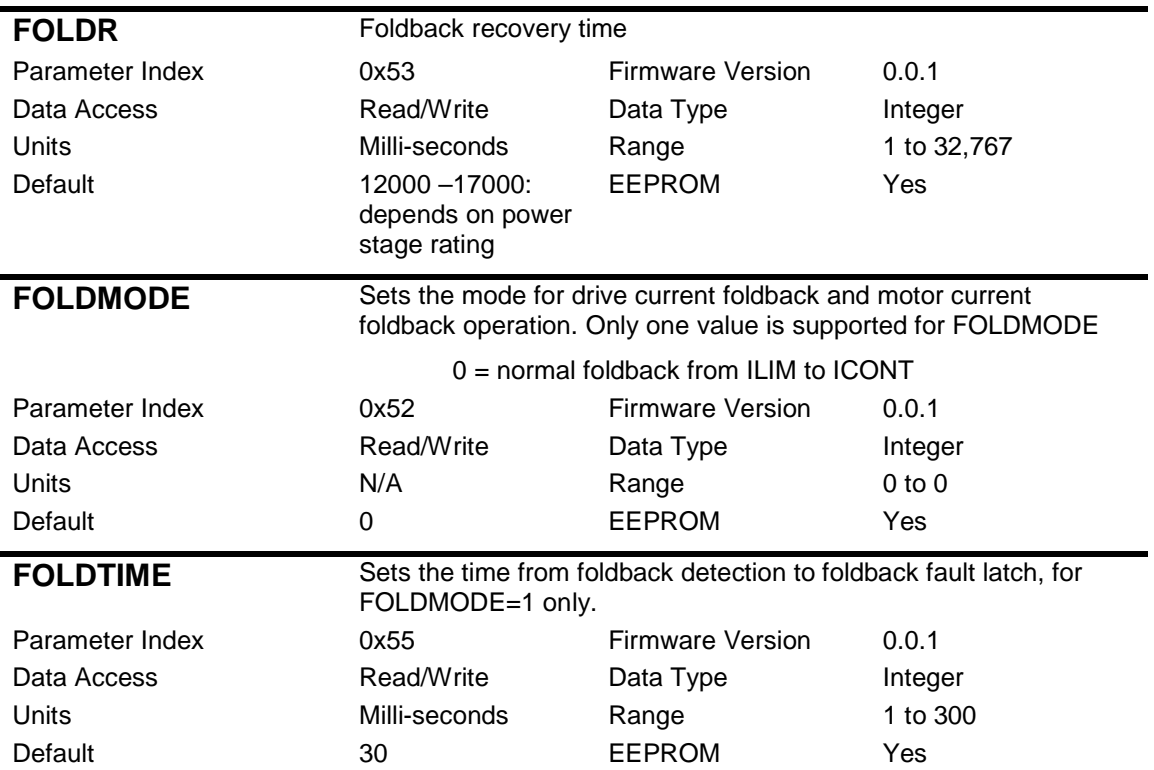

# **9.8.12 Application Velocity Limit**

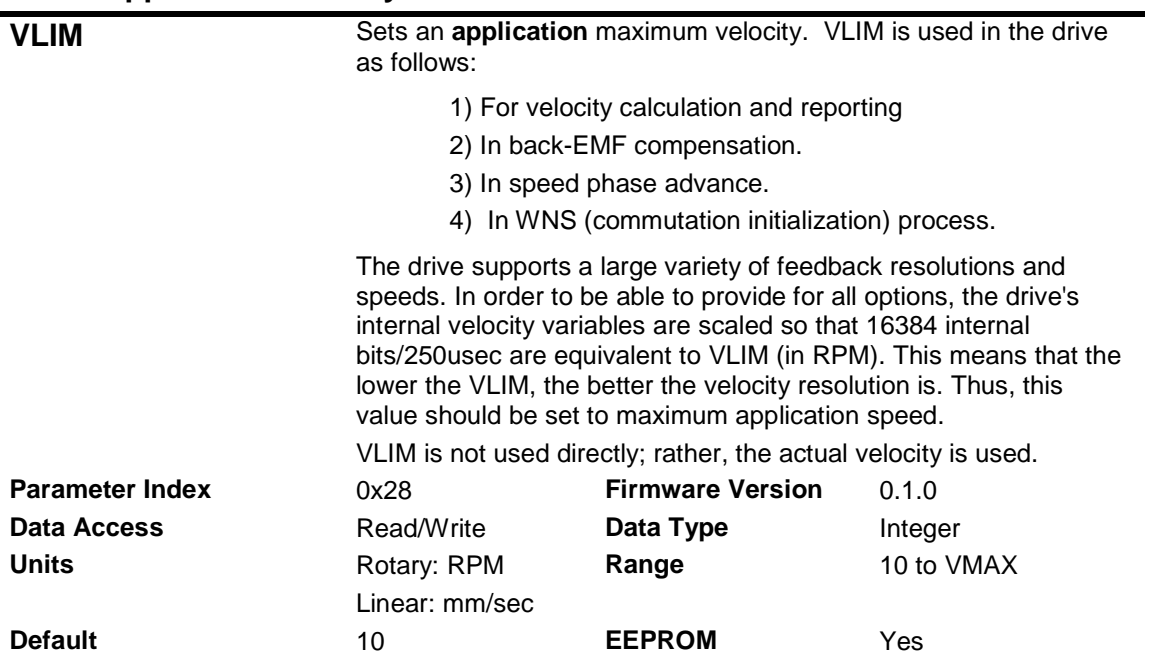

# **9.8.13 Under-Voltage Fault Processing**

Both the under-voltage trip level, and the drive's response to an under-voltage situation, can be programmed.

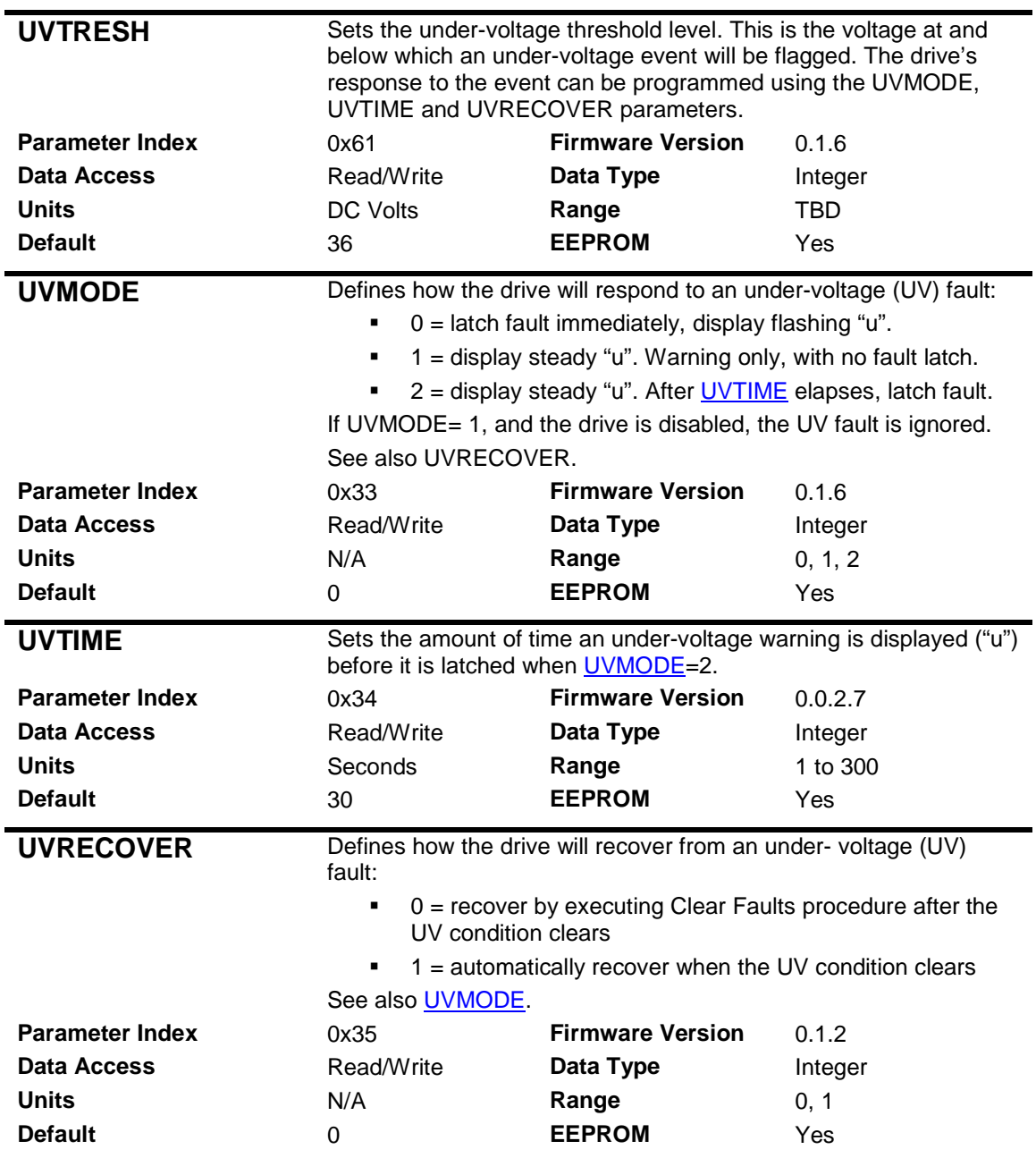

# **9.8.14 Motor Over-Temperature Fault Processing**

A motor over-temperature fault can be identified if the motor has a thermal sensor, and if the drive is set up correctly to interface to this sensor. The following instructions explain how this is done.

The following table defines the behavior of the sensor reading and of the fault as a function of the THERTYPE setting:

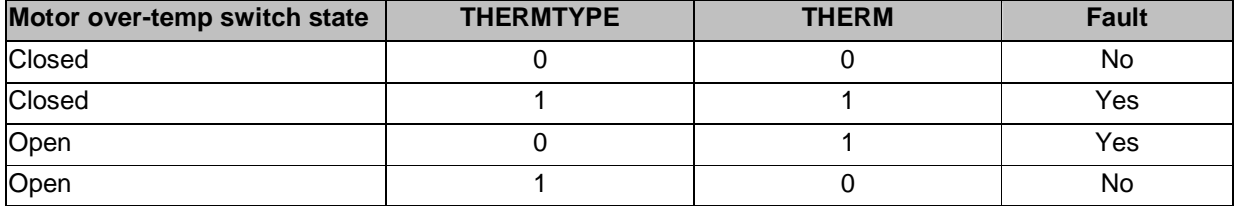

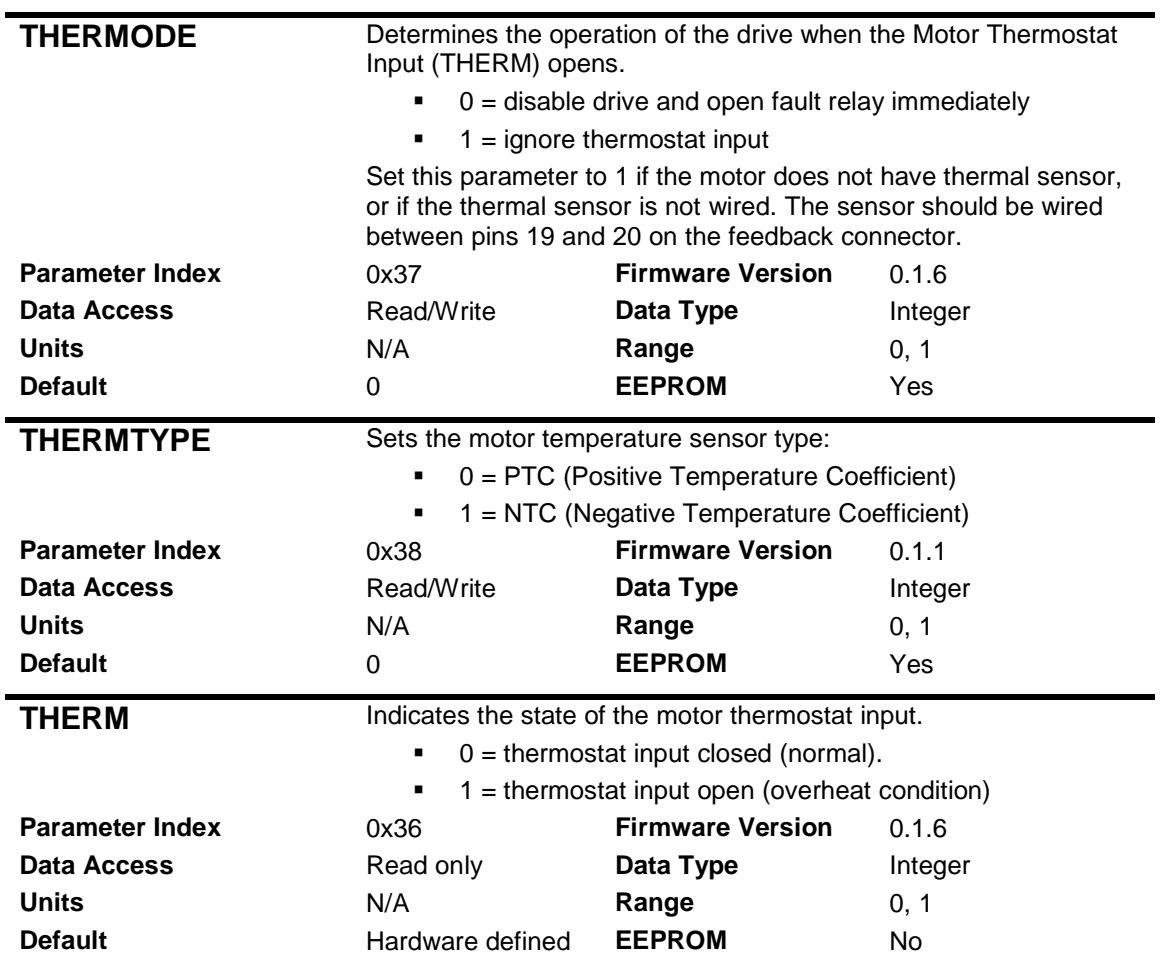

# *9.9 Setting the MPHASE Parameter*

### **9.9.1 Introduction**

Brushless sine drives produce electrical commutation to match the motor sinusoidal torque curves. The PicoDAD performs commutation by using one of several available position feedback devices. The alignment between the motor electrical position and the commutation-generated current has a significant effect on operation and performance of the system.

MPHASE tuning is relevant for systems with absolute electrical position sensing, i.e. Resolver, Incremental Encoder with halls and EnDat sine encoder. For incremental encoder system where no electrical positioning sensors exist MPHASE should be set to zero, and not tuned.

MPHASE tuning may be required if one of the following occurs:

- Motor torque is lower than expected.
- Positive torque causes negative velocity.
- Motor performance is not symmetrical in both motion directions.
- There is no torque at any position with non-zero current.

MPHASE tuning will not solve:

- Motor lockup in certain locations.
- No motion due to current not flowing through the motor.
- Motor sometimes operates well and sometimes runs away.

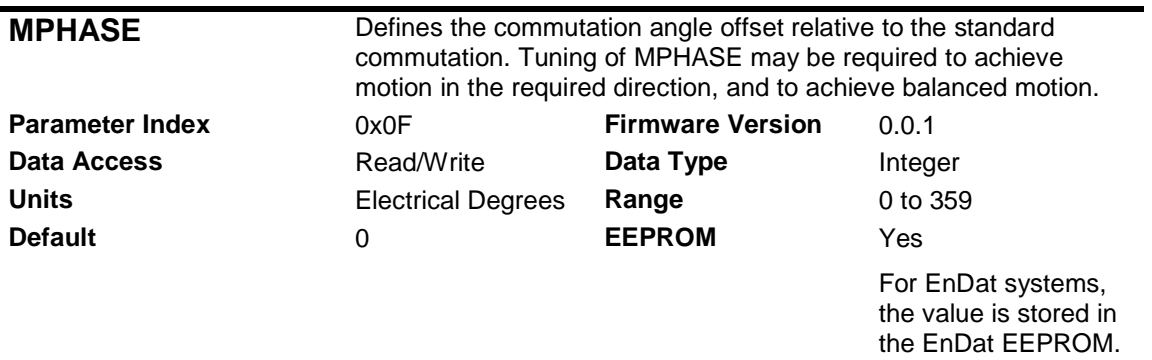

# **9.9.2 Parameter Definition**

The MPHASE parameter can be used to reverse the direction of motion. For example, if a positive torque command is causing motion in the negative direction, MPHASE can be adjusted by 180 degrees to reverse the direction of motion.

# **9.9.3 Calculating MPHASE using the ZERO Procedure**

The value of MPHASE can be calculated from results obtained when doing the ZERO procedure. The ZERO procedure is generally used to align the feedback device to the motor. In this case, we can use it to calculate the correct value of MPHASE. The procedure uses the PRD parameter, which provides the absolute position of the feedback device. Refer to details of the **PRD** instruction.

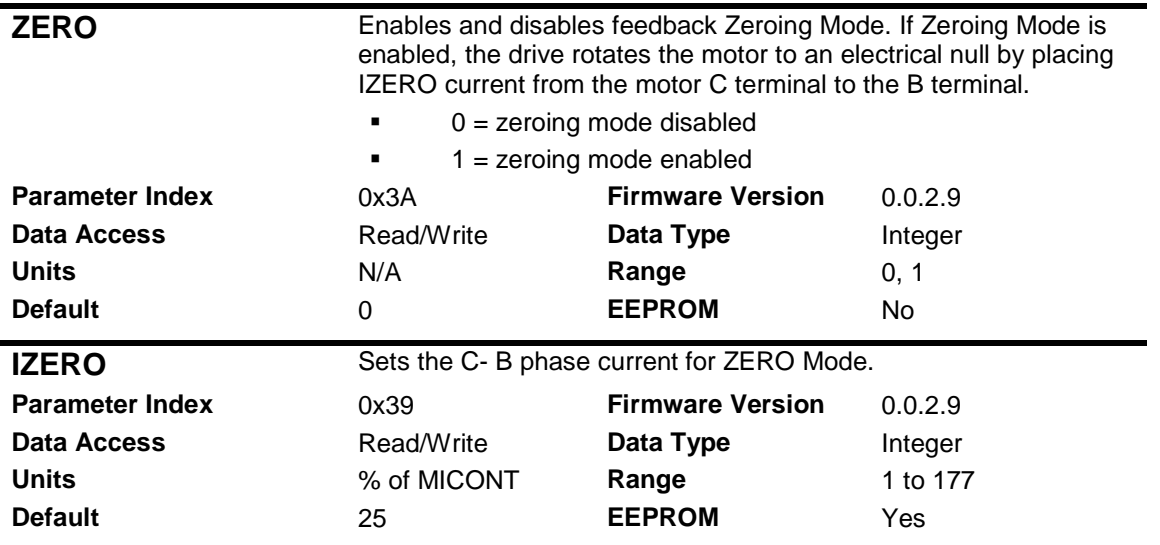

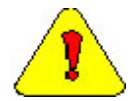

**Caution:** When the zeroing mode is enabled, the drive moves the motor without control from the motion controller. When using this mode, the motion controller

The procedure is as follows:

- Start the system
- Ignore index pulse if exists (set MENCTYPE=6 if working with a quad encoder).
- If working with Halls, make sure a hall transition occurs before proceeding.
- Set ZERO=1
- Enable the drive.
- Increase IZERO to obtain accurate position holding.
- Query PRD value at the lock position.
- Query MPOLES value.
- Follow the formula for computing MPHASE.

### **MPHASE = -PRD/65536\*MPOLES/2\*360**

Add or subtract multiples of 360 so that  $0 \leq M$ PHASE  $< 360$ 

# **9.9.4 Setting MPHASE with AKM Motors**

First, make sure that the motor is wired to the drive according to the descriptions given in the section on wiring Kollmorgen AKM motors. Next, verify that the MOTORTYPE parameter is set to 3. Then, MPHASE will be zero.

### *9.10 Encoder Index Position*

For motors that have hall sensors embedded in the motor for commutation initialization, an index signal may be advantageous in order to improve commutation accuracy, and hence motor-drive efficiency. The MENCTYPE parameter is used to tell the drive whether it has halls with an index (MENCTYPE=0), or halls only (MENCTYPE=6).

### **9.10.1 The MENCOFF Parameter**

When using an index, the position of the index must be known. This position is recorded in the MENCOFF parameter. The value of MENCOFF is either known from the motor data sheet, or it needs to be detected by the drive using an Encoder Initialization procedure.

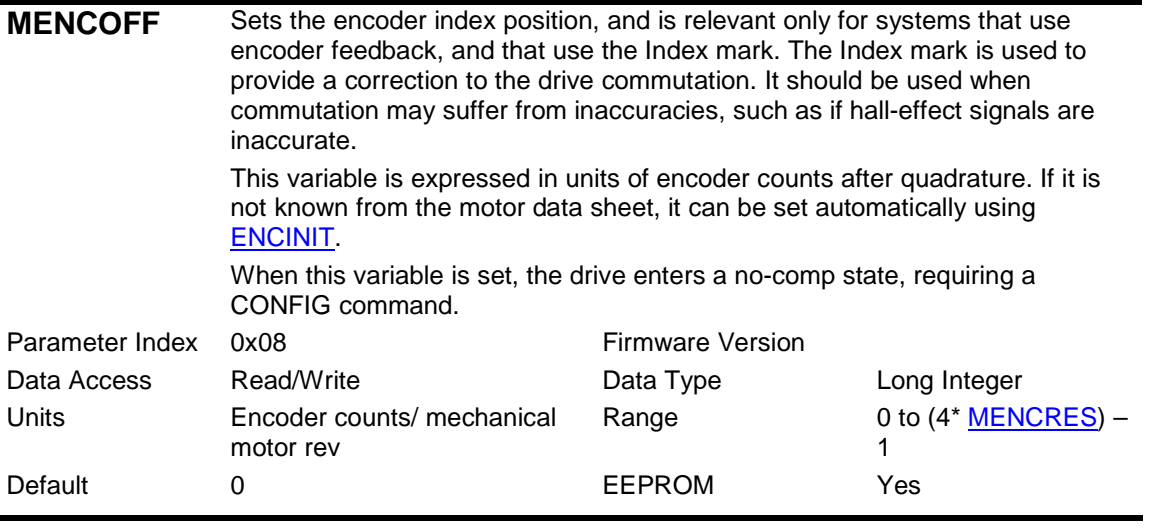

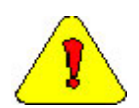

**Caution**: If the encoder index offset is not know from a motor data sheet, do not attempt to drive the motor until the ENCINIT process has been completed. Doing so may result in motor run-away when the index mark is crossed.

# **9.10.2 MENCOFF for Kollmorgen AKM Motors**

When using Kollmorgen AKM motors, the value of MENCOFF can be calculated using the following equation:

### **MENCOFF = MENCRES x4 / ( MPOLES /2) x 240/360**

Note that the value for MENCOFF needs to be set explicitly, even when the MOTORTYPE parameter is set to the value 3.

### **9.10.3 Encoder Index Initialization**

The drive has a procedure called ENCINIT, using which the index position can be automatically determined. The procedure is as follows:

• First issue the ENCINIT command.

The drive enters a mode in which it looks for the index mark. The ENCINITST parameter will return 1.

- Move the motor manually. When the index is crossed the ENCINITST command will return 2. At this point MENCOFF is updated to the index location.
- Save the MENCOFF value by executing the SAVE command.

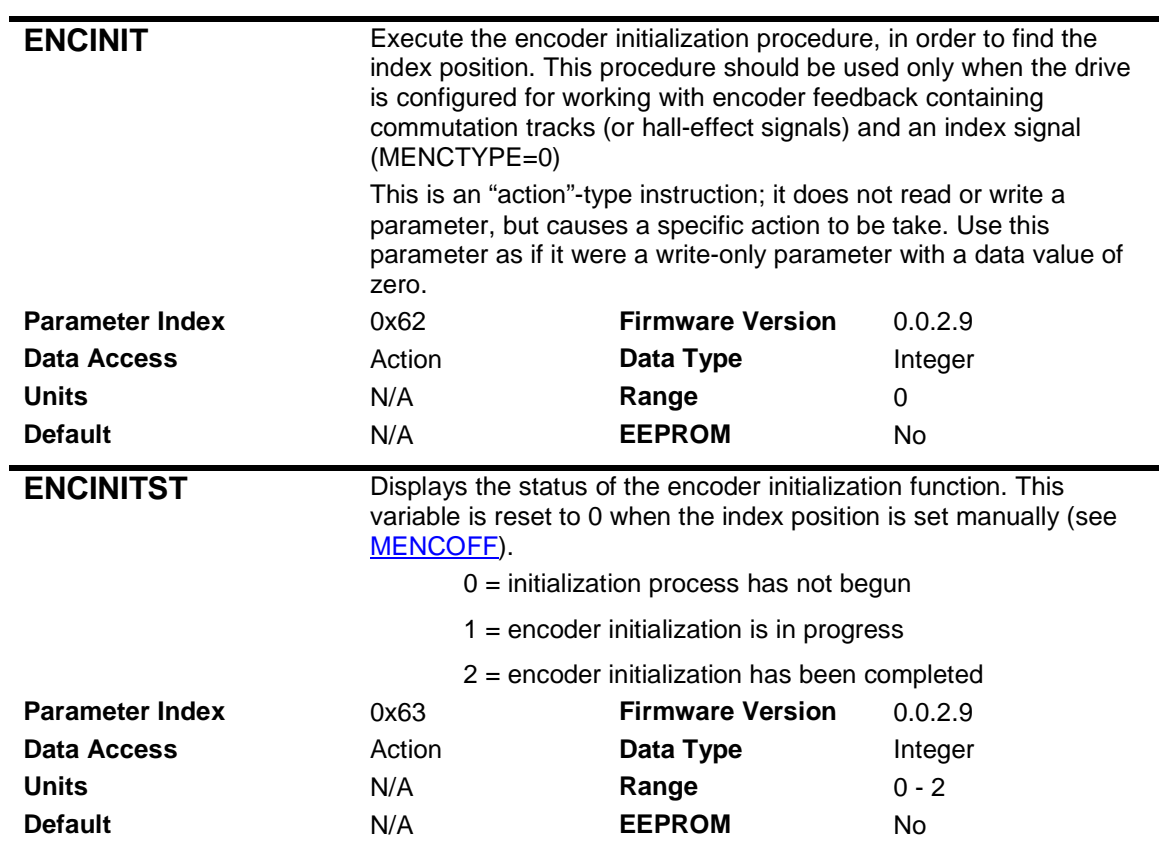

# *9.11 Commutation Initialization with Commutation Signals*

### **9.11.1 The MFBDIR Parameter**

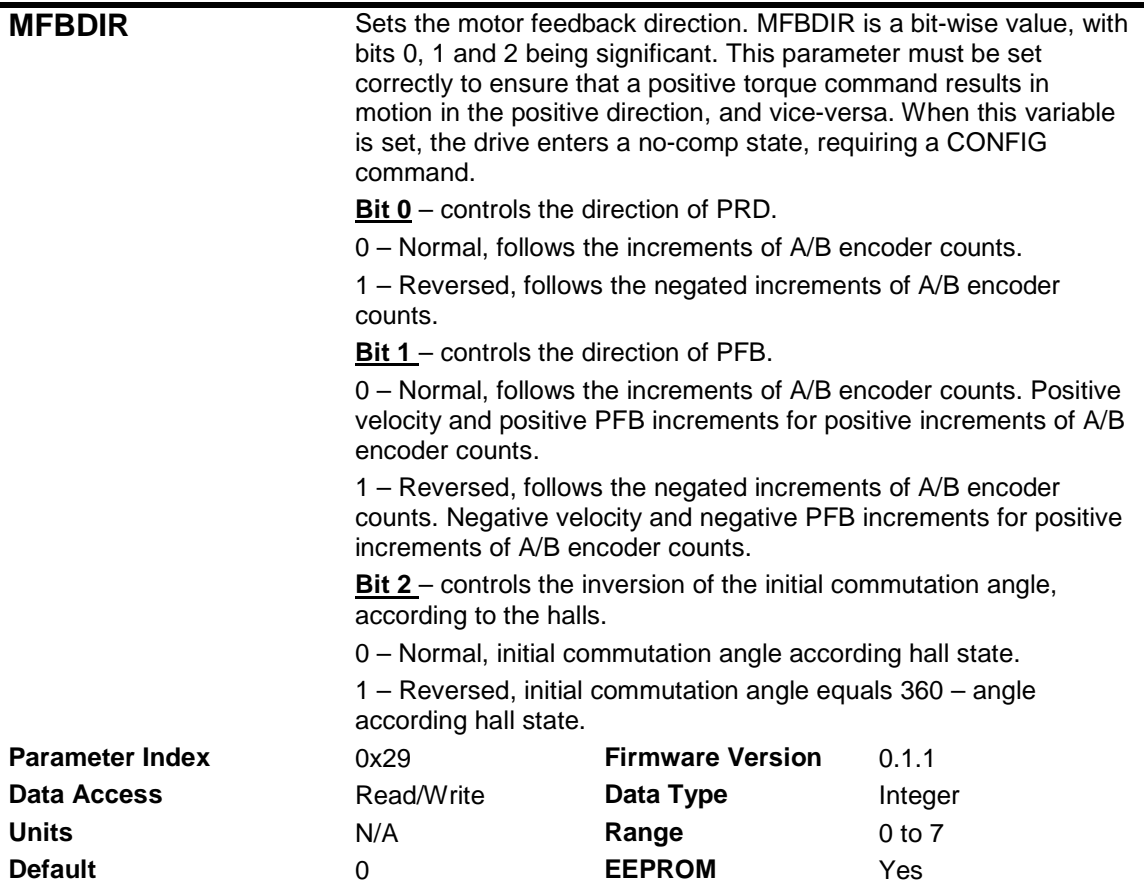

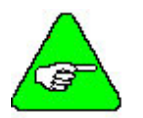

**Note:** Set MFBDIR once all other feedback parameters have been set.

# **9.11.2 For Resolver Feedback**

For resolver feedback, no commutation signals or parameters are required, since the resolver sine and cosine signals themselves provide the commutation initialization information.

# **9.11.3 For Encoder Feedback with Commutation Signals**

The following procedure allows the user to configure drive parameters such that commutation will be correct. The procedure is valid when the feedback type is Incremental Encoder with Halls (MENCTYPE=0 or MENCTYPE=6). The drive parameters used in this procedure are MPHASE, MFBDIR and MHINVx.

### **Danaher Motion Kollmorgen January 30, 2006**

In addition, the HALLS instruction is used to read the value of the halls sensor states. The HALLS instruction can be executed from within a MotionLink terminal. The HALL states can also be seen in Motion Console, in the Motor Summary I/O window. The drive returns a 3-digit value, with each digit being '1' or '0' and representing a hall state. The left-hand digit represents hall sensor C, the middle digit represents hall sensor B, and the right-hand digit represents hall sensor A. For example the halls sensor pattern

011

indicates that

- Hall C is 0
- **Hall B is 1**
- $H$ all A is 1

This section of the document makes use of a value of the *halls sequence*, with the value being a decimal representation of the binary halls states. In the above example, where the HALLS instruction returns the value '011', the equivalent halls sequence value is 3. Similarly, a HALLS pattern of '110' is equivalent to a halls sequence value of 6.

Assumption: wiring predefined. Once the motor and feedback have been wired to the drive, no change in wiring is allowed.

### **9.11.3.1 Reset Parameters**

Set MPHASE=0, MFBDIR=0, MHINVx=0.

### **9.11.3.2 Identify the direction of motor phases.**

- Disconnect motor leads from drive.
- Use lab power supply with current limit capability.
- Apply current (the amount of current is the minimum that still locks the motor firmly) from motor phase C (connected to the positive terminal of the power supply) to motor phase B (connected to the negative terminal of the power supply).
- Make sure the motor is locked in position.
- Apply the same current from motor phase C to motor phase A. The motor should jump 60 electrical degrees.
- Watch the direction of the motor jump.
- **Let define this direction as "positive motor phase direction".**

# **9.11.3.3 Set MFBDIR bit 2.**

- Rotate the motor manually slowly to the positive motor phase direction, and monitor the hall state using HALLS command (from MotionLink Terminal).
- Positive hall sequence is {1,5,4,6,2,3}. Check only the sequence, not the start point.
- If the hall sequence is backwards, set MFBDIR bit 2 to 1.
- Please pay attention that setting this bit doesn't change the readout of HALLS command.

### **9.11.3.4 Align the halls to motor phase (set MPHASE).**

- Apply current from motor phase C to motor phase B (same way as in item 2).
- Read hall state.
- Try to manually move a bit (right and left) the motor from where it locked, while reading the hall state, to see if the motor is close to hall edge.

 When current is applied from motor phase C to motor phase B the motor should be locked between hall states 1 and 3.

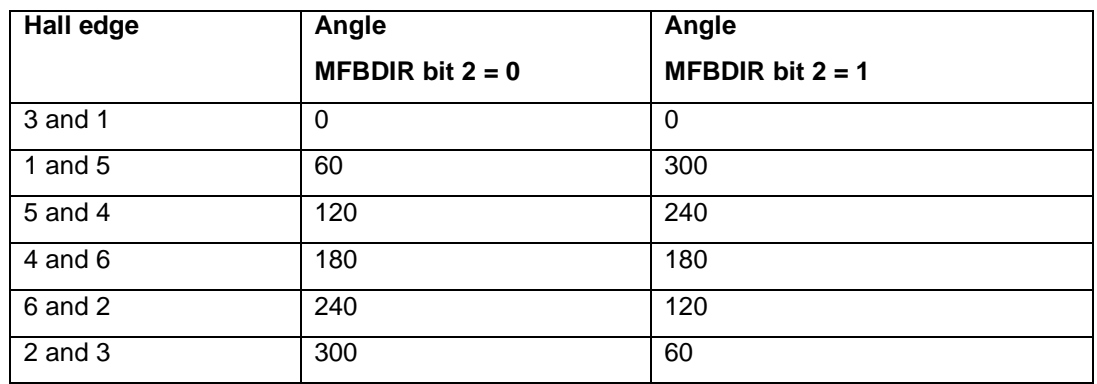

Calculate the locking location angle according to the following table:

- Set MPHASE = 360 Angle.
- If machine positive direction is opposite to motor phase direction, add (or subtract) 180 from MPHASE.

### **9.11.3.5 Set MFBDIR bit 0.**

- Rotate the motor manually one rev (or one pitch). The direction is not relevant.
- Rotate the motor manually slowly to the positive motor phase direction, and monitor PRD.
- **If PRD counts down, set MFBDIR bit 0 to 1.**

### **9.11.3.6 Set MFBDIR bit 1.**

- Rotate the motor manually slowly to machine positive direction, and monitor PFB.
- **If PFB counts down, set MFBDIR bit 1 to 1.**

## **9.11.3.7 Operate the system.**

### **Save Settings**

At this point, everything should be working properly. Save the settings to the CD's EEPROM (using the serial SAVE command or the SynqNet 0x1C Direct Command) and to disk.

### **Confirm Proper Commutation at All Initialization Conditions**

Disable the drive. Push the drive by hand until the HALL state is 001. Turn off power to the drive and wait for the LED display to go blank, and then wait 5 seconds more. Turn on power to the drive. Slowly increase positive DAC input to the drive until motion just begins in the positive direction. Slowly decrease negative DAC input to the drive until motion just begins in the negative direction. The positive and negative DAC values should be approximately the same (assuming the motor is level). Repeat this process by starting from each of the six Hall states.

### **Confirm Proper Operation in the Application Conditions**

Tune the servo loop. Command aggressive moves and the highest acceleration used by the application. Observe the peak value of DAC input required for forward and reverse motion. These values should be approximately the same (within about 10%). If desired/required, adjust MPHASE up or down to give equal peak DAC output in both directions.

# *9.12 Commutation Initialization without Commutation Signals (Phase Finding)*

### **9.12.1 Overview**

Servo drives need to know the electrical angle of the shaft so that they can commutate the motor correctly. If the electrical angle is not known correctly this will result in a reduction of the available torque, the addition of a static bias to the torque and possibly an inversion of the torque's polarity. The electrical angle is available directly if a resolver, commutating encoder or absolute encoder is used. However in certain circumstances only an incremental position measurement is available and it is necessary to carry out a process of determining the electrical angle, i.e. "Phase Finding".

There are various phase-finding techniques; generally they rely on the shaft (or the forcer in the case of a linear motor) being free of static loads or excessive inertias. If these conditions are met then phase-finding can be carried out by a technique such as:

- Applying a forced commutation to move the motor to a predetermined position where the torque generated is zero and updating controller variables accordingly.
- Using a motion control algorithm that will "bring" the commutation angle of the motor from the initial, unknown position to the current motor position (instead of moving the motor).

The disadvantage of the first method is that it requires the motor to be moved, which produces a "jumpy" motion that may not be tolerable in some cases (for example - linear motor applications).

The second method is designed to solve this problem by implementing a closed loop commutation-lock algorithm that adjusts the commutation angle to the motor position rather than moving the motor to a predetermined place. The motor will move very slightly; motion of about  $\pm 4$  electrical degrees is expected, but it can also be as high as ±15 electrical degrees.

Phase Finding is commonly used on applications with linear scales. The presence of a static load such as gravity or an end-stop spring is problematic and may cause phase finding to generate an erroneous value.

### **9.12.2 Autonomous Drive Actions**

An autonomous drive action is one where the motion is controlled and sequenced locally by the drive rather than by the motion controller. Phase Finding is a typical autonomous drive action.

Normal, networked-controlled, closed-loop operation of a drive under SynqNet involves supplying a torque demand to the drive and receiving position feedback. At this time the network is cyclic and the amplifier enable (AMPEN) bit is set.

If the drive is carrying out an autonomous drive action such as phase-finding or drive-sequenced homing then we deviate from normal SynqNet closed-loop operation of a drive: on the one hand AMPEN must be true to allow the drive to operate (in some drives this is a hard-wired signal, not just a software flag) and the network must by cyclic but on the other hand the motion controller's control law must not influence the torque applied to the motor.

The motion controller firmware has built-in mechanisms to manage this process. For more information, refer to the Motion Engineering Support website, at

http://support.motioneng.com/Software-MPI/Topics/mtr\_phase\_finding.htm

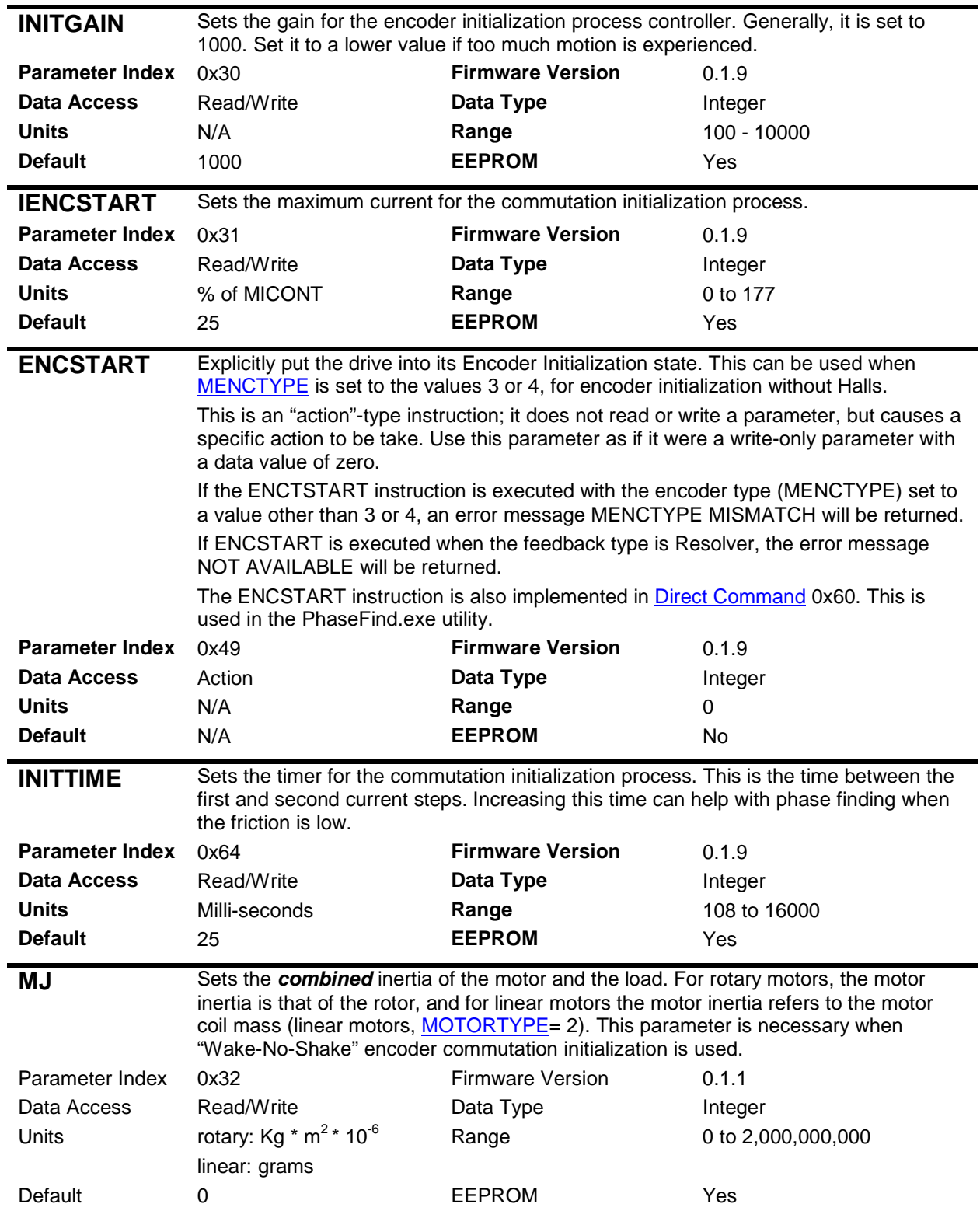

# **9.12.3 Parameters Used During Phase Finding**

### **9.12.4 Phase Finding and the MENCTYPE Parameter**

The MENCTYPE parameter is set by the user to tell the drive what type of encoder is connected. When using an encoder that has A/B lines only, and for which execution of the Phase Finding process is necessary, the MENCTYPE parameter may be set to either of the values 3 or 4.

When MENCTYPE is set to 3, phase finding is triggered by two conditions:

- An explicit command, called ENCSTART, is issued to command phase finding, followed by
- Enable of the servo drive

When MENCTYPE is set to 4, phase finding is triggered by the Enable signal only. Note, however, that once phase finding has been successfully executed, enabling the drive will not trigger phase finding again. In this case, if the user wishes to execute phase finding again, an ENCSTART command needs to be issued prior to enabling the drive.

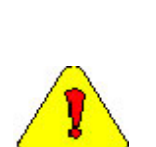

**Caution:** When using MENCTYPE=4, the phase finding process is triggered by Enable only. When the Enable signal is set, the drive takes control over the motion, and ignores the torque command from the motion controller. When the phase finding process completes, the drive remains enabled, and the drive resumes responding to the torque command. Since the phase finding process moves the motor, it should be assumed that there will be a non-zero torque command at the end of the phase finding process. The drive will then see this as a step command. Depending on the size of the torque step, the resultant motion can be violent.

Thus, when using MENTYPE=4, the motion controller's Output Offset should be set to zero before the drive is enabled. After the phase finding, the drive should be disabled, the output offset restored, and then the drive can be re-enabled.

**For these reasons, it is strongly recommended to use MENCTYPE=3 only.** 

# **9.12.5 The Process**

- 1. Disable the drive
- 2. Select the encoder initialization process by setting *MENCTYPE* to 3. Execute the CONFIG instruction after changing MENCTYPE. At this point, the 7-segment LED on the drive should show a flashing '2'. If MENCTYPE=3 has been saved in the non-volatile memory, the drive will be in this state automatically after power up, and explicit setting of MENCTYPE will not be required.

At this point, bit 2 in the drive Warning Register will be set.

- 3. Set the encoder initialization current using the *IENCSTART* instruction. Set this to the maximum allowed application current.
- 4. Set the gain for the process using the *INITGAIN* instruction. This value will be adjusted during the tuning process, and the tuning process will be somewhat of a cut-and-try process.
- 5. Set the *MJ* parameter to the value of the combined inertia of the motor and the load.
- 6. Clear faults on the Motion Supervisor, and run the *phaseFind.*exe utility. This utility is found in the XMP/BIN/WINNT subdirectory of the MPI installation. In addition, the process can be enabled at any time when the drive is disabled by entering the *ENCSTART* command (SynqNet parameter  $(x49)$ .
- 7. Monitor the process by looking at the velocity, and by reading the status word WNSERR and the status of ACTIVE

### **Danaher Motion Kollmorgen January 30, 2006**

8. If the process completes successfully, the 7-segment LED will show a steady '2', and the Warning bit will be cleared. Otherwise, the LED will show an alternating '-' and '3'. If the process is not successful, bits in the WNSERR query give information that may be helpful in identifying the cause.

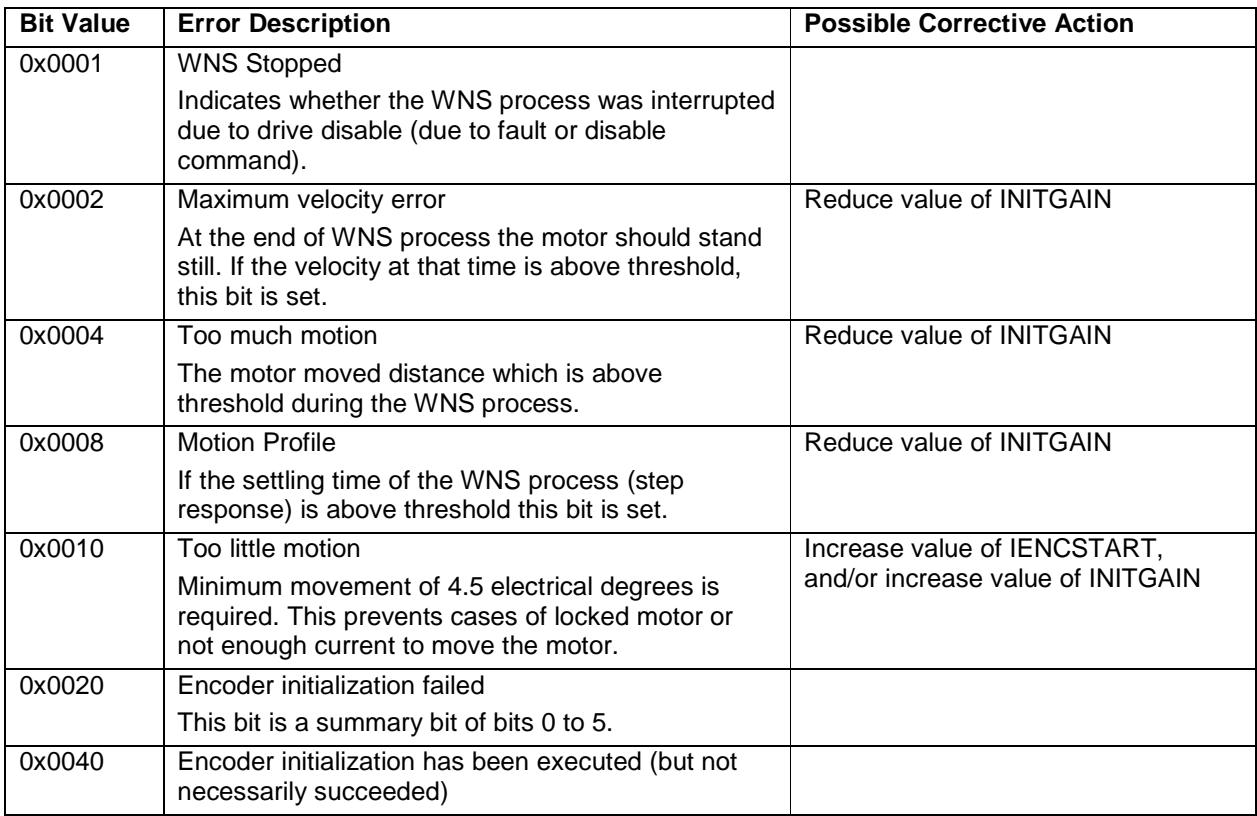

In case bit 2, 3, or 4 were set, the user should modify the WNS gains (INITGAIN, IENCSTART)
## **9.12.6 Evaluating the Commutation Initialization Process**

The process makes two velocity jumps. The first velocity jump varies in size and direction (depending on initial location). By examining the nature of the velocity during the commutation initialization, we can come to certain conclusions regarding the validity of the tuning parameters that were used. The following plot shows what form we are looking for in the velocity. We see that the velocity is smooth (more or less), and we see that there is no oscillation.

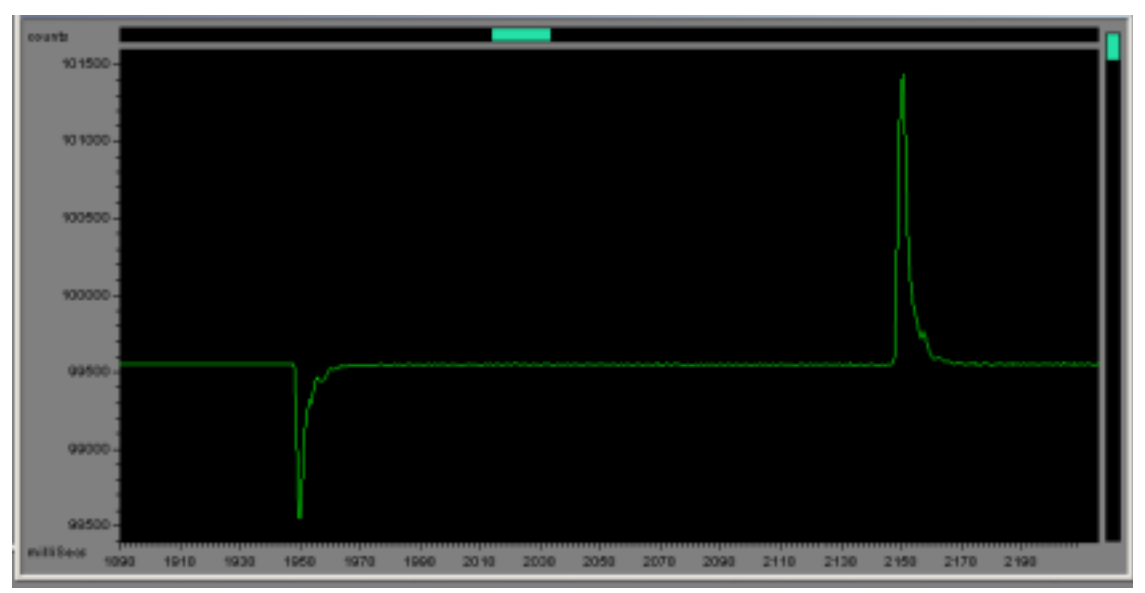

**Figure 9-3: Commutation Initialization Velocity Response** 

In the plot above, we see some velocity instability at the end of the deceleration. Ideally, the parameters (IENCSTART and INITGAIN) should be tuned such that this oscillation is not seen.

# *9.13 Considerations for Working with EnDat Sine Encoders*

## **9.13.1 Setting the Encoder Type**

The MENCTYPE parameter is used to tell the drive with which type of encoder it is working. Set MENCTYPE to the value 9 when working with EnDat encoder.

## **9.13.2 Equivalent Counts per Revolution**

The equivalent number of counts per revolution is calculated from

```
MENCRES * MSININT *4
```
Where MENCRES is the encoder resolution (in lines per rev) and MSININT is the interpolation level.

# **9.13.3 Hardware Absolute Position**

The EnDat encoder provides an absolute position value that can be read using the HWPOS parameter. The resolution and range of this value is dependant of the encoder model. For example, the ECN-1113 encoder is a single-turn encoder having 512 lines-per-rev, and 8192 position values per rev. Querying HPWOS on this encoder will show 8192 values per rev, and a range of 0 to 8192. The EQN-1125, on the other hand, is a multi-turn encoder. It also has 512 lines-per-rev and 8192 position values per rev, but it supports 4096 revolutions. In this case, HWPOS will increment by 8192 values for each revolution.

The HWPOS value is read by the drive at power up and after a feedback loss fault, and is used, together with the analog information from the sine and cosine signals, to calculate the initial 32-bit position value, PFB. Once this is done, the drive continues to increment PFB based on interpolation of the sine and cosine signals.

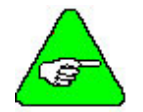

**Note:** HWPOS is not subject to the sine encoder interpolation setting in the drive (MSININT). It's resolution is determined solely by the encoder.

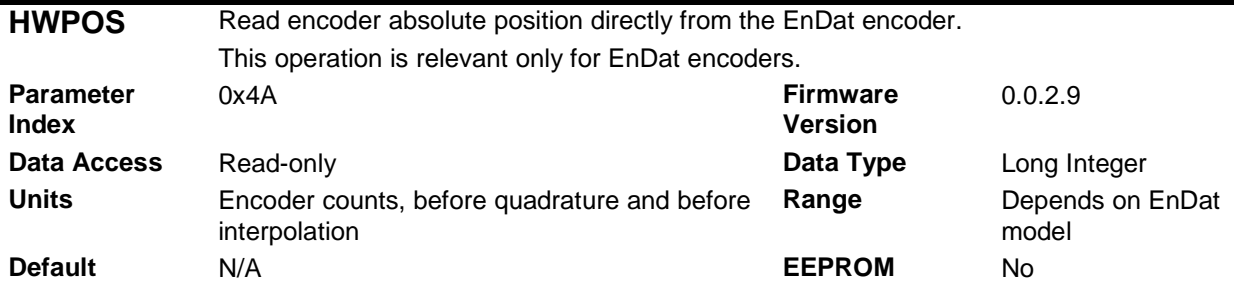

## **9.13.4 Absolute Position Mode**

The absolute position is read by the drive from the encoder at power up. This information can be read in either signed or unsigned format, and this affects the way the users sees this absolute position. The ABSPOSMOD drive parameter is used to determine whether the absolute position read on power up is signed or unsigned.

To illustrate this, let us assume that the encoder has a single turn, the encoder resolution is 2048 and the interpolation level is 256. Thus, the equivalent number of encoder counts per revolution is 2,097,152.

- If the ABSPOSMOD parameter is set to 0 (unsigned format), then the absolute position on power up will be in the range 0 through 2,097,151.
- If the ABSPOSMOD parameter is set to 1 (signed format), then the absolute position on power up will be in the range -1,048,576 through 1,048,575.

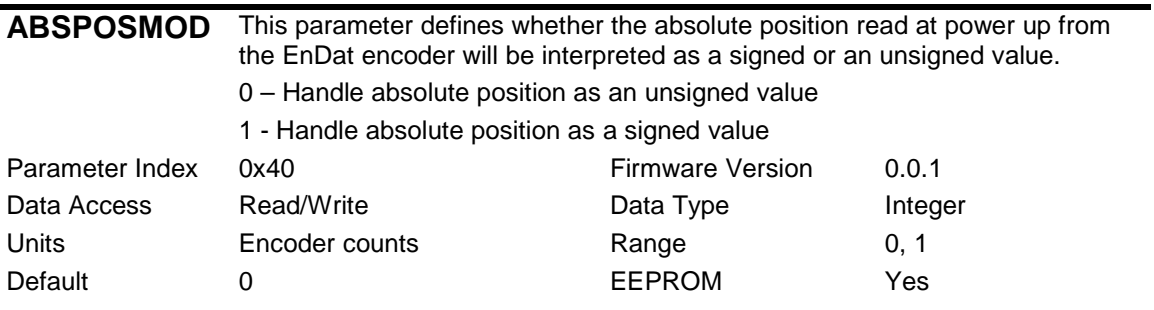

### **9.13.5 Position Feedback Offset**

A position feedback offset can be set in order to change the value of the absolute position as seen by the user. This is done using the PFBOFF parameter. This parameter is a feedback offset that is added to the internal cumulative position counter to give the value of the PFB (the position counter). It can be used, for example, to set the absolute position read by the user to zero. In order to do this, follow the following steps:

- Set PFBOFF to zero
- Read PFB
- Set PFBOFF to the negative value of PFB

The value of PFBOFF is stored in the EnDat encoder EEPROM when the HSAVE Command is executed. At power up the value is read from the EnDat EEPROM, and PFB is automatically compensated.

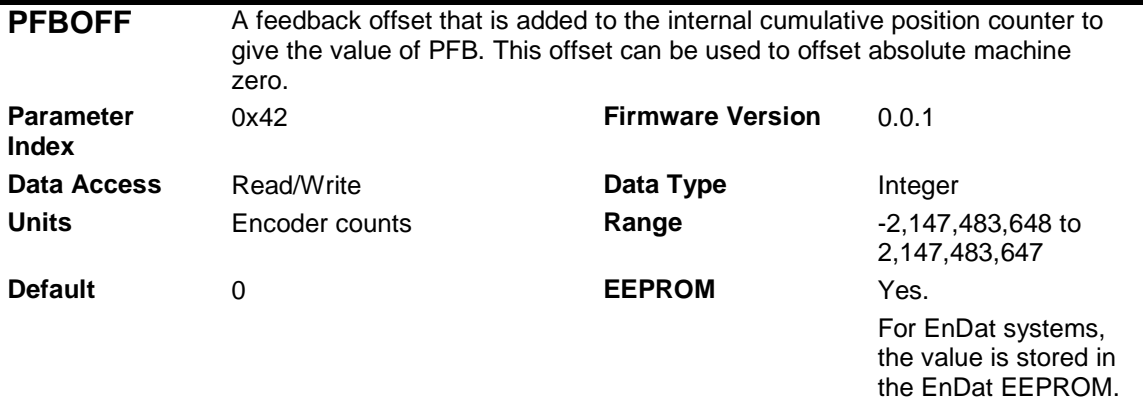

### **9.13.6 Saving Parameters in the EnDat Encoder**

When using an EnDat encoder, the MPHASE and PFBOFF parameters are read from the encoder at power up, and not from the drive's non-volatile memory.

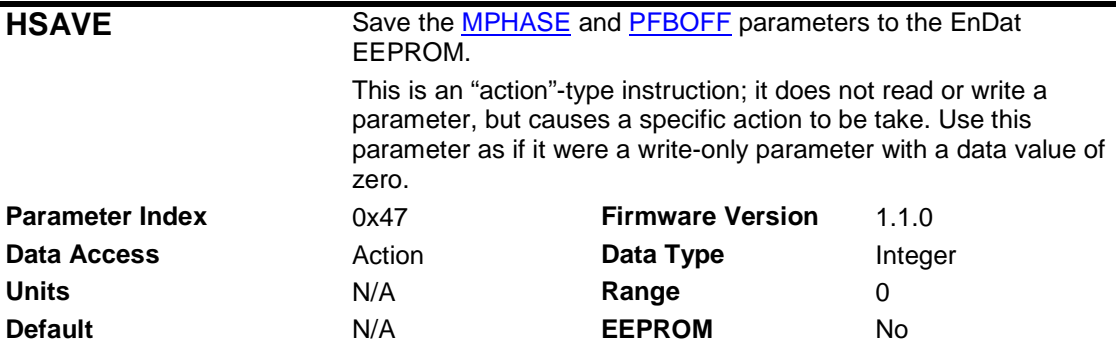

## **9.13.7 Sine/Cosine Calibration**

For maximum position accuracy, the amplitudes of the sine and cosine signals need to be well matched. The Heidenhain encoder specification shows that these signals may have amplitudes independently in the range of 0.8V to 1.2V. The CD SynqNet provides the ability to calibrate the sine and cosine signals. Refer to the section on Sine/Cosine Calibration.

## *9.14 Sine/Cosine Calibration*

### **9.14.1 Overview**

The software Sine Encoder and software Resolver algorithms are based on sampling the incoming sine and cosine signals. Although the process is transparent to the user, and therefore does not require additional commands, the accuracy of the process depends on the sampling accuracy and on the matching of the sine and cosine values. In order to prevent accuracy degradation due to electronic component tolerances, the sine and cosine values must be gain- and offset-compensated.

The process of finding the gain and offset compensation parameters matches an amplifier to an encoder or resolver. After the process terminates the gain and offset values are stored in the non-volatile memory and are loaded each time the amplifier is powered on.

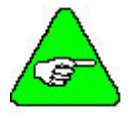

**Note:** The calibration is automatic and is done at every power up. Thus, explicit execution of the calibration is not generally necessary.

The process includes finding 128 maximum and minimum, Sine and Cosine peaks and calculating the average gain and offset values. Due to accuracy restrictions the motor must be rotated at a slow speed so that the Sine/Cosine waves generated will be at a frequency low enough for a valid result. The speed must be such that the frequency of the Sine/Cosine signals does not exceed 250Hz. The maximum motor speed can be seen from the following table:

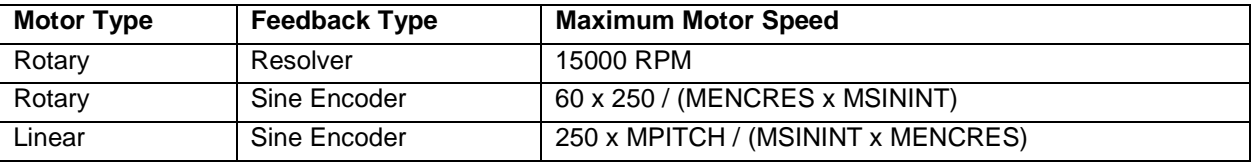

where:

- **MENCRES** is the encoder resolution
- MSININT is the sine encoder interpolation level
- **MPITCH** is the linear motor pitch

### **9.14.2 The Process**

During calibration the motor can be moved manually or under servo control (preferably under velocity control). The following steps should be taken:

- Initialize the process by entering the instruction SININIT. This is done by accessing the SININIT drive parameter (0x48). When the process is initialized, the SININITST parameter (SynqNet parameter 0x3B) is set to 1, to indicate that the process is running.
- Move the motor in either direction.
- While moving the motor, query the status using the SININITST parameter.
- The process is complete when SININITST returns a value of 0 (procedure not running).

Once the process has been completed, the sine and cosine offset and gain values are stored automatically in the drive's non-volatile memory (EEPROM). These values may be read, but they do not have physical units. Refer to the SINPARAMx parameters (SyngNet parameters 0x3C to 0x3F).

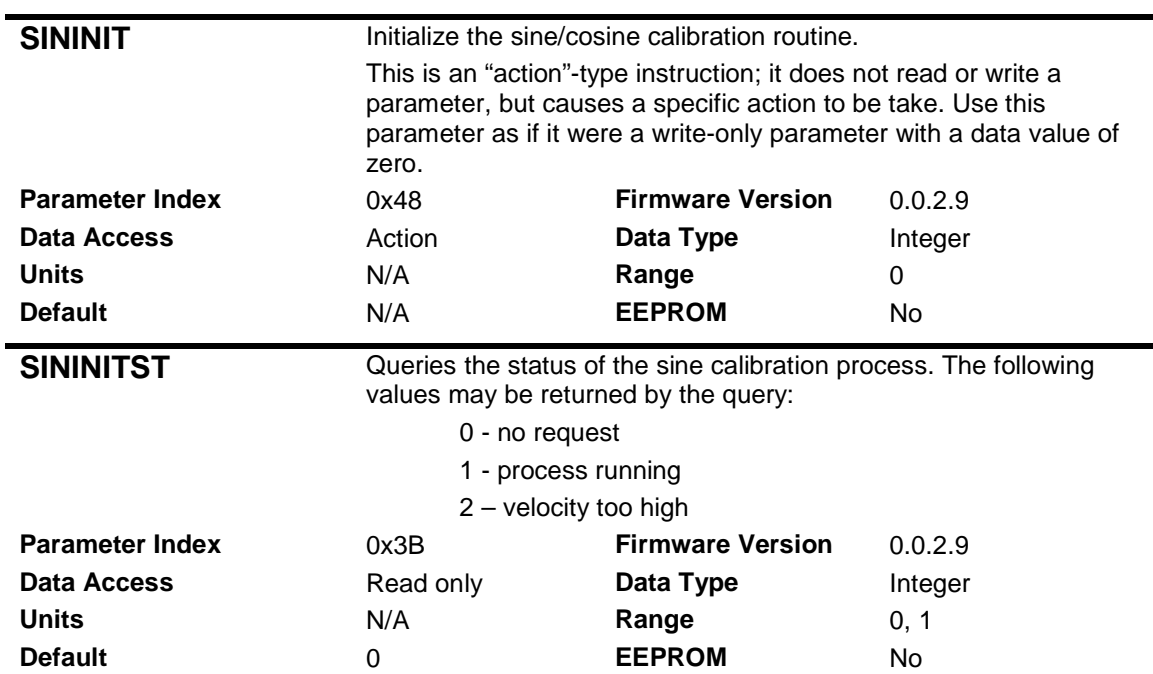

## **9.14.3 Calibration Data**

The calibration data are stored in the drives' non-volatile memory.

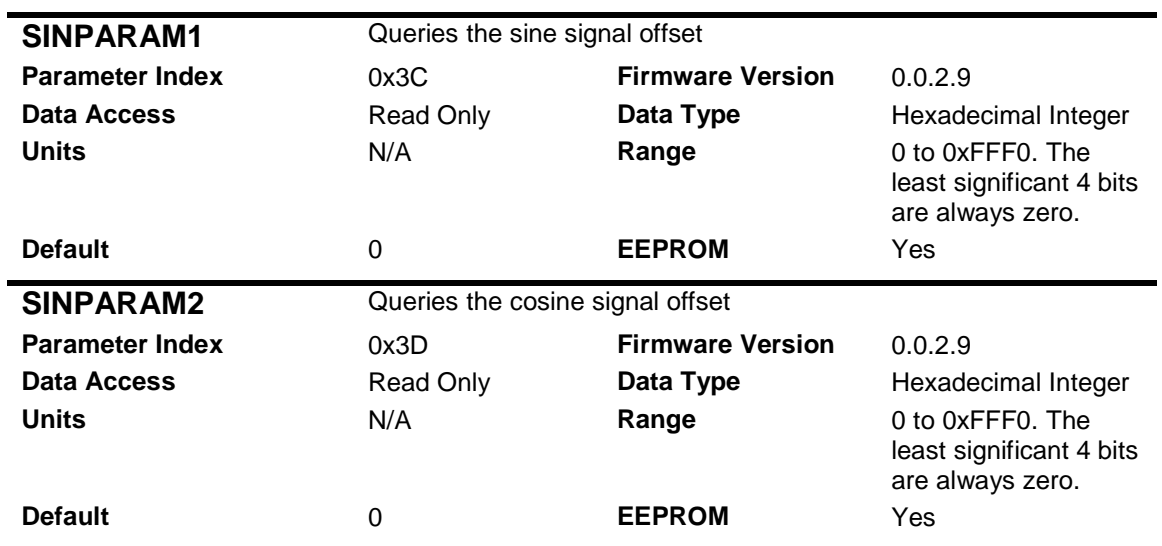

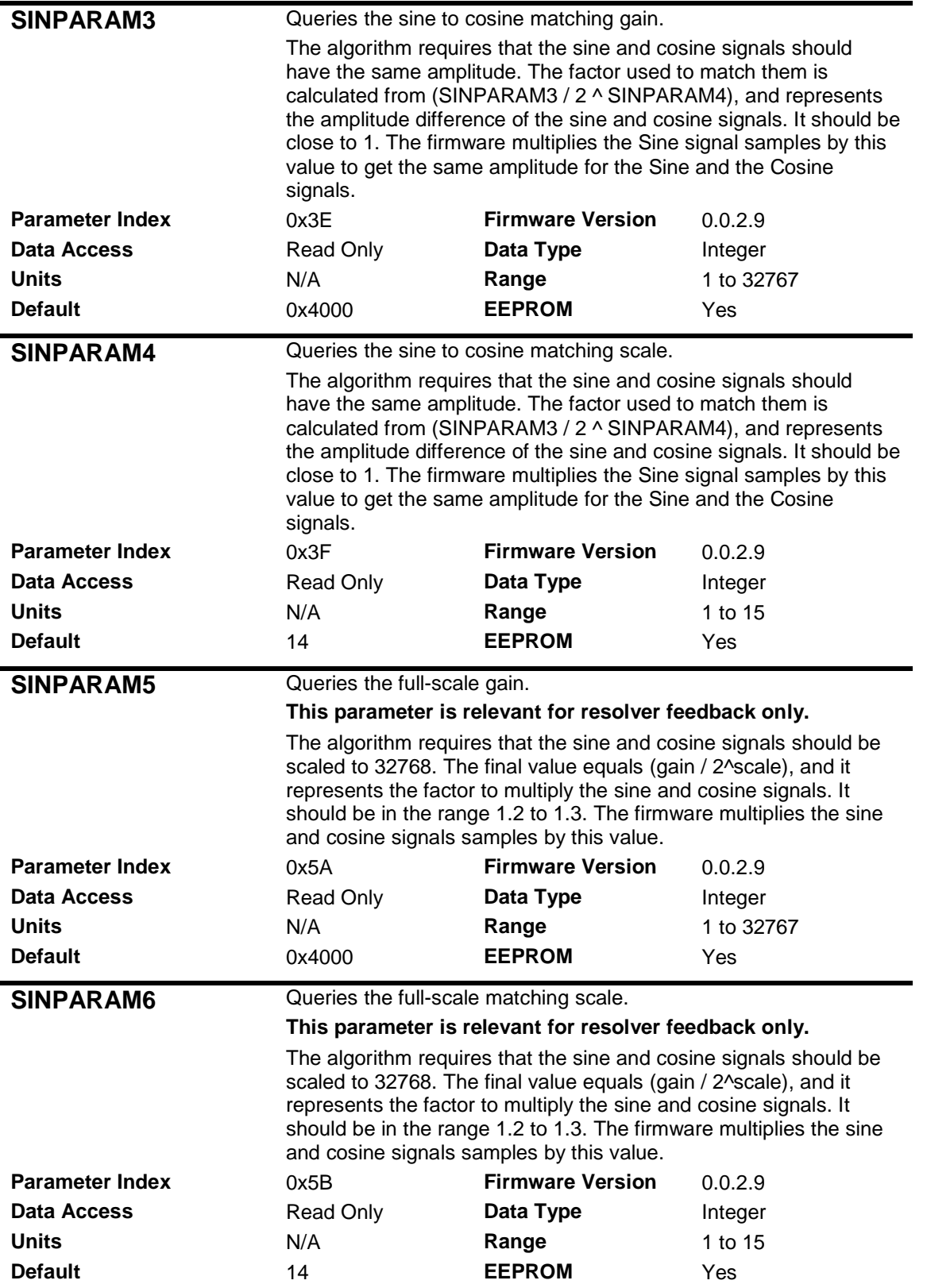

### *9.15 Drive Enable*

The drive is enabled by a combination of 3 signals or states:

- Remote Enable. This is a signal in the range of 5-24Vdc, applied to the Remote Enable input on the Controller I/O connector. The state of this signal can be checked using the REMOTE parameter. The drive can be configured to ignore the Remote Enable signal by setting the RMTMODE parameter to the value of 1.
- Software Enable. This command is provided by the motion controller.
- The drive can be enabled only when no faults exist.

The following are descriptions of the REMOTE and the RMTMODE parameters.

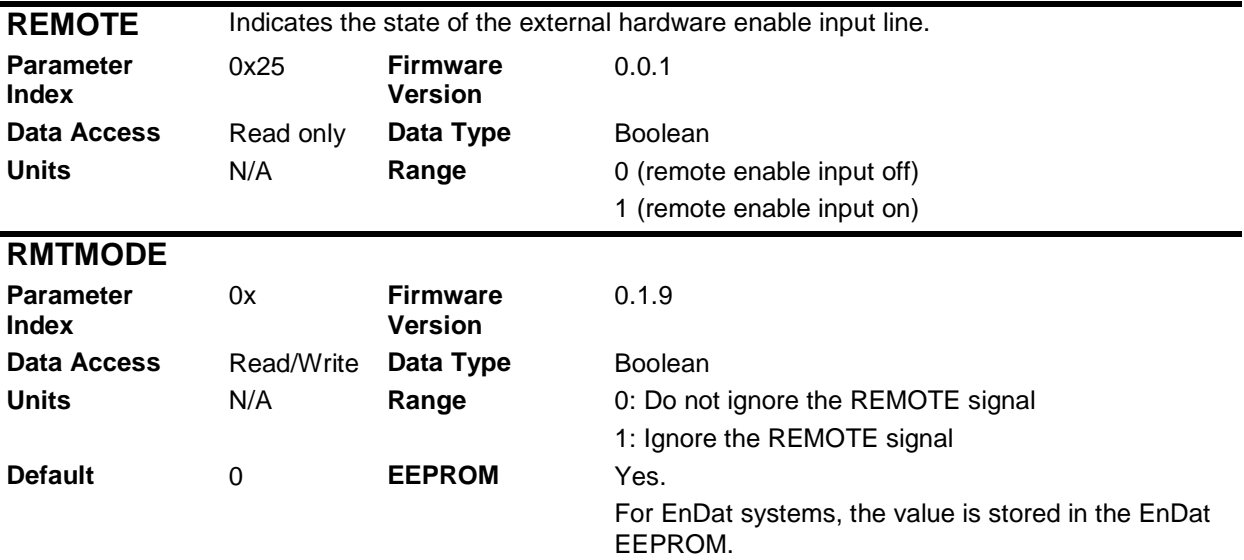

The READY indication in the drive is set when the drive is ready to be enabled. The ACTIVE indication is set when the drive is enabled.

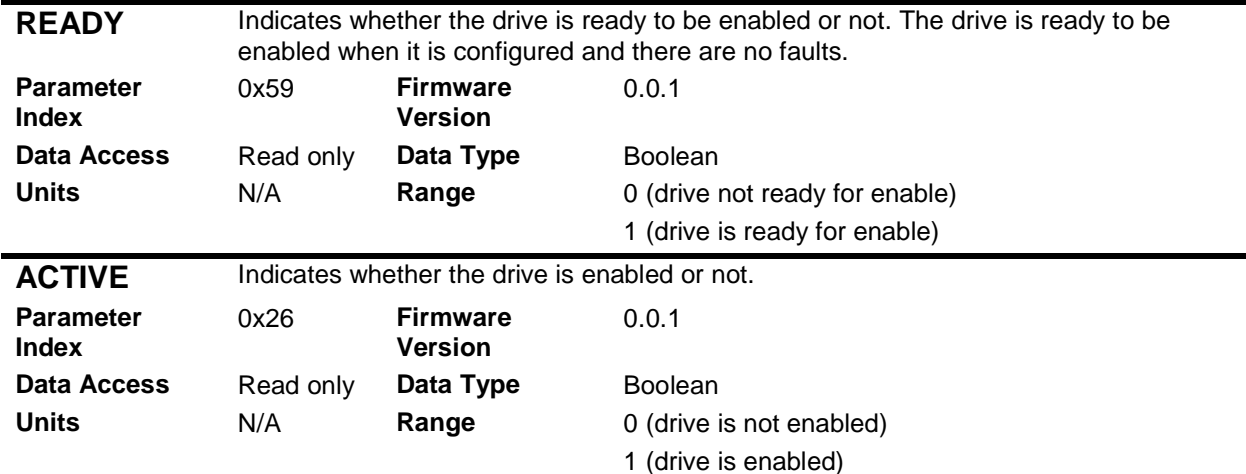

### *9.16 Faults and Warnings*

The PicoDAD has a number of different fault codes. Faults and warnings are indicated in a 32-bit Fault Status word, with each bit indicating a specific fault or warning. The drive is disabled when a fault occurs, and will be re-enabled when the fault condition is removed and the fault state is cleared.

### **9.16.1 Warnings**

Bit 14 in the Cyclic Status Flags is set when a warning condition exists. The warning register can be read using Direct Command 0xA to determine which warning conditions exist.

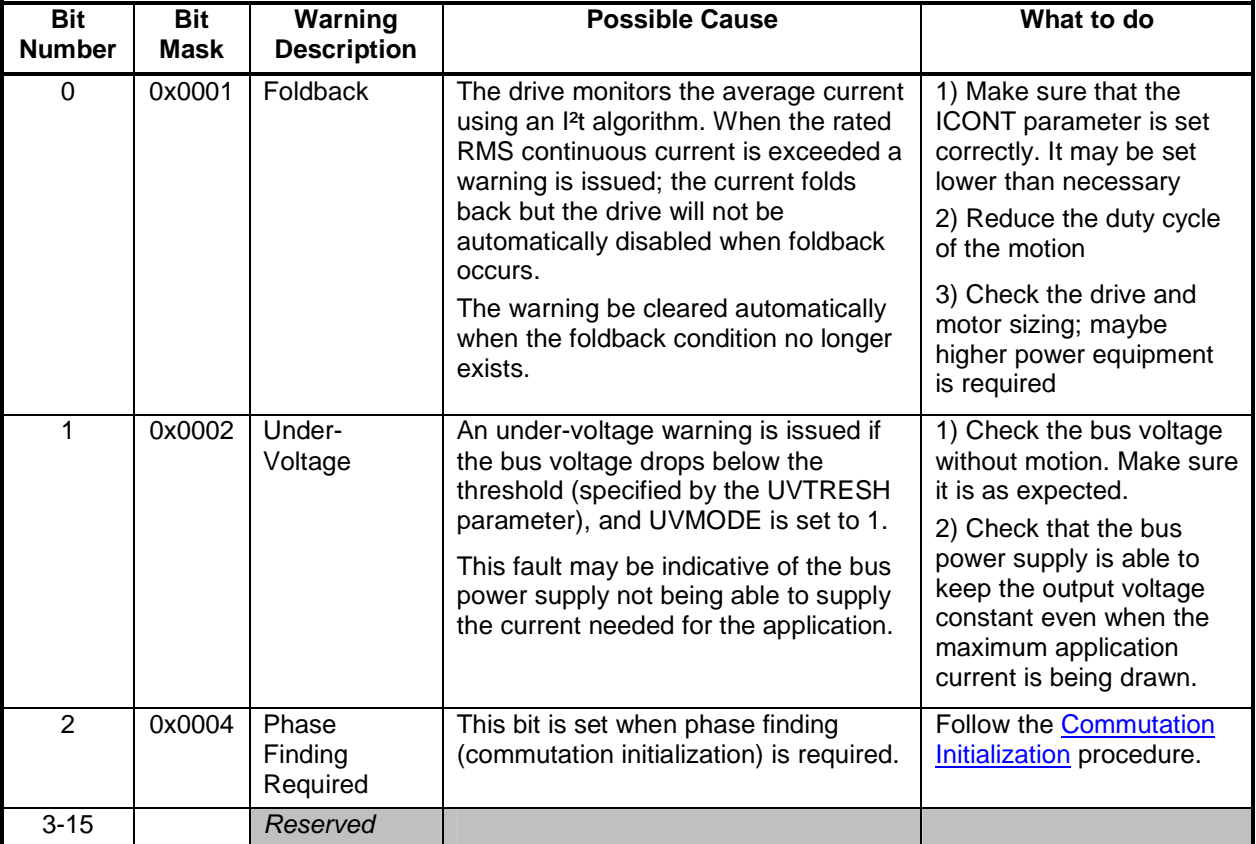

The following table describes the bits in the Warning Register.

The warning summary bit is shown in MotionConsole, in the Motor Summary window. The warning status appears in the bottom section of this window, and is the last entry in the I/O tab.

| $\Box$ ok<br><b>Nil Motor Summary: Controller 0</b> |                   |                   |  |  |  |
|-----------------------------------------------------|-------------------|-------------------|--|--|--|
| Config Events 100 1nfo SinCom                       |                   |                   |  |  |  |
|                                                     | Motor 0           | Motor 1           |  |  |  |
| Save To Flash                                       | <b>Factor</b>     | a med             |  |  |  |
| View Sub-objects                                    | <b>THE REAL</b>   | <b>ATTITUD</b>    |  |  |  |
| Are Braide                                          | <b>Friskled</b>   | <b>F</b> Enabled  |  |  |  |
| Type                                                | Servo             | Servo             |  |  |  |
| Artip Disable Action                                | Cind = Act        | $Cnd = Act$       |  |  |  |
| Primary Encoder Phase                               | <b>F</b> Reversed | F Reversed        |  |  |  |
| Primary Encoder Type                                | DRIVE             | DRIVE             |  |  |  |
| Primary Encoder Cnts/Rev                            | û                 | ö.                |  |  |  |
| Secondary Encoder Phase                             | <b>Finanzed</b>   | <b>F</b> Reversed |  |  |  |
| Secondary Encoder Type                              | QUAD AB           | GLAD AB           |  |  |  |
| Secondary Encoder Cnts/Rev                          | Ù                 | ō                 |  |  |  |
| Are Disable Delay                                   | n                 | o                 |  |  |  |
| <b>Drake Mode</b>                                   | Delay             | Delay             |  |  |  |
| <b>Einske Apply Delay</b>                           | ù                 | o                 |  |  |  |
| <b>Brake Release Delay</b>                          | ō                 | o                 |  |  |  |
| <b>Fault Config</b>                                 | 0x00000066        | 0x00000066        |  |  |  |
| <b>Lives Dredt Entitlent</b>                        | <b>Nickels</b>    | <b>RAnma</b>      |  |  |  |
| Status 1/0                                          |                   |                   |  |  |  |
| Arro Enable                                         | <b>COUntled</b>   | Citrabled         |  |  |  |
| Area Enable Elt                                     | <b>GBLOW</b>      | <b>T</b> Vow      |  |  |  |
| <b>Erake Release</b>                                | <b>COLOW</b>      | <b>T</b> Alow     |  |  |  |
| Arno Fault                                          | <b>Californ</b>   | Middle            |  |  |  |
| <b>Erake Appled</b>                                 | <b>Cattan</b>     | <b>Cyrich</b>     |  |  |  |
| <b>Home Sensor</b>                                  | <b>J</b> ilow     | <b>A</b> N.ow     |  |  |  |
| + HW Limit                                          | <b>LiLow</b>      | <b>T</b> ALow     |  |  |  |
| - HW Link                                           | <b>DLow</b>       | $\frac{1}{2}$ Law |  |  |  |
| Index, Primary                                      | <b>J</b> ILOW     | <b>Cow</b>        |  |  |  |
| Index, Secondary                                    | <b>TiLow</b>      | <b>T</b> Vow      |  |  |  |
| Feedback Fault                                      | <b>Collaw</b>     | <b>DLow</b>       |  |  |  |
| Captured                                            | <b>HLow</b>       | <b>EXLOW</b>      |  |  |  |
| Hall A.                                             | <b>Caltigh</b>    | <b>AHoh</b>       |  |  |  |
| Hell B                                              | <b>Ohigh</b>      | <b>C</b> Law      |  |  |  |
| Hel C                                               | <b>U</b> Low      | <b>AHon</b>       |  |  |  |
| Artigi Active                                       | <b>DLow</b>       | $\frac{1}{2}$ Law |  |  |  |
| Warning                                             | <b>Collane</b>    | $+$ Law           |  |  |  |

**Figure 9-4: Warning indication in MotionConsole** 

### **9.16.2 Faults**

When a fault occurs, a bit in the Fault Status word is latched and bit 15 in the SynqNet Cyclic Status Flags is set to indicate this state. The fault status word has 32 bits. Bit 14 in the lower 16 bits indicates that a feedback loss fault has occurred, and the upper 16 bits are used to identify the specific faults associated with a feedback loss. The fault status word is read using Direct Command 0x08.

The following table describes the bits in the Fault Status word.

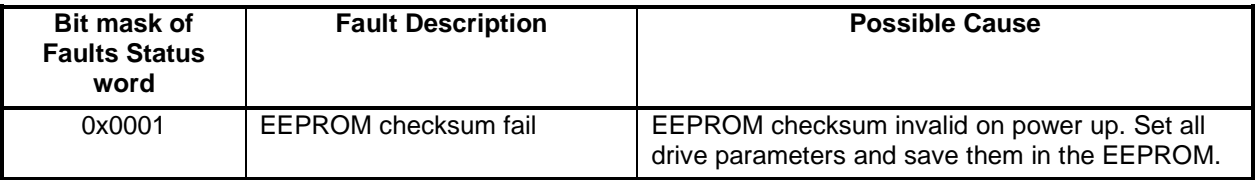

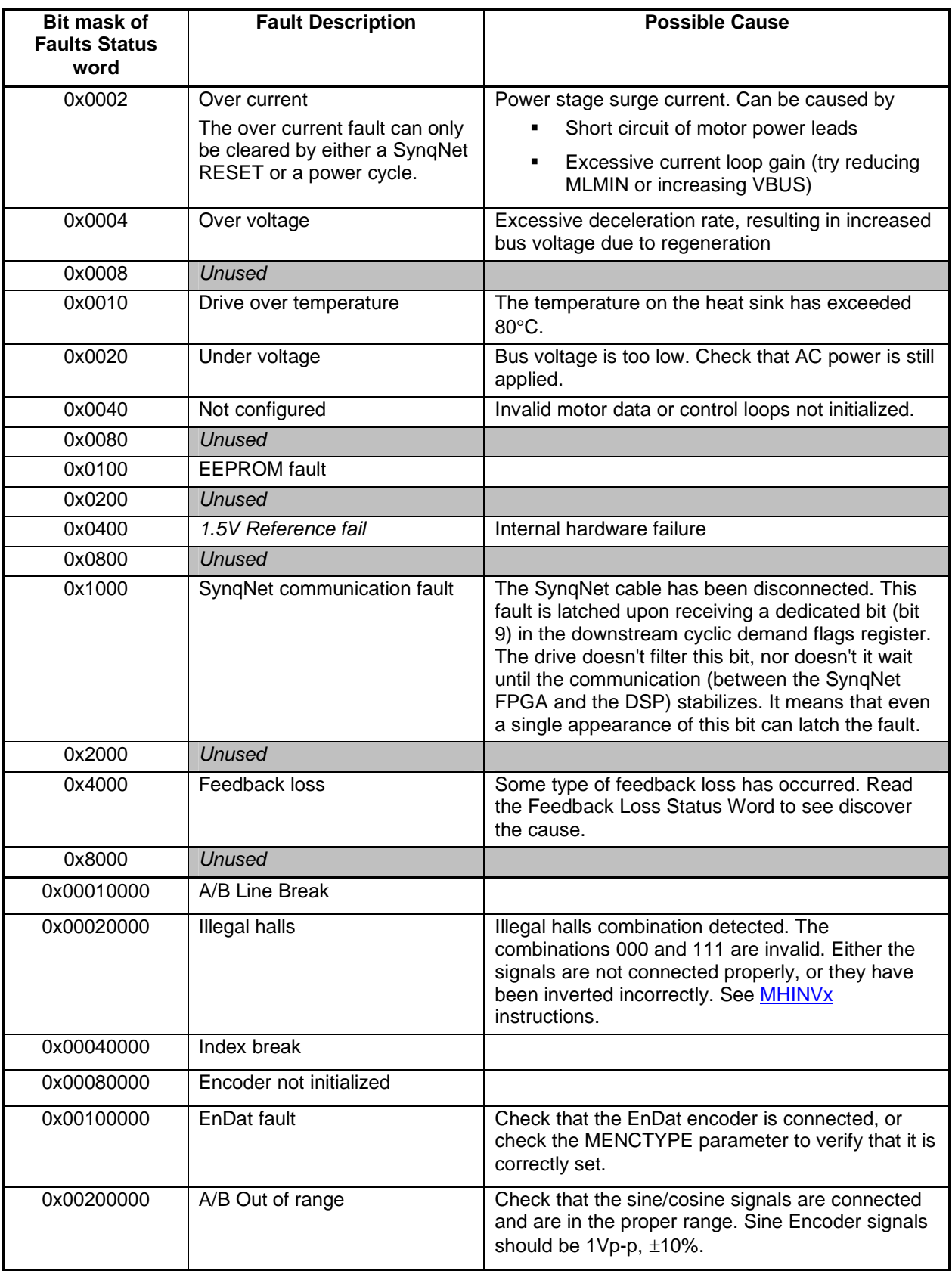

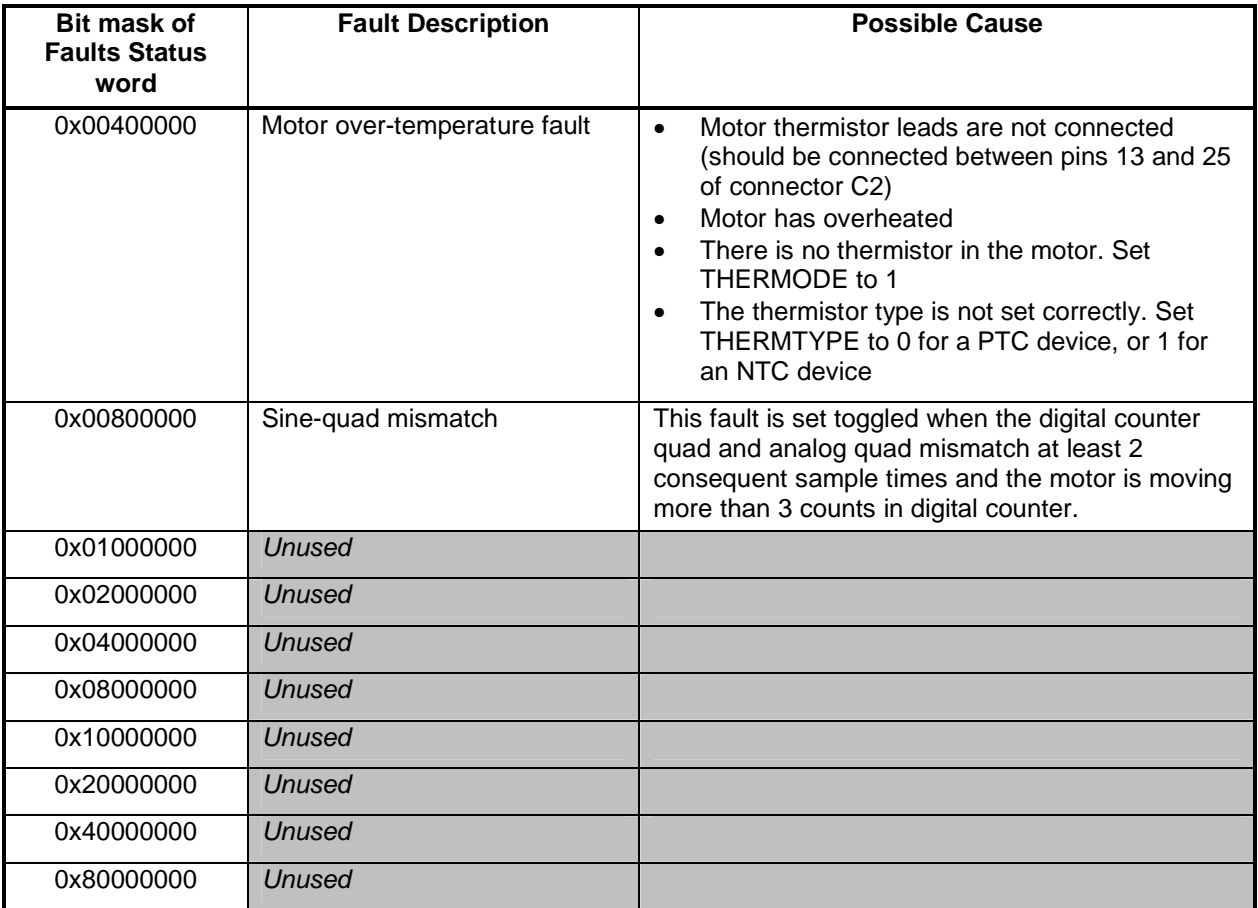

## **9.16.3 Reading Warnings Over SynqNet**

The Warning register can be read using Direct Command 0x0A (see section Direct Commands for details on how to use Direct Commands). When using the *sqCmd* utility, the following instruction will cause the Warning register to be read:

```
 sqCmd –node x –channel y –memory 3 -addr 0xA -read
```
where

x is the node number. Nodes are numbered from 0.

y is the drive, or axis, number on that node. Drives are numbered from 0.

0x8 is the Direct Command identifier for reading the fault status word

## **9.16.4 Reading Faults Over SynqNet**

The Fault Status word can be read using Direct Command 0x08 (see section Direct Commands for details on how to use Direct Commands). When using the *sqCmd* utility, the following instruction will cause the Fault Status word to be read:

sqCmd –node x –channel y –memory 3 -addr 0x8 -read

#### where

x is the node number. Nodes are numbered from 0.

y is the drive, or axis, number on that node. Drives are numbered from 0.

0x8 is the Direct Command identifier for reading the fault status word

The following response was received from a drive that has an under-voltage fault:

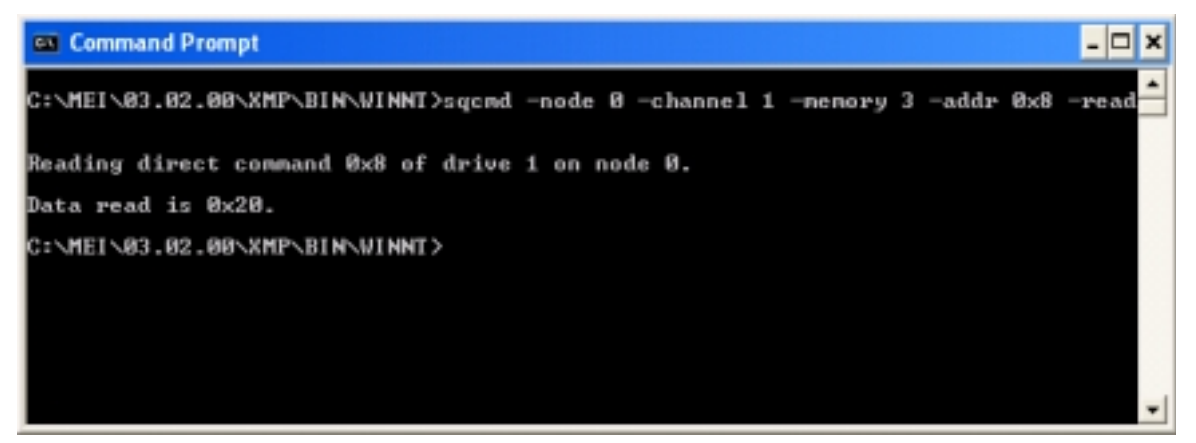

### **9.16.5 Using the SqDriveMsg Utility**

Another way of reading faults and warnings is to use the *sqDriveMsg* utility as follows:

```
SqDriveMsg –node x –drive y
```
where

x is the node number. Nodes are numbered from 0.

y is the drive, or axis, number on that node. Drives are numbered from 0.

This utility has the advantage of retuning a textual description of all the faults that exist on the drive. The following response was received from an axis that has an under-voltage fault:

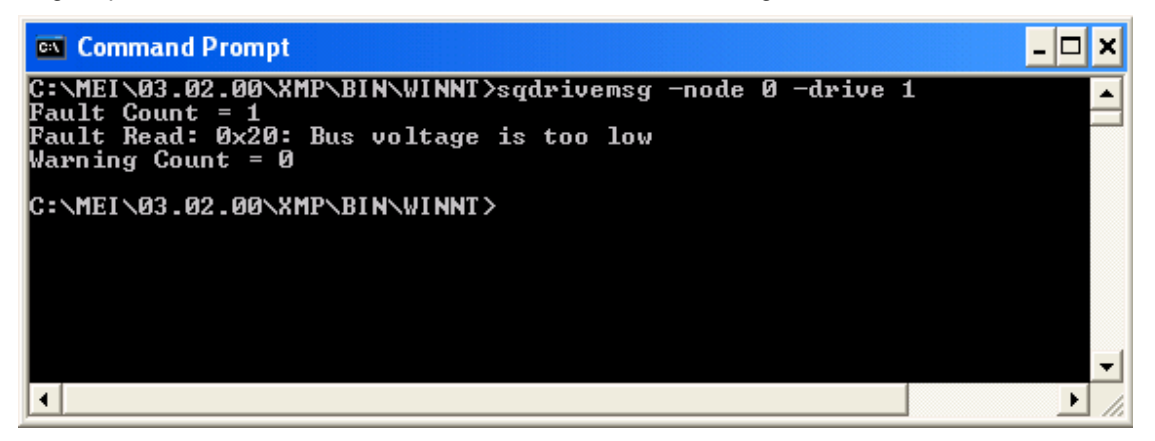

### **9.16.6 Clearing Faults**

Faults cleared using Direct Command 0x09 (see section on Direct Commands for details on how to use Direct Commands). Faults will only be cleared if the fault condition no longer exists. ). When using the **saCmd** utility, the following instruction will cause the faults to be cleared:

PicoDAD-SN User Manual 2008 2009 12:00 Page 84 of 130

sqCmd –node x –channel y –memory 3 -addr 0x9 -write

where

x is the node number. Nodes are numbered from 0.

y is the drive, or axis, number on that node. Drives are numbered from 0.

0x9 is the Direct Command identifier for clearing the fault status word

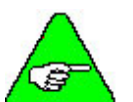

- Notes:
	- The Over Current and Watchdog faults can only be cleared by a power cycle.
	- The Current Foldback bit is a warning only; the drive is not disabled when foldback occurs, and this bit is not latched. It is cleared when the drive is no longer in the foldback state.

Faults can also be cleared through MotionConsole, by clicking on the CLEAR FAULT button in the Motion Supervisor Actions window.

### **9.16.7 Fault History**

The drive stores the last 10 faults in a cyclic buffer. Each fault has a time stamp, indicating the time at which the fault occurred. The timer is reset to zero at each power up. The fault history log is accessible only from the serial port, and is read using the FTLHIST instruction.

## *9.17 Direct Commands*

Direct Commands are used to service commands to the drive. Service commands include accessing drive parameters, and executing instructions.

## **9.17.1 Table of Direct Command Codes**

The direct commands are summarized in the following table. Commands appearing in Grey are not implemented.

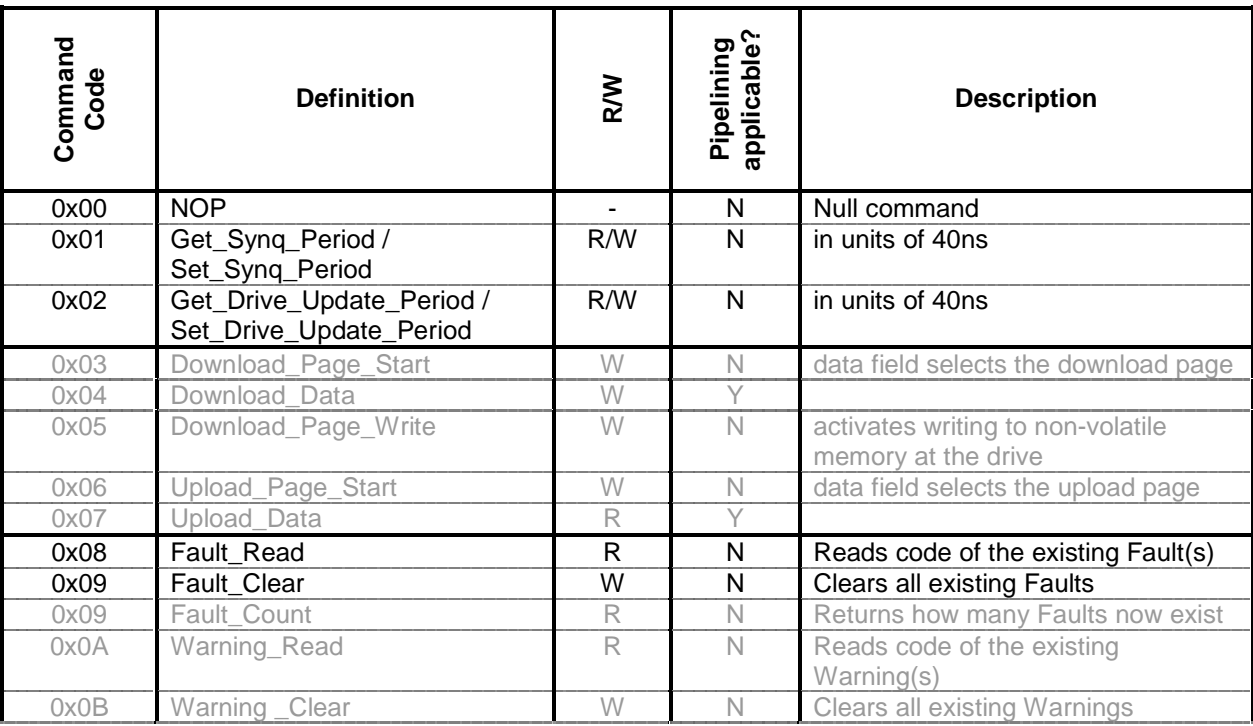

| Command<br>Code                                                                                                    | <b>Definition</b>                                         | <b>N/B</b>  | Pipelining<br>applicable? | <b>Description</b>                                                                                                    |  |  |
|----------------------------------------------------------------------------------------------------|-----------------------------------------------------------|-------------|---------------------------|----------------------------------------------------------------------------------------------------|--|--|
| 0x0B                                                                                                    | Warning_Count                                             | $\mathbb R$ | $\mathbb N$               | Returns how many Warning now<br>exist                                                                                        |  |  |
| 0x0D                                                                                                    | Turn_Count_Read                                           | $\mathbb R$ | $\mathbb N$               | Reads the number of turns from the<br>absolute encoder                                                                       |  |  |
| 0x0E                                                                                                    | Turn_Count_Clear                                          | W           | $\mathbb N$               | Sets the number of turns of the<br>absolute encoder to zero                                                                  |  |  |
| 0x0F                                                                                                    | Get_Monitor_A_Table /<br>Set_Monitor_A_Table              | R/W         | N                         | Using the data passed, Pointer_A is<br>set to one of the tabulated values in<br>tabulated values                             |  |  |
| 0x10                                                                                                    | Get_Monitor_A_Memory/<br>Set_Monitor_A_Memory             | R/W         | $\mathsf{N}$              | Using the data passed, Pointer_A is<br>set to point to a memory location in<br>the data memory space                         |  |  |
| 0x11                                                                                                    | Get_Monitor_B_Table /<br>Set_Monitor_B_Table              | R/W         | $\mathsf{N}$              | Using the data passed, Pointer_B is<br>set to one of the tabulated values.                                                   |  |  |
| 0x12                                                                                                    | Get_Monitor_B_Memory/<br>Set_Monitor_B_Memory             | R/W         | $\mathsf{N}$              | Using the data passed, Pointer_B is<br>set to point to a memory location in<br>the data memory space                         |  |  |
| 0x13                                                                                                    | Get_Monitor_C_Table /<br>Set Monitor C Table              | R/W         | $\overline{\mathsf{N}}$   | Using the data passed, Pointer_C is<br>set to one of the tabulated values in<br>tabulated values                             |  |  |
| 0x14                                                                                                    | Get_Monitor_C_Memory/<br>Set_Monitor_C_Memory             | R/W         | ${\sf N}$                 | Using the data passed, Pointer_C is<br>set to point to a memory location in<br>the data memory space                         |  |  |
| 0x15                                                                                                    | Get_Char / Put_Char                                       | R/W         | $\mathbb N$               | Gets a character from the virtual<br>serial port buffer or puts a character<br>into the virtual serial port buffer.          |  |  |
| 0x19                                                                                                    | Get_Parameter_Index <sup>3</sup> /<br>Set_Parameter_Index | R/W         | $\mathsf{N}$              | Returns/Sets-up the parameter<br>pointer to point to the motor's N <sup>th</sup><br>parameter                                |  |  |
| 0x1A                                                                                                    | Get_Parameter /<br>Set Parameter                          | R/W         | $\mathsf{N}$              | Accesses the value of the parameter<br>pointed to by the parameter pointer                                                   |  |  |
| 0x1C                                                                                                    | <b>Store Parameters</b>                                   | W           | ${\sf N}$                 | Copies the motor's parameter table<br>from the Drive Processor's RAM to<br>its local EEPROM <sup>4</sup>                     |  |  |
| 0x1D                                                                                                    | Restore_Factory_Defaults                                  | W           | N                         | Loads the motor's parameter table in<br>the Drive Processor's RAM with a<br>set of factory default parameters                |  |  |
| 0x1E                                                                                                    | <b>Reload_Parameters</b>                                  | W           | N                         | Copies the motor's parameter table<br>in the drive Processor's local<br><b>EEPROM to the Drive Processor's</b><br><b>RAM</b> |  |  |
| $3$ The parameter functions provide a general way of accessing drive quantities that are not otherwise<br>accessible by direct commands, for example gains.<br>$4$ A local serial EEPROM attached to the DP. Note that this Parameter EEPROM is distinct from the<br>Identification EEPROM.<br>PicoDAD-SN User Manual<br>Page 86 of 130 |                                                           |             |                           |                                                                                                    |  |  |

 $3$  The parameter functions provide a general way of accessing drive quantities that are not otherwise accessible by direct commands, for example gains.

 $4$  A local serial EEPROM attached to the DP. Note that this Parameter EEPROM is distinct from the Identification EEPROM.

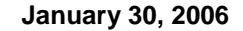

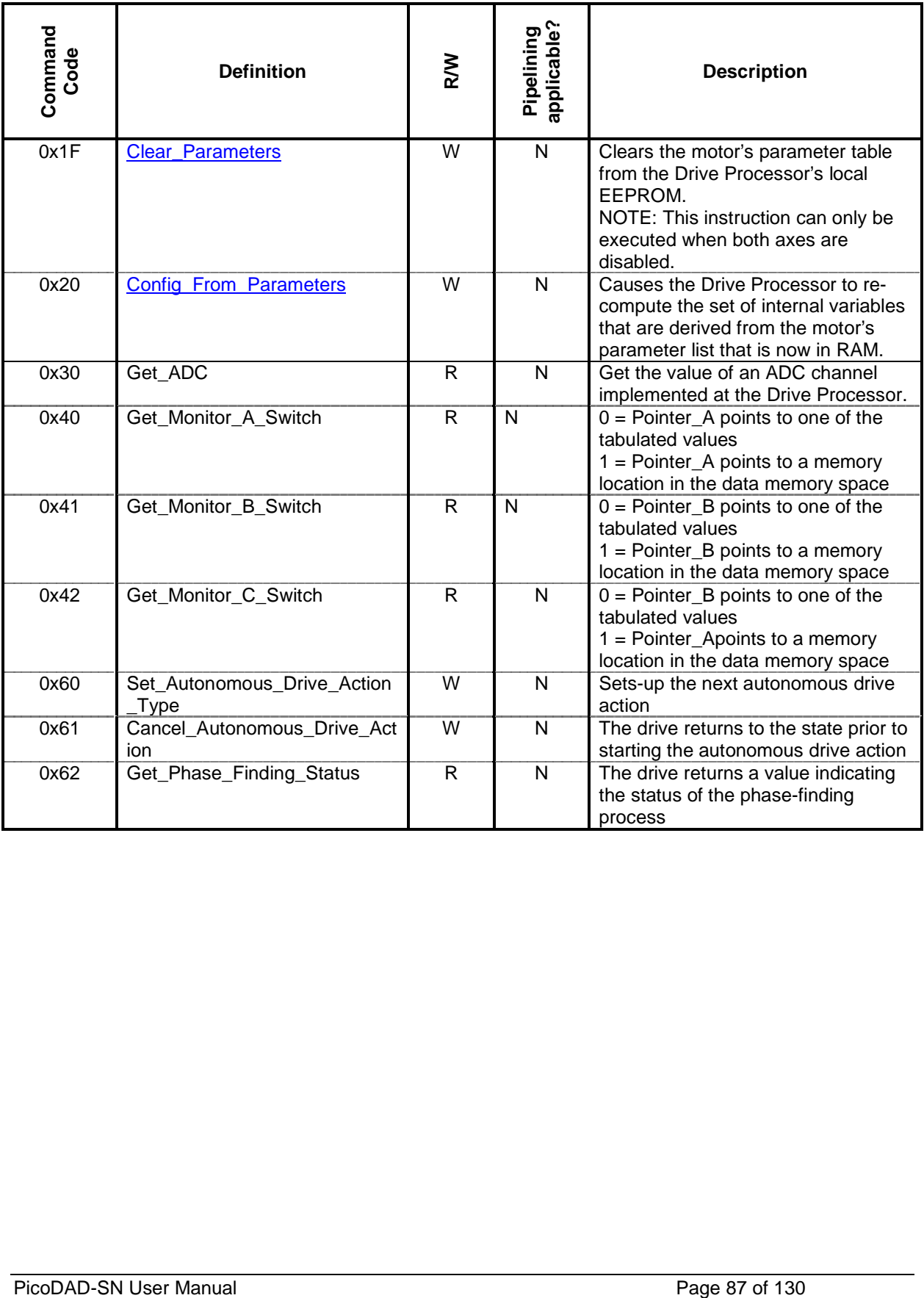

## **9.17.2 Direct Command Syntax**

When using the **sqCmd** utility, the command syntax is as follows:

```
sqCmd -node x -channel y - memory 3 -addr <command code> [-write -data <data value>] [-
read]
```
where

x is the node number. Nodes are numbered from 0.

y is the drive, or axis, number on that node. Drives are numbered from 0.

<command code> is the Direct Command identifier

<data value> is the data to be written, when accessing a Direct Command that takes data.

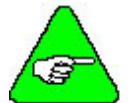

**Note:** Some Direct Commands are defined as being of the WRITE type, but they do not take any data.

# **9.17.3 Examples of Direct Commands**

The following are some examples of commonly used Direct Commands, showing the syntax of the *sqCmd*  utility. In all cases the following notation applies:

### **Read Faults:**

sqCmd –node x –channel y –memory 3 –addr 0x08 –read

### **Clear Faults:**

sqCmd –node x –channel y –memory 3 –addr 0x09 -write

#### **Store parameters in non-volatile memory:**

sqCmd –node x –channel y –memory 3 –addr 0x1C -write

#### **Read value from analog input 1:**

sqCmd –node x –channel y –memory 3 –addr 0x30 –read –data 0

#### **Read value from analog input 2:**

sqCmd –node x –channel y –memory 3 –addr 0x30 –read –data 1

#### **Drive parameter access:**

Drive parameter access is done in two stages. First, the parameter index is set using Direct Command 0x19. Next, the parameter is either read by using Direct Command 0x1A, or written by using Direct Command 0x1A.

However, a much easier way of accessing drive parameters is with the sqDriveParam utility. To read a parameter, the syntax is

SqDriveParam -node x -drive y -read <parameter index>

To write a parameter, the syntax is

SqDriveParam -node x -drive y -write <parameter index> -data <data value>

### *9.18 Real Time Monitoring*

The SynqNet protocol provides for simultaneous real-time monitoring of up to 3 16-bit data values. The data is communicated from the drive to the motion controller in the cyclic upstream message. Place for this data is always reserved in the protocol, so using or not using the monitor function does not affect the cycle time.

PicoDAD-SN User Manual 2008 and 2009 and 2009 and 2009 and 2009 and 2009 and 2009 and 2009 and 2009 and 2009 and 2009 and 2009 and 2009 and 2009 and 2009 and 2009 and 2009 and 2009 and 2009 and 2009 and 2009 and 2009 and 2

Monitoring can be performed on a number of pre-defined values or on any memory location. Monitoring is set up using Direct Commands, and thereafter the data can be either gathered and analyzed by the application, or graphed using MotionScope.

### **9.18.1 Values Available for Real-Time Monitoring**

The following table shows the pre-defined data that are available for real-time monitoring.

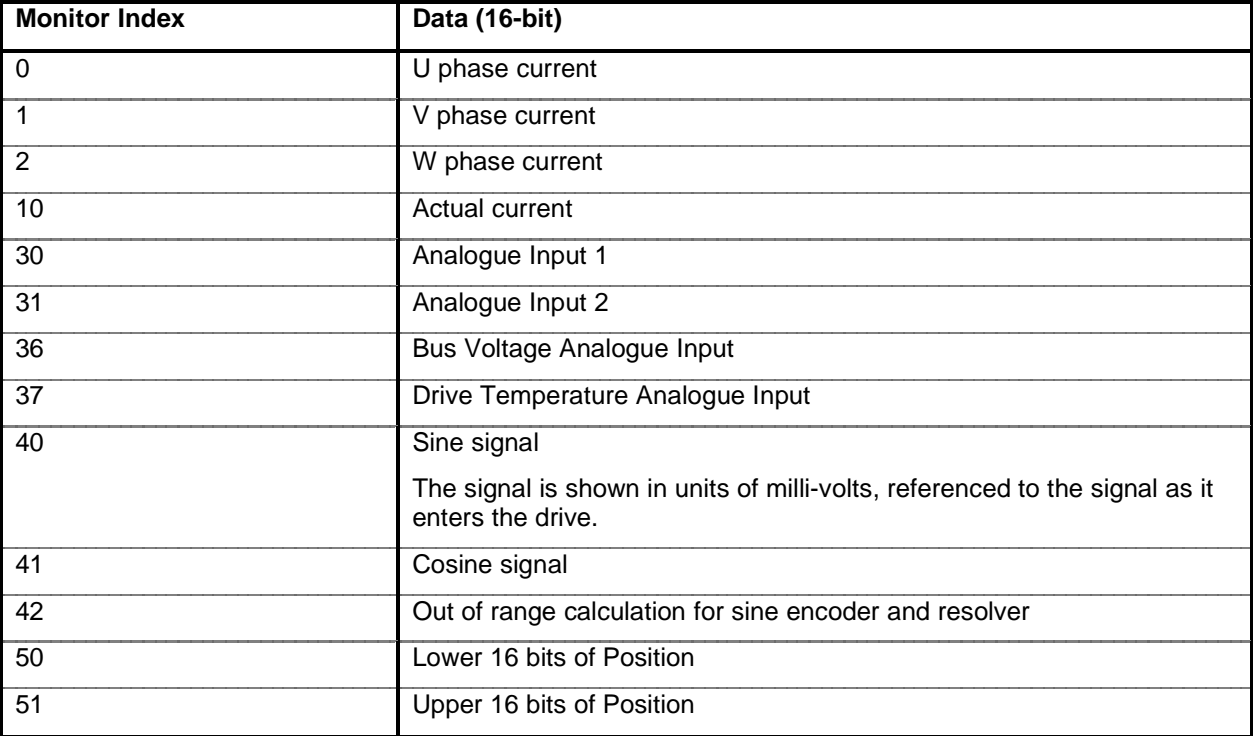

Notes:

1. The 4 available Analog inputs are mapped as two per axis

2. The actual current appears in the same units as the torque command.

### **9.18.2 Setting up Real-Time Monitoring**

Monitoring is set up using the *sqDriveMonitor* utility. The syntax is as follows:

SqDriveMonitor –node x –drive y -<monitor channel> -index <monitor index> [-poll]

where

x is the node number. Nodes are numbered from 0.

y is the drive, or axis, number on that node. Drives are numbered from 0.

<monitor channel> is one of **MonitorA, MonitorB** or **MonitorC**.

<monitor index> identifies the data to be monitored

The **-poll** flag is optional. When used, the monitored data are displayed constantly in the DOS window, until the ESC key is hit. Using this flag provides an easy way to see if the monitor configuration was done correctly.

The following are examples of how to set up monitoring, using the *sqDriveMonitor* utility.

### **Actual Torque on MonitorA:**

SqDriveMonitor –node x –drive y –monitorA –index 10

### **Analog input 2 on channel B:**

SqDriveMonitor –node x –drive y –monitorB –index 31

#### **Bus Voltage on channel C:**

SqDriveMonitor –node x –drive y –monitorC –index 36

### **9.18.3 Viewing Monitored Data on MotionScope**

When using MPI version 03.03.00 or later, the real-time monitors can be selected from the trace selection window in MotionScope.

In order to view monitored data on MotionScope when using MPI versions prior to (but not including) 03.03.00, one needs to know the internal address at which the data appears. Once the address known, a trace can be created in MotionScope. The following section describes how to find that address and how to set up the trace in MotionScope.

## **9.18.3.1 Finding the Monitored Data Address**

The address is found using the VM3 utility.

- Open VM3
- Press the 'F4" key to show data in hexadecimal format
- Press the 'S' key to get to the '*RinconBufferInternal'* page.

The monitored data is labeled by the **Status.Motor[x].Monitor[y]** field, as shown in the screen-capture below.

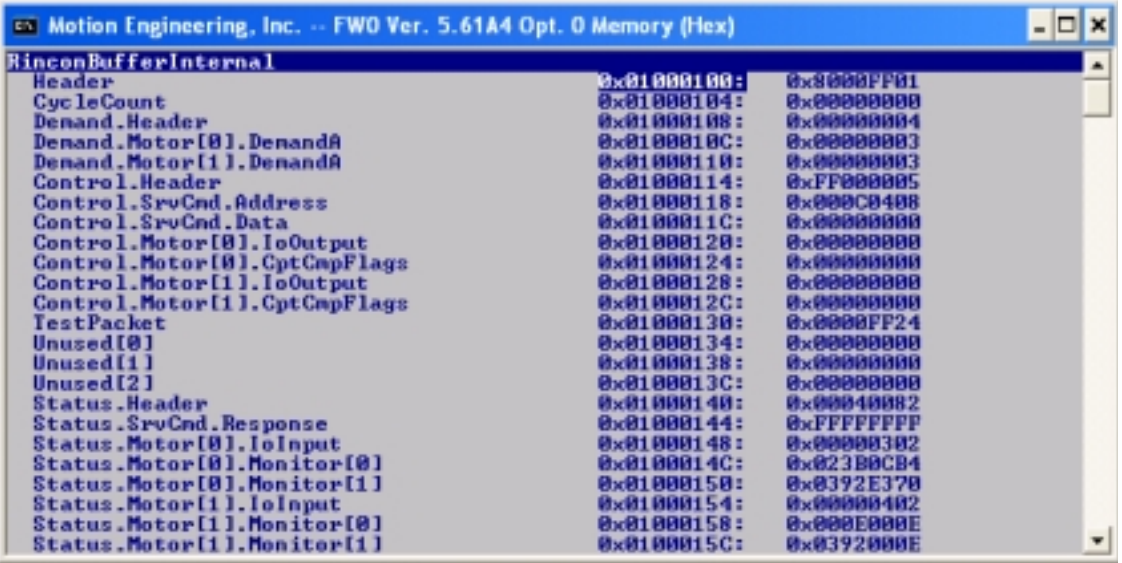

### **Figure 9-5: VM3 Screen Showing Monitored Data**

In this screen the Monitored data appear in two 32-bit words, Monitor[0] and Monitor[1]. Monitor A and Monitor B are in the lower and upper 16 bits respectively of Monitor[0], and Monitor C is in the lower 16 bits of Monitor[1].

## **9.18.3.2 Defining New Traces in MotionScope**

In MotionScope, click on the *Traces* button. The Select Traces screen appears.

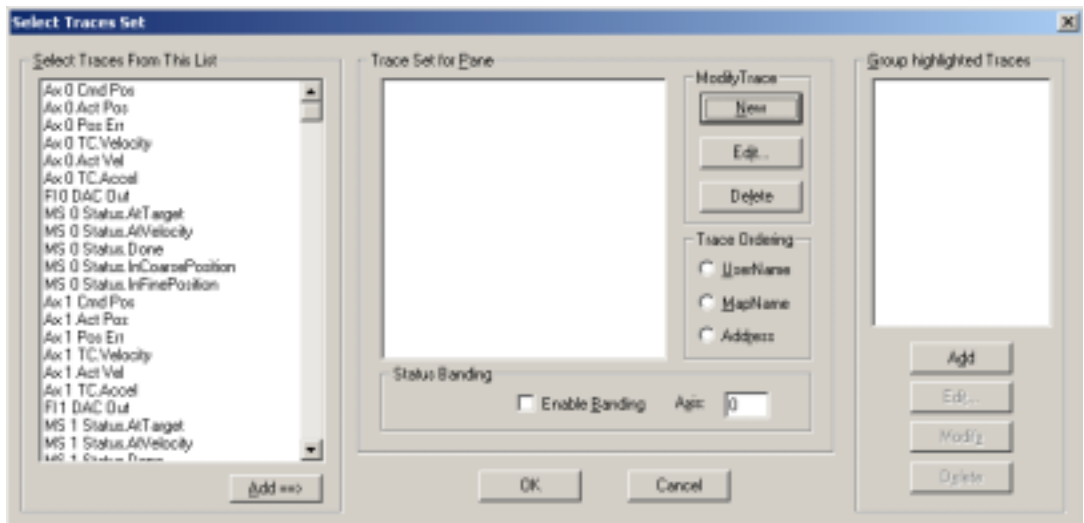

### **Figure 9-6: Selecting Traces in MotionScope**

Click on the *New* button to get to a dialog screen in which we will define the monitored data traces.

Assuming that the monitored data has been set up such that analog input 1 is being monitored on channel A and analog input 2 is being monitored on channel B, the new traces will be defined as shown in the following screen capture:

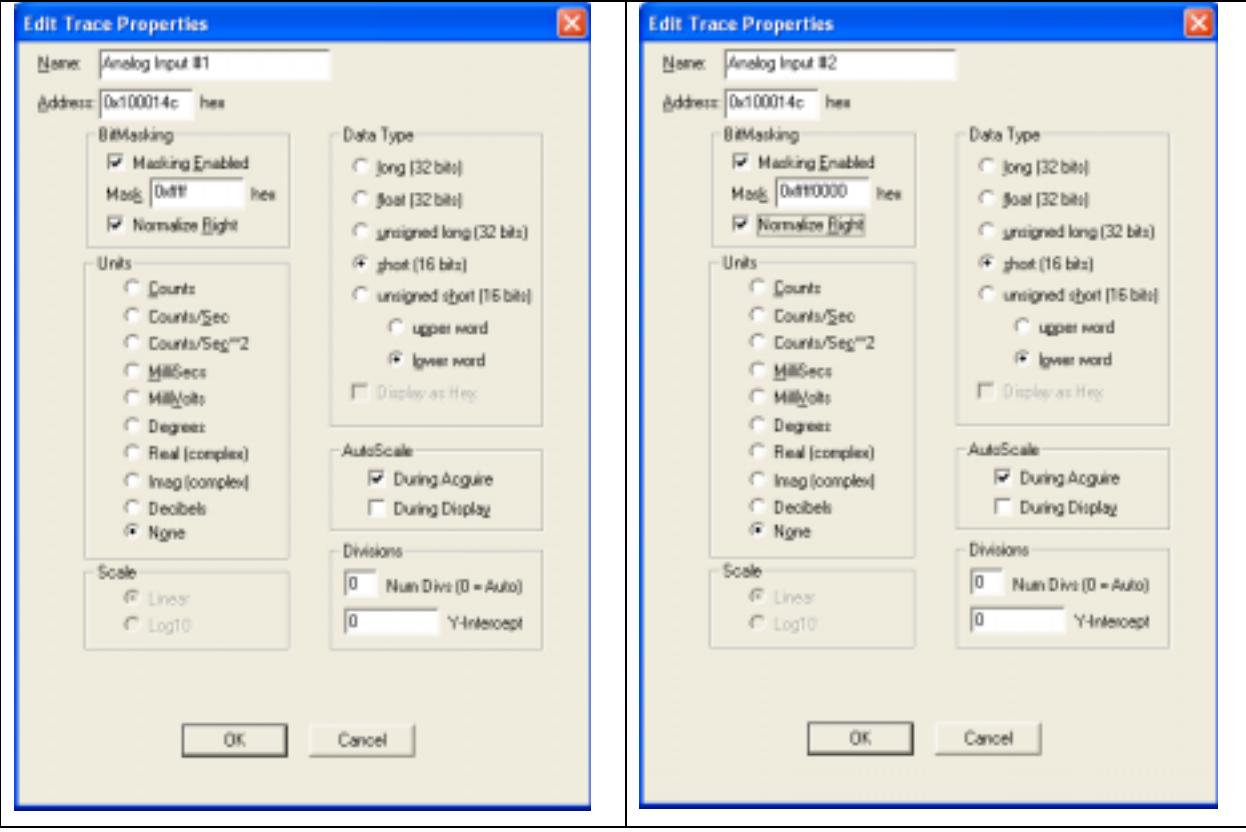

**Figure 9-7: Defining New Traces in MotionScope** 

Since the monitor data is in a 32-bit word and the data itself is 16-bits wide, the address must be masked.

- The data for channel A is masked by applying the mask value Oxffff. This masks out the upper 16 bits (which belong to monitor channel B).
- The data for channel B is masked by applying the mask value 0xffff0000. This masks out the lower 16 bits (which belong to monitor channel A).
- The data returned from the drive is a signed 16-bit value, and so the Data Type **short** is selected.

The analog inputs will now appear as traces on MotionScope.

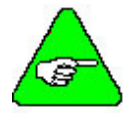

**Note:** The actual addresses will vary according to which motion controller is being used, and on which node and axis the data are being monitored. The example above shows the address from a PCI ZMP motion controller, with one PicoDAD on the network.

# *9.19 Analog Inputs*

The PicoDAD has 4 external analog inputs, having a range of ±10V. However, from a

The inputs can be read in one of three ways:

- By reading the relevant drive parameter
- By using Monitored Data in the cyclic channel

• By using the Direct Commands mechanism.

## **9.19.1 Reading Analog Inputs using Drive Parameters**

The drive parameters ANIN1 and ANIN2 are used to read the analog inputs. The values are returned in units of milli-volts. An internal offset can be applied to an analog input, and this is typically used to zero an analog signal.

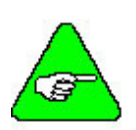

**Note**: The physical inputs are identified as analog inputs 1 through 4. From a firmware point of view, each axis on the drive has two analog inputs mapped to it.

- Analog inputs 1 and 3 are mapped to the first axis on the drive
- Analog inputs 2 and 4 are mapped to the second axis on the drive

#### Examples:

#### **Read the first analog input on the first axis**

sgdriveparam -node 0 -drive 0 -read 0x1a -type signed16

#### **Read the first analog input on the second axis**

sqdriveparam -node 0 -drive 1 -read 0x1a –type signed16

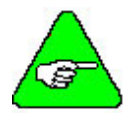

**Note**: By default, the sqDriveParam utility will return a 32-bit result. When reading analog inputs, make sure to specify 16-bit data, otherwise negative values will be returned incorrectly.

### **9.19.2 Accessing Analog Inputs Using Direct Commands**

Analog inputs can be read using the *Get\_ADC* Direct Command. The specific analog input being accessed is specified as shown in the table below.

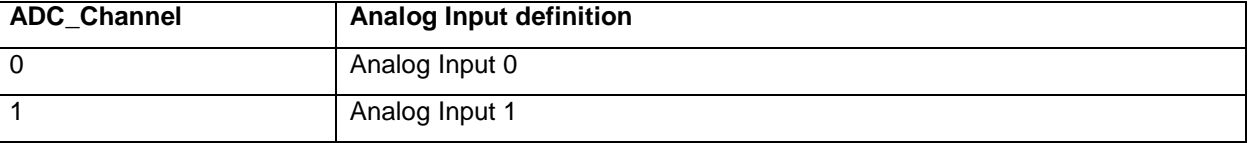

All direct commands have data size of 32 bits. If only 16 bits are valid, they will be returned being padded with zero's or sign extended accordingly. Thus, analog input values less than zero will have a 0xFFFF sign extension.

#### Examples:

#### **Read value from analog input 1 on the first axis:**

sqCmd –node x –channel 0 –memory 3 –addr 0x30 –read –data 0

#### **Read value from analog input 2 on the first axis:**

sqCmd –node x –channel 0 –memory 3 –addr 0x30 –read –data 1

### **Read value from analog input 1 on the second axis:**

sqCmd –node x –channel 1 –memory 3 –addr 0x30 –read –data 0

### **Read value from analog input 2 on the second axis:**

sqCmd –node x –channel 1 –memory 3 –addr 0x30 –read –data 1

### **9.19.3 Analog Value Monitoring**

Follow the procedures for setting up real-time monitoring. Select monitor index 30 or 31 for analog inputs 1 and 2 respectively. Note that the same indices are used on both axes.

## **9.19.4 Zeroing the Analog Input Offset**

The ANZEROx instructions allow the user to zero out an analog input offset. The analog input is sampled, and then the value of the analog input offset, ANOFFx, is set in order to have the analog input reading be zero. The analog input offset may be set explicitly by the user as well.

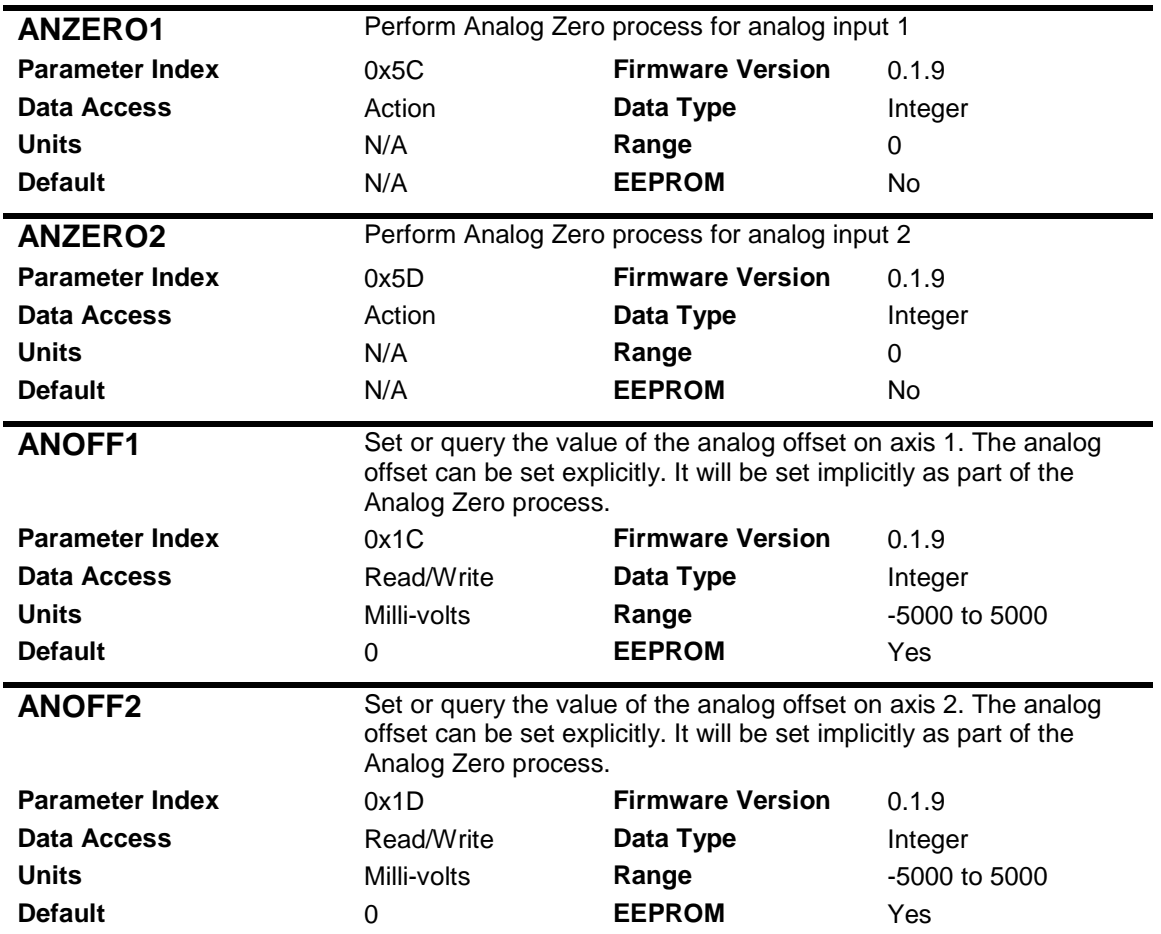

### **9.19.5 Low-pass Filtering on the Analog Inputs**

A digital low-pass filter may be applied to the analog inputs. Note that there is also a low-pass filter in hardware, with the -3dB point set at 3.8kHz. The filter default is set to 10,000Hz, at which value there is effective no digital filter applied to the analog input

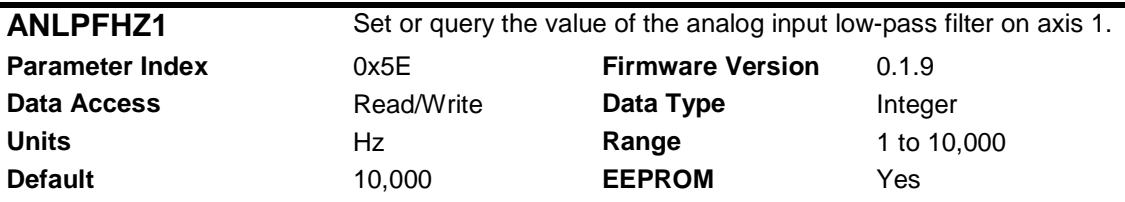

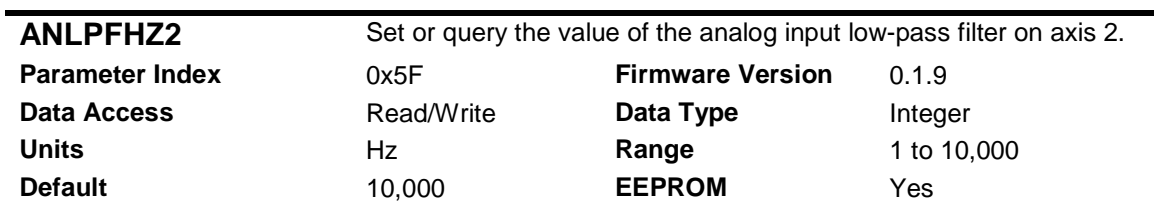

# *9.20 SynqNet Cyclic Status Bits*

The status flags are set by the drive processor as follows. These bits provide real-time summary status information to the controller. These bits can be found in VM3 at the *Motor[x].IO.DedicatedIn* location, are their mapping is shown in the table below.

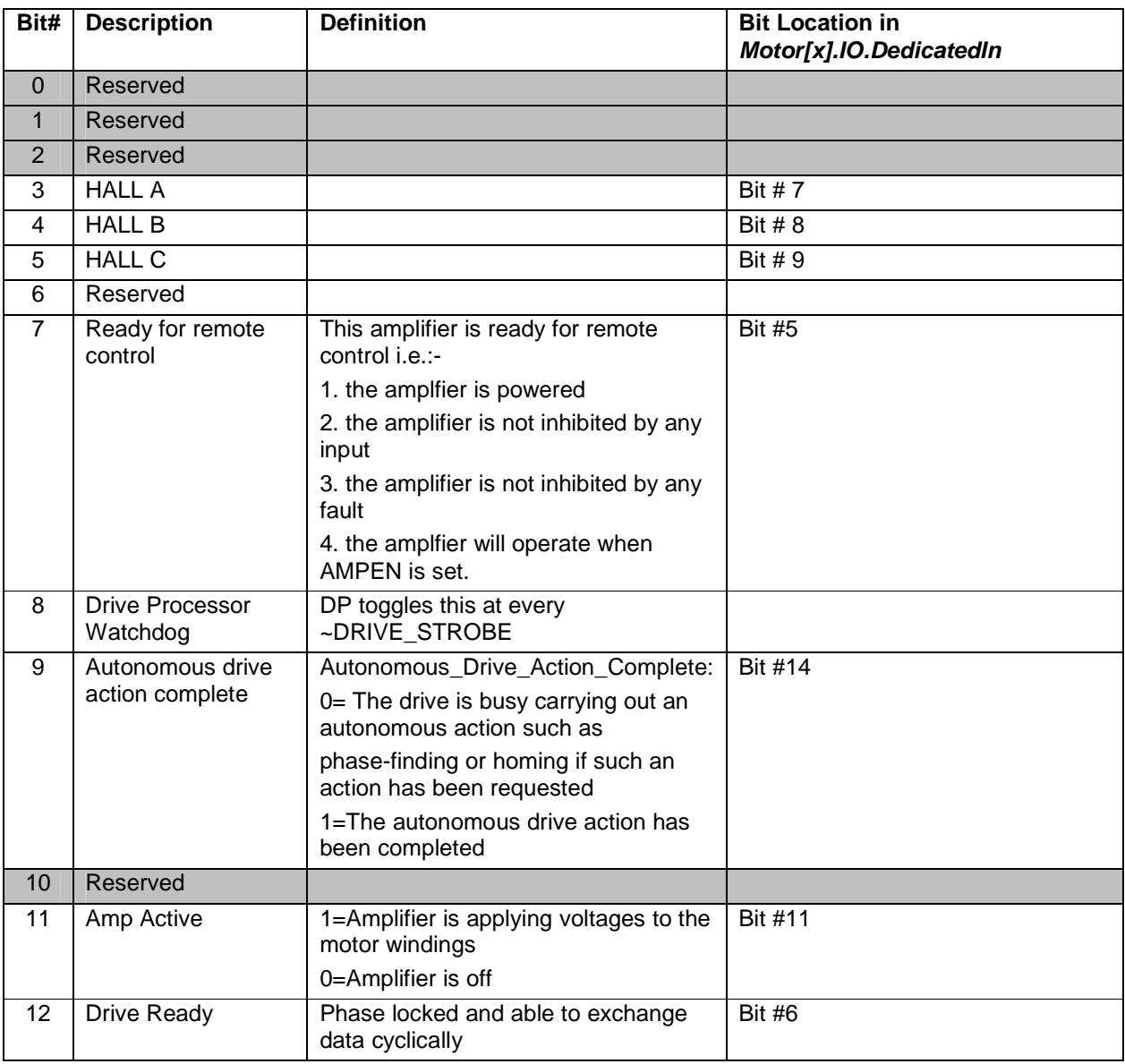

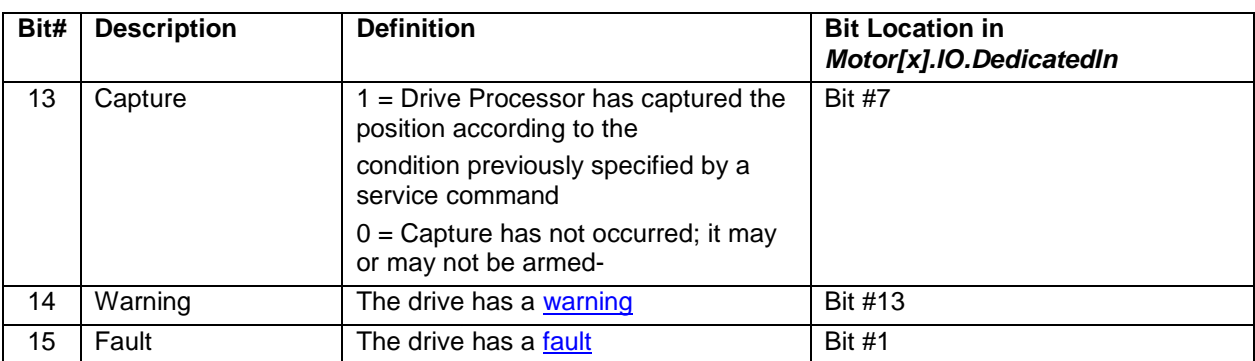

### *9.21 Position Capture*

### **9.21.1 Controller Time-Based Position Capture**

Position capture in the PicoDAD will always be time-based, since the feedback signals are connected to the drive processor only.

The SynqNet architecture supports time-based capture at the servo cycle rate. The time at which the capture trigger occurred is received at the controller every servo interval, and the controller firmware calculates the position using linear interpolation between the positions prior to and following the time of capture. The accuracy of the position capture thus depends on how constant the velocity is during the servo cycle where the capture occurred.

The accuracy in time-based capture is based on a few things:

- The encoder position is read very regularly (no time based jitter)
- The validity of linear interpolation to get an intermediate position. The closer the actual position behaves as constant velocity, the better. Time based capture gets more accurate at higher sample rates because the samples to interpolate between are closer together. .

The following drive inputs, for each axis, can be used to trigger position capture:

- Any of the opto-isolated inputs (OPTO IN1, OPTO IN2, OPTO IN3, OPTO IN4)
- Any of the RS422 inputs (RS422 IN1, RS422 IN2)
- CW and CCW limits
- Home
- Secondary Encoder Index

# **10. Firmware Upgrade Procedure**

Both the FPGA run-time image and the drive processor firmware can be upgraded over SynqNet. The best way to do this is via the **SqNode** Summary window within MotionConsole. Alternately, the firmware download can also be done using the *sqNodeFlash* utility.

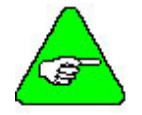

**Note:** This section describes firmware download over SynqNet. In some case, a user may want to download firmware over the serial port instead. The process for doing this is described in the Appendix: Upgrading Firmware over the Serial Port.

### *10.1 Identifying the Firmware Files*

- The FPGA run-time image is provided together with the MPI installation, and can be found in the \*\XMP\BIN folder. The PicoDAD FPGA is identified by the prefix *C0FE0035\_xyzw*, while the 4 digit suffix (xyzw) identifies the version of the run-time image.
- The drive processor firmware is provided by the vendor. The firmware file is identified by a file name having the following general format:

pDad\_xyz.i00

where **xyz** represents the firmware version. For example, '016' is firmware version 0.1.6.

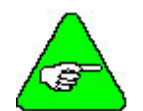

**Note:** Both of these files must be located in the \*\XMP\BIN folder.

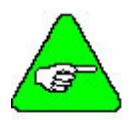

**Note:** Although the PicoDAD has two independent axes, there is only one drive processor, and thus only one version of firmware.

### *10.2 Preparations*

### **10.2.1 Retrieve Drive Parameters**

It is recommended to retrieve and store the drive parameters before upgrading the firmware. New versions of firmware may have different sets of parameters; the drive verifies the checksum of the parameters and if a checksum error is found then the parameters are not loaded. Thus, if the new version has a different parameter set, the checksum will fail when the drive is powered up and the parameter settings will be lost.

Retrieving the drive parameters can be done using the *SqDriveConfig* utility. The syntax is described below. The syntax assumes that the utility is executed from the \*\XMP\BIN\WINNT folder.

SqDriveConfig –node x –drive y –get <destination file name> -map <map file name>

where

**x** is the node number. Nodes are number from 0.

**y** is the drive, or axis, number on that node. Drives are numbered from 0.

**<destination file name>** is the name of the file that will be created with the drive parameters

**<map file name>** is the name of the map file being used

Example:

SqDriveConfig –node 0 –drive 1 –get Axis1.txt -map ..\Kollmorgen\_Picodad.dm

This command will retrieve the parameters from the second axis on node 0, and store them in a file called "Axis1.txt". In this case, the map fiel being used is called "Kollmorgen\_Picodad.dm", and it is located one directory level up from where the SqDriveConfig utility is being executed.

### **10.2.2 Clear the Drive Parameters**

Drive parameters can be saved in non-volatile memory (EEPROM). Clearing the drive parameters entails clearing this EEPROM. This is done with a Direct Command using the *sqCmd* utility. The syntax is described below. The syntax assumes that the utility is executed from the \*\XMP\BIN\WINNT folder.

sqCmd –node x –channel y –memory 3 –addr 0x1F -write

where

x is the node number. Nodes are numbered from 0.

y is the drive, or axis, number on that node. Drives are numbered from 0.

0x1F is the Direct Command identifier for the EEPROM clear instruction.

Example:

sqCmd –node 0 –channel 1 –memory 3 –addr 0x1F -write

This command will clear the parameters on axis 1.

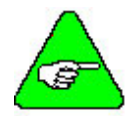

**Note:** This command can only be executed when both axes are disabled.

### *10.3 Update Drive Firmware*

# **10.3.1 Using MotionConsole**

• Open the SqNode Summary window in MotionConsole. To do this, click on the icon labeled "N". The sqNode summary window is shown below.

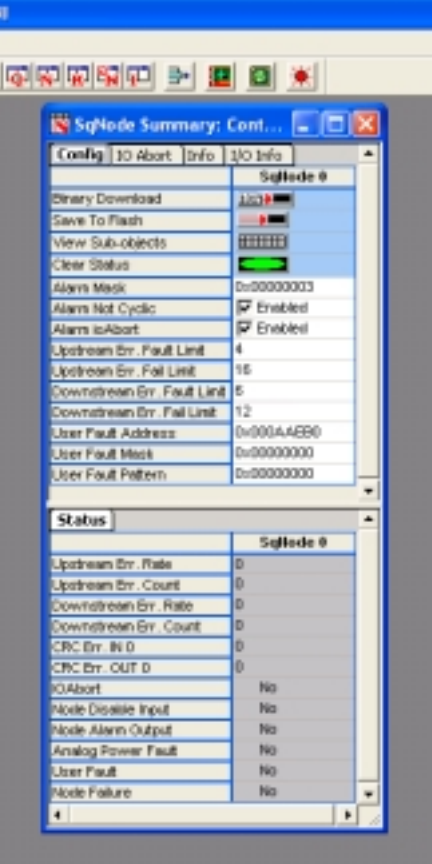

**Figure 10-1: SqNode Summary Window for Firmware Download** 

• Click on the Binary Download button in the CONFIG tab. The following dialog box appears.

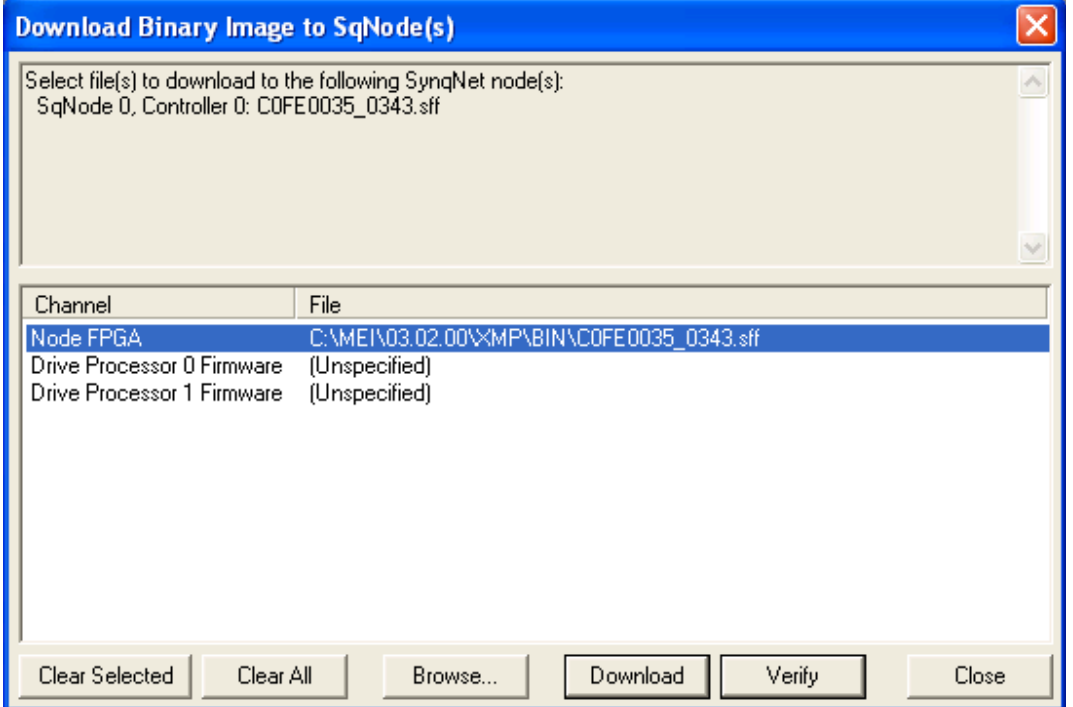

- To select an FPGA image, click on "Node FPGA", and click on BROSE to locate the file. It should be located in the \*\XMP\BIN folder.
- To select drive processor firmware, click on "Drive Processor Firmware 0", and click on BROWSE to locate the file. You must have placed this file beforehand in the \*\XMP\BIN folder.

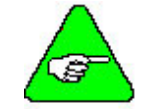

**Note:** The FPGA image and the drive processor firmware may be downloaded during the same operation. To select only one of these files, click on the one you DO NOT want to download, and the click on CLEAR SELECTED.

• Once the files have been selected, click on DOWNLOAD. After a number of seconds, a progress bar will begin to appear. The entire process may take a few minutes.

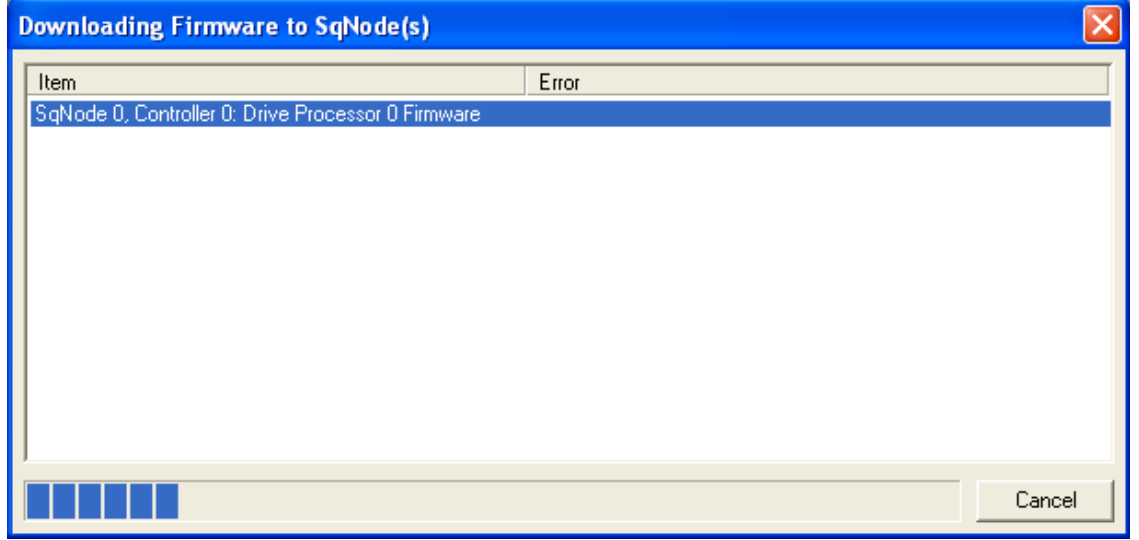

PicoDAD-SN User Manual 2008 2009 130 Page 100 of 130

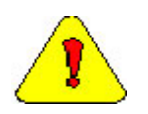

**Caution:** Do not cancel a drive processor firmware download operation. The drive will then have invalid firmware and will not be able to boot up. While the situation can be recovered without sending the drive back to the factory, this situation should be avoided.

- During the firmware download process, the drive LED will have only the decimal point lit.
- After download is complete, the firmware download dialog box will again appear. Click on CLOSE to close it. The drive LED should now display an alternating "-" and "1" fault code. This code indicates that the drive has not been configured. This is to be expected, since we had previously cleared the drive's parameter memory.

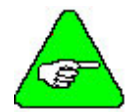

**Note:** The fault code on the drive's LED will show a flashing "u" (under-voltage) if the bus power has been disconnected, or if the bus voltage is less than the default value of 36V. The under-voltage fault has higher priority, and therefore it, rather than the No-Configuration fault is shown

### **10.3.2 Using the sqNodeFlash Utility**

The sqNodeFlash utility can be run either on the host PC or, when an eXMP is being used, on the eXMP itself. When using an eXMP, it is recommended to run the utility from the eXMP and not from the host. When using a host PC, the utility should be run from a DOS window under the XMP\BIN\WINNT folder.

The syntax for *sqNodeFlash* when downloading the FPGA image is as follows:

SqNodeFlash -node x -file <filename>

where

x is the node number. Nodes are numbered from 0.

filename is name of the file containing the image.

When running under the LINUX operating system, the syntax is

./SqNodeFlash –node x –file <filename>

Example:

SqNodeFlash –node 0 –file C0FE0035\_0343.sff

This command will download the FPGA image contained in file C0FE0035\_0343.sff to the first node on the network.

The syntax for *sqNodeFlash* when downloading drive firmware is as follows

SqNodeFlash -node x -drive y -file <filename>

where

x is the node number. Nodes are numbered from 0.

y is the drive, or axis, number on that node. Drives are numbered from 0.

filename is name of the file containing the image.

For the PicoDAD, the firmware does not need to be loaded to both Drive 0 and Drive 1; it needs to be loaded only to Drive 0.

# *10.4 Resuming Operation*

### **10.4.1 Verify the VERSION**

Run the VERSION utility from the \*\XMP\BIN\WINNT folder to get information on the MPI, FPGA and drive processor versions. A response similar to the following will be received.

```
- \Box \timesEX Command Prompt
C:\MEI\03.02.00\XMP\BIN\WINNI>version<br>HPI: version 03.02.00<br>MPI firmware: version 561 option 0<br>ZMP firmware: version 561 revision 0 sub-revision 4<br>ZMP firmware: version 561 revision 0 sub-revision 4<br>option 0 branchId 0
Driver: version 3.00
Boot0 Version -1.65535<br>ZBoot Version 1.060
PLD   : version 0x001C option 0x001C<br>Rincon: version 0x0224 package 0x0301<br>ZMP   : 1015-0001  Serial Number 510042
  ynqnet: 1 Nodes, String
  lode[0] - Kollmorgen PicoDAD<br>- Node Type : 0x00030020<br>- Option # : 0x00000000
     det01 - K<br>Node Type<br>Option #<br>Serial #<br>Model #<br>Unique #<br>Switch #
                                                                                  PPGA ID : 0xC0FE0035<br>PPGA Uer : 0x02400343<br>PPGA Branch : 0x00000000<br>PPGA Iype : RUNTIME<br>PPGA Default: YES
                             .<br>: 0x00000024<br>: 0x00000003
       n
           Match
                                   YES
     IP match -: YES<br>Drive[0] Firmware version : 0.1.6<br>Drive[1] Firmware version : 0.1.6
 )perating system<br>- Windows XP build 2600 Service Pack 1
   PU
     x86 Family 15 Model 1 Stepping 3<br>Intel(R) Celeron(R) CPU 1.80GHz<br>Clock = 1794 MHz
   :\MEI\03.02.00\XMP\BIN\WINNT>_
```
### **10.4.2 Restore Drive Parameters**

• Download the previously saved drive parameters using the *SqDriveConfig* utility. The syntax is described below. The syntax assumes that the utility is executed from the \*\XMP\BIN\WINNT folder.

SqDriveConfig -node x -drive y -set <destination file name> -map <map file name>

where

x is the node number. Nodes are numbered from 0.

y is the drive, or axis, number on that node. Drives are numbered from 0.

Note that we have now used the SET operator instead of the GET operator.

Example:

SqDriveConfig –node 0 –drive 1 –set Axis1.txt -map ..\Kollmorgen\_picodad.dm

This command will send the parameters from the file called "Axis1.txt" to the second axis on node 0.

PicoDAD-SN User Manual 2008 2009 12:00 Page 102 of 130

After drive parameters have been set, the drive needs to configure it's internal loops and variables. This is done with a Direct Command using the *sqCmd* utility. The syntax is described below. The syntax assumes that the utility is executed from the \*\XMP\BIN\WINNT folder.

```
sqCmd –node x –channel y –memory 3 –addr 0x20 -write
```
where

x is the node number. Nodes are numbered from 0.

y is the drive, or axis, number on that node. Drives are numbered from 0.

0x20 is the Direct Command identifier for the Configuration instruction.

Example:

sqCmd –node 0 –channel 1 –memory 3 –addr 0x20 -write

This command will configure axis 1.

# **11. Trouble Shooting**

## *11.1 SynqNet LEDs*

SynqNet LEDs will BLINK to indicate a fault (or undiscovered network). A controller with no blinking LEDs is in normal cyclic operation (without faults). Each SynqNet port has two LEDs, and each LED has a particular function, which is described in further detail below. The following picture shows a section of the PicoDAD front panel in order to identify the location of the SynqNet LEDs.

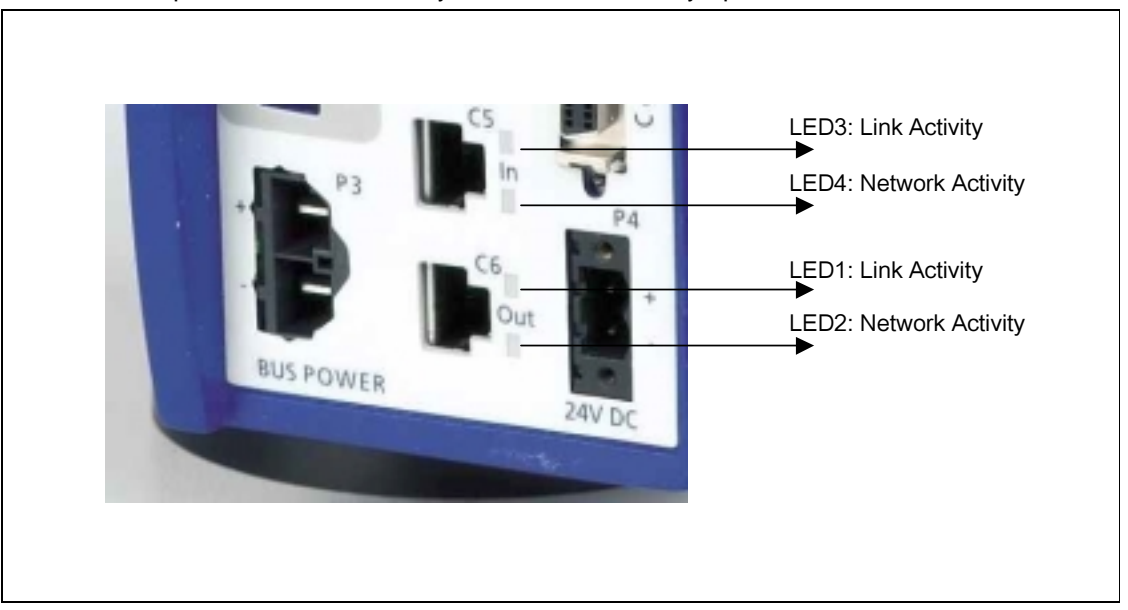

### **LED1 and LED3 = Link Activity**

- On (Link Active). This is the normal state.
- Off (Link Inactive). This state is seen if the SynqNet cable is not making a proper connection between the nodes.

### **LED2 and LED4 = Network Activity**

- On (Cyclic Phase--Tx and Rx are Active). This is the normal state.
- Off (Shutdown Phase--Idle State or network reset)
- Blink (Discovery Phase--only Tx is Active)

### **11.1.1 IN Port**

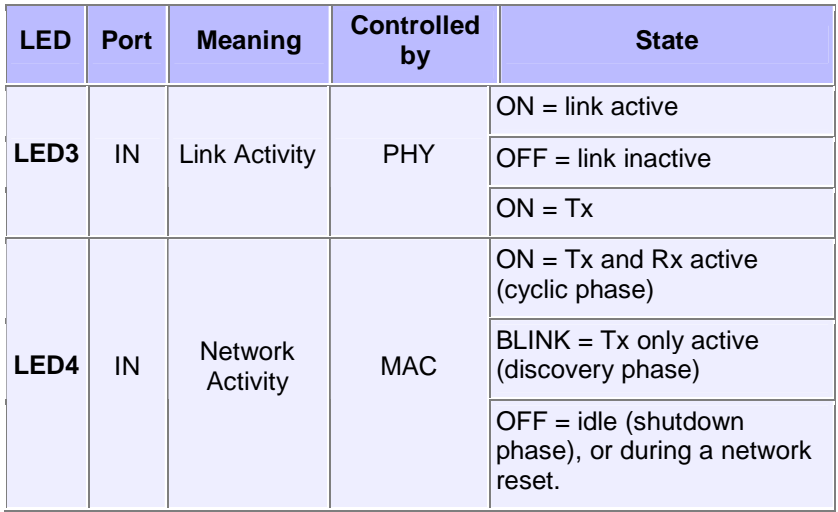

# **11.1.2 OUT Port**

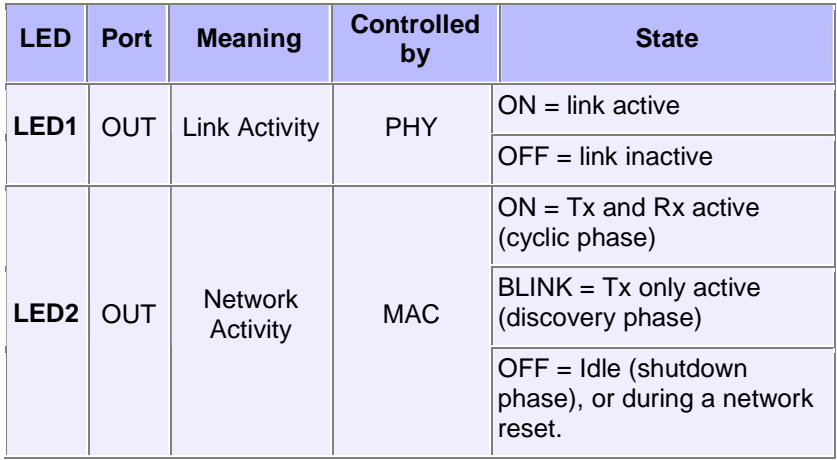

## *11.2 Drive Status 7-Segment LED*

Drive Status is indicated using the 7-segment LED that is located on the front panel. This display shows drive status and drive fault codes. In the case that more than one fault exists, fault codes are displayed on the 7-segment LED according to their priority and only one fault code will be displayed. Read the Fault Status Word for a complete fault summary.

Most faults (except for Over-Current) are resettable, and do not require power cycling. When a fault occurs, remove the source of the fault and then execute the Fault Clear instruction. See section on Clearing Faults.

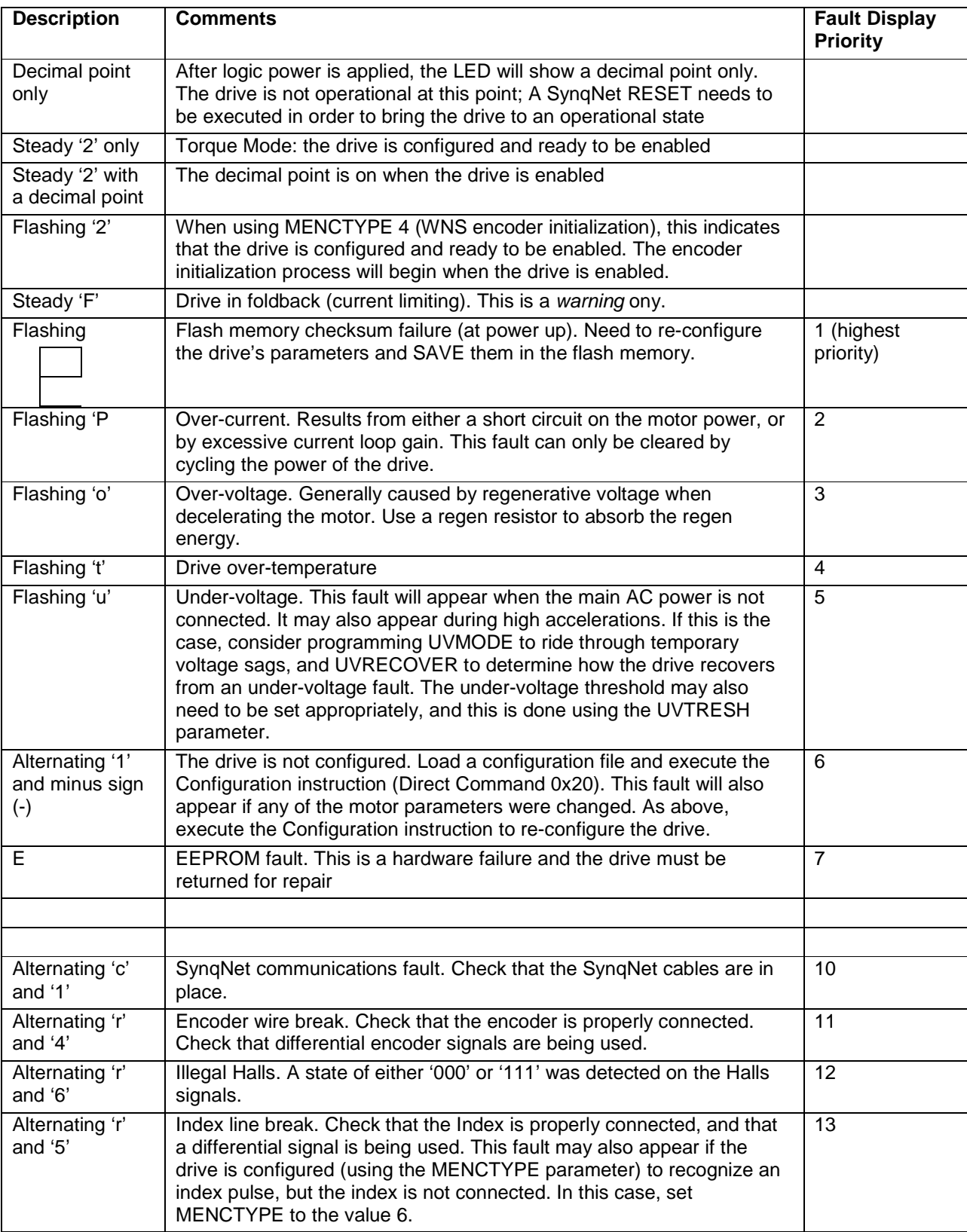

The following table shows the display codes, the description and the fault priority.

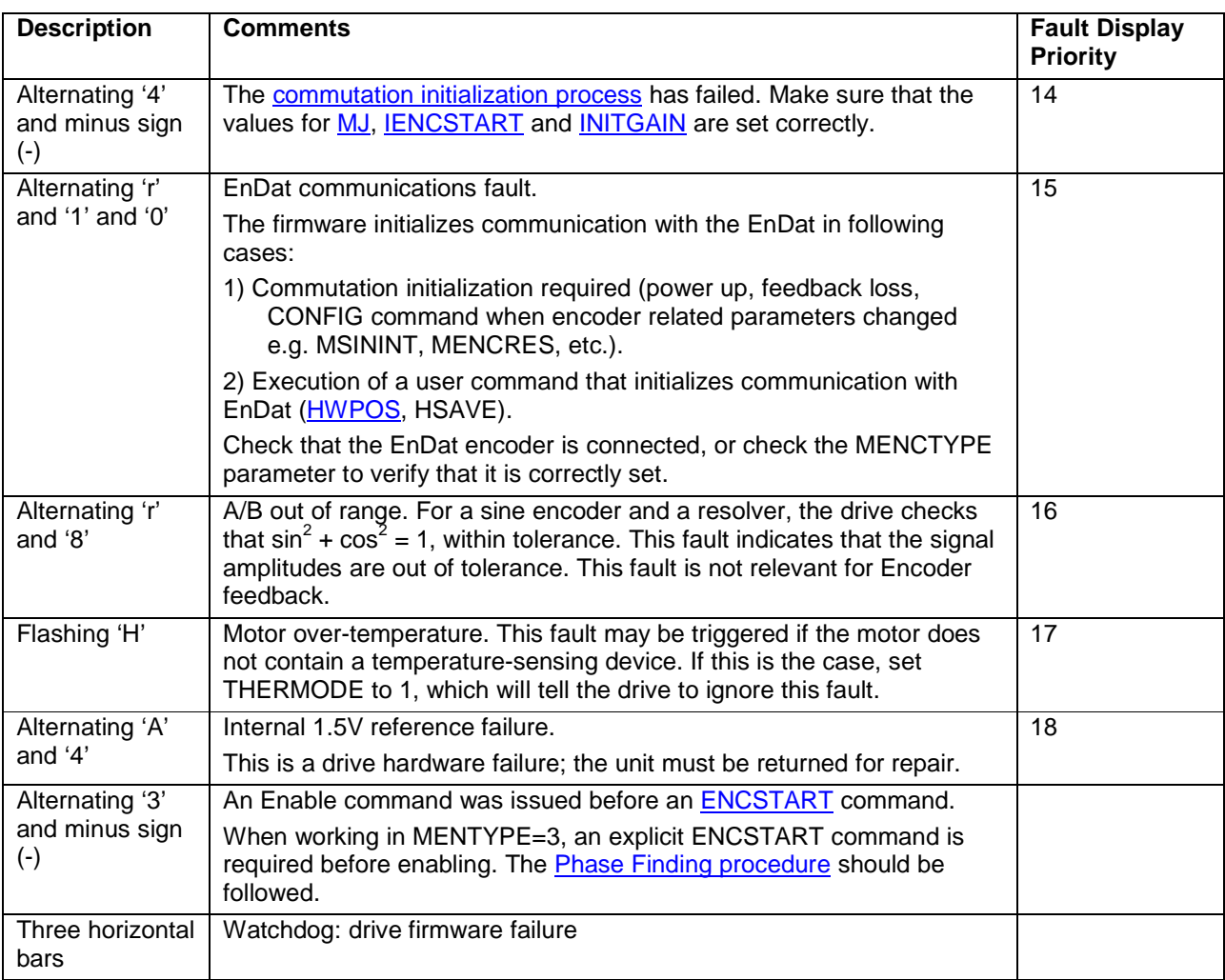

# *11.3 Retrieving Fault Information over SynqNet*

The *sqDriveMsg* Utility displays all the faults and warnings present on the specified drive, by retrieving this information over SynqNet. It is typically executed from within a DOS window, and run from the \*\XMP\BIN\WinNT directory.

**Syntax**

```
EXT CMD.EXE
                                                                                                                                                -| \Box | \times |\blacktriangleC:\MEI\20030513\XMP\bin\WinNT>sqdrivemsg -?<br>The sqDriveMsg utility displays all warnings and faults for the specified
drive.
                        [-control #] [-server] [-port #] [-trace #] [-node #]<br>[-drive #] [-motor #]
sqdrivemsg
                              Controller number (default = 0).
    -controlController number (default = 0).<br>Name of the host running server.exe.<br>TCP/IP port on the host computer.<br>Bit mask to specify trace information outputs.<br>SynqNet Node address.<br>Drive index relative to the node.<br>Motor number as
    -server
    -port<br>-trace
    -node
    -drive
     -motor
C:\MEI\20030513\XMP\bin\WinNT>
```
### **Arguments**

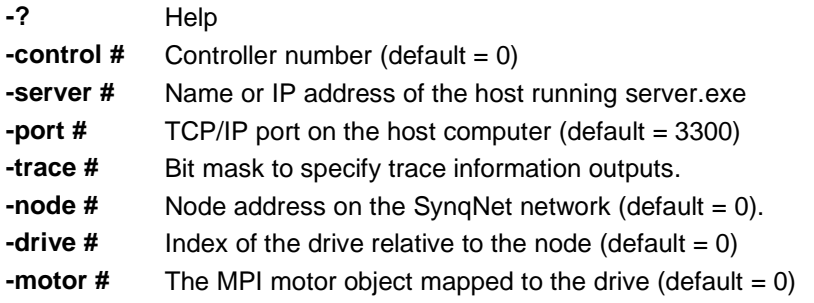

### **Example**

C:Mei\Xmp\Bin\WinNT>**sqdrivemsg** -node 1 Fault Count = 1 Fault Read: 0x20: Under voltage

## *11.4 Fault R-8: A/B Out-of Range*

## **11.4.1 Background**

For a sine encoder and a resolver, the drive continually checks that

 $\sin^2$  +  $\cos^2$  = 1

This fault indicates that the signal amplitudes are out of tolerance. The fault will occur in the following circumstances:

- The feedback is disconnected
- The amplitude of the sine and/or the cosine is out of range due to encoder defect
- The amplitude of the sine and/or the cosine is out of range due to wide tolerance on the encoder

The amplitude of the sine and/or cosine may be out of range across the entire range of motion, or perhaps only at certain points on the encoder. For exposed linear encoders, dirt can often coat the scale, resulting in a decrease of sine/cosine amplitude at that point. Typically in a case like this, the R-8 fault will occur at particular points along the motor travel.
# **11.4.2 Viewing the Sine and Cosine Signals**

The best way of troubleshooting the R-8 fault is to begin with recording the sine and cosine signals. The PicoDAD provides the capability to monitor the sine and cosine value in real-time, and thus to view these signals using MotionScope. Refer to the section on real-time monitoring for more details on how to do this. The user should monitor three signals: the sine, the cosine, and the sine/cosine out of range indication. The last item is an on/off indication of the fault. Viewing all three traces will enable the user to identify where the fault is occurring relative to the travel.

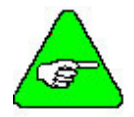

**Note:** The sine and cosine signals should never be saturated, or clipped, at the peaks. If they are, then the signal amplitudes should be verified with an oscilloscope.

# **11.4.3 Adjusting the Allowed Range**

In some cases, the sine and cosine signals may be out of the normal range, simply because that's how the encoder is designed. If the signal amplitudes are too low, the R-8 fault may be triggered. Assuming that the sine/cosine amplitudes are constant across the entire range of motion, but simply of a low amplitude, then the acceptable amplitude range may be changed. There are four drive parameters used for changing the range of the R-8 fault trigger: two parameters are used to set the upper and lower limits for the sine encoder signals, and two are used to set the upper and lower limits for the resolver signals. The values for these parameters are not related to the physical amplitude of the sine and cosine signals; try different values until the fault no longer occurs.

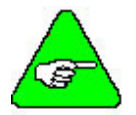

**Note:** Working with lower amplitudes on the sine and cosine may result in a degradation of position accuracy, and thus greater velocity and current ripple.

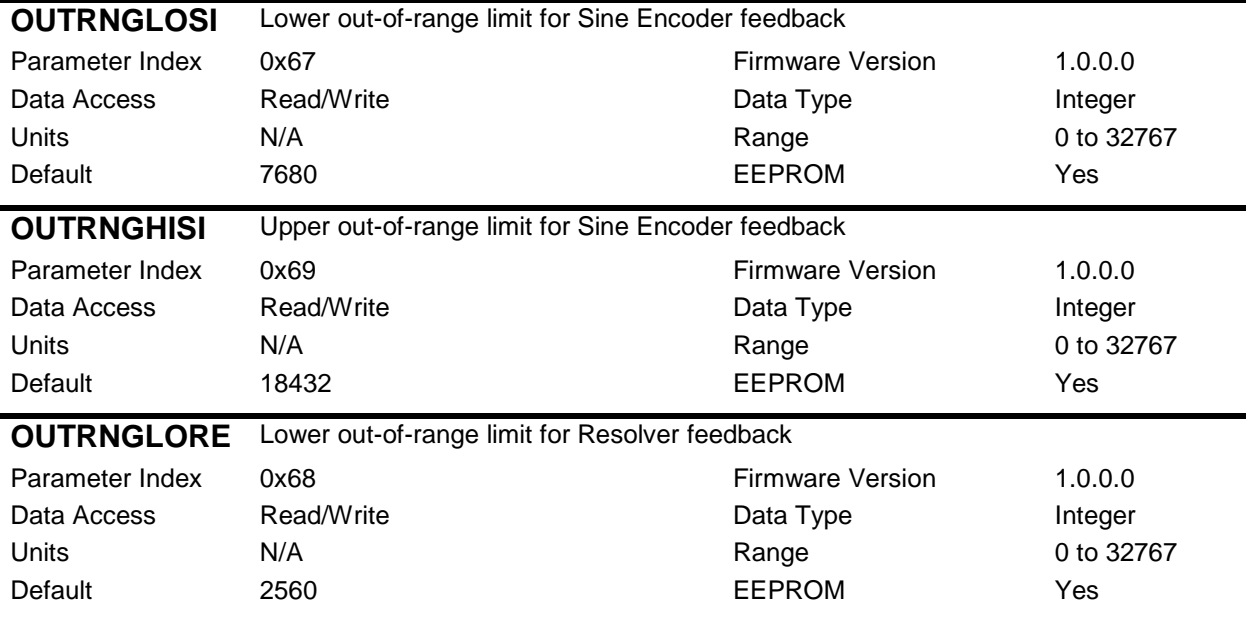

The following are the drive parameters that are used to adjust the A/B out-of-range limits.

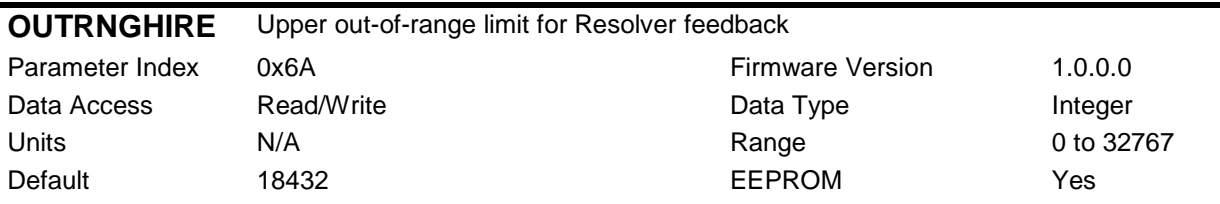

### *11.5 Identifying Firmware Versions*

There are many software entities in the SynqNet system, among which are

- Drive firmware
- Drive SynqNet runtime FPGA
- MPI version
- Motion controller (XMP or ZMP) firmware

By executing the VERSION SynqNet utility, one can get information on the versions of all these entities. The VERSION utility is typically executed from within a DOS window, and run from the MEI\XMP\BIN\WinNT directory.

#### **Syntax**

C:Mei\Xmp\Bin\WinNT>**version** 

#### **Response**

A typical response will look like the following:

```
<sup>ox</sup> Command Prompt
                                                                                                                                                                                                                    \mathsf{L}[\mathsf{D}|\mathsf{x}]C:\MEI\03.02.00\XMP\BIN\WINNT>version<br>MPI: version 03.02.00<br>MPI firmware: version 561 option 0<br>ZMP firmware: version 561 revision A sub-revision 4<br>option 0 branchId 0
                                                                                                                                                                                                                                 \blacktriangleDriver: version 3.00
Boot0 Version -1.65535<br>ZBoot Version 1.060
PLD  : version 0x001C option 0x001C<br>Rincon: version 0x0224 package 0xA301<br>ZMP  : T015-0001  Serial Number 510042
 Synqnet: 1 Nodes, String
Node ID - Kollmorgen PicoDAD<br>
Node ID - 8x90030020<br>
Option # : 0x90030020<br>
Option # : 0x90030020<br>
Serial # :<br>
Model # :<br>
Unique # : 0x900090024<br>
Switch # : 0x900090024<br>
Switch # : 0x90009003<br>
ID Match : YES<br>
Drive[0] Firmw
                                                                                                      ID : 0xC0FE0035<br>Uer : 0x02400343<br>Branch : 0x00000000<br>Type : RUNTIME<br>Default: YES
 Operating system<br>| Windows XP build 2600 Service Pack 1
 CPU<br>x86 Family 15 Model 1 Stepping 3<br>Clock = 1794 MHz<br>Clock = 1794 MHz
 <u>C:\MEI\03.02.00\XMP\BIN\WINNT}</u>
```
# *11.6 Drive Error Response*

If execution of a command failed, an error value will be returned in the Read Data LSW. The following table shows these possible error values.

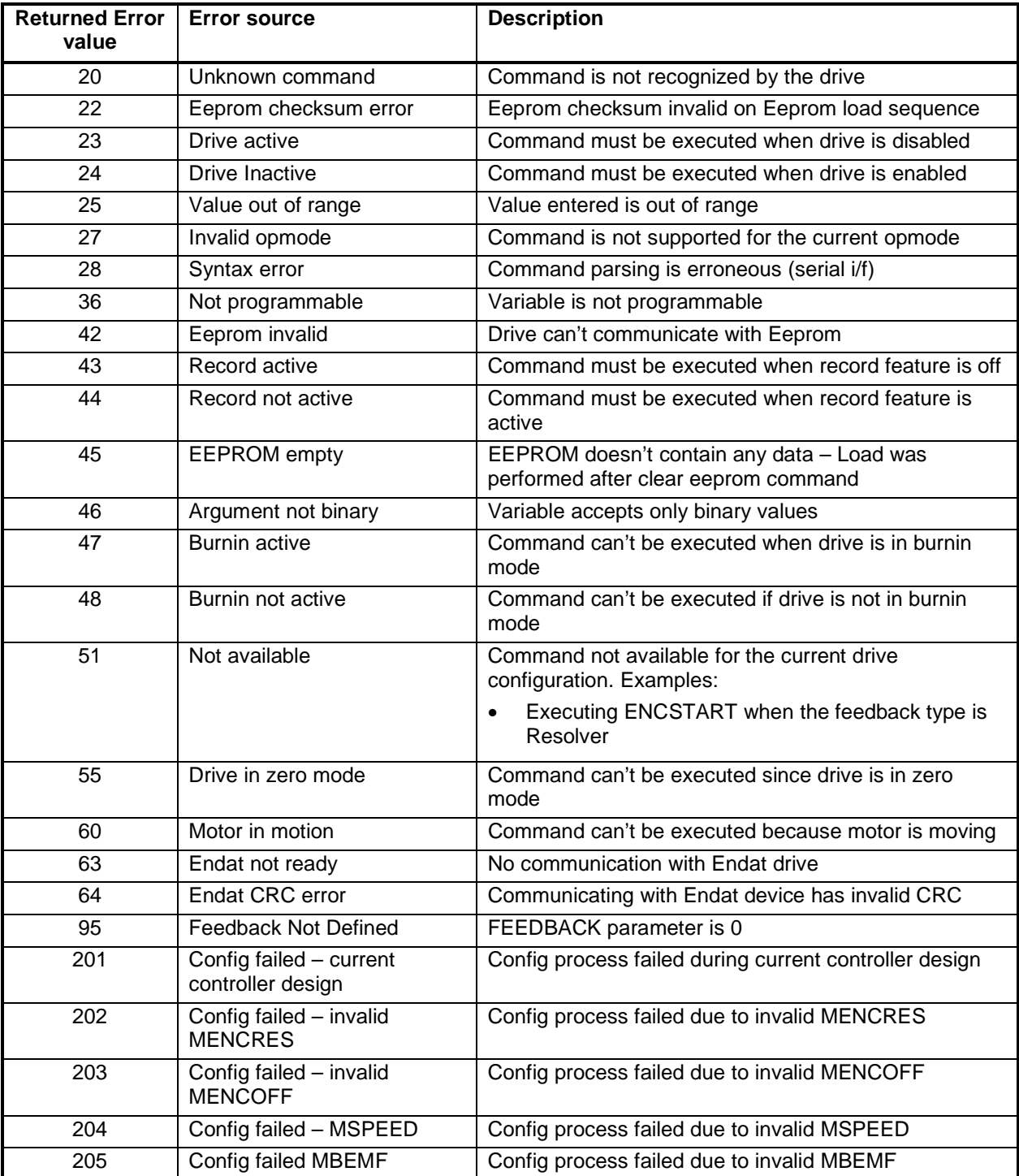

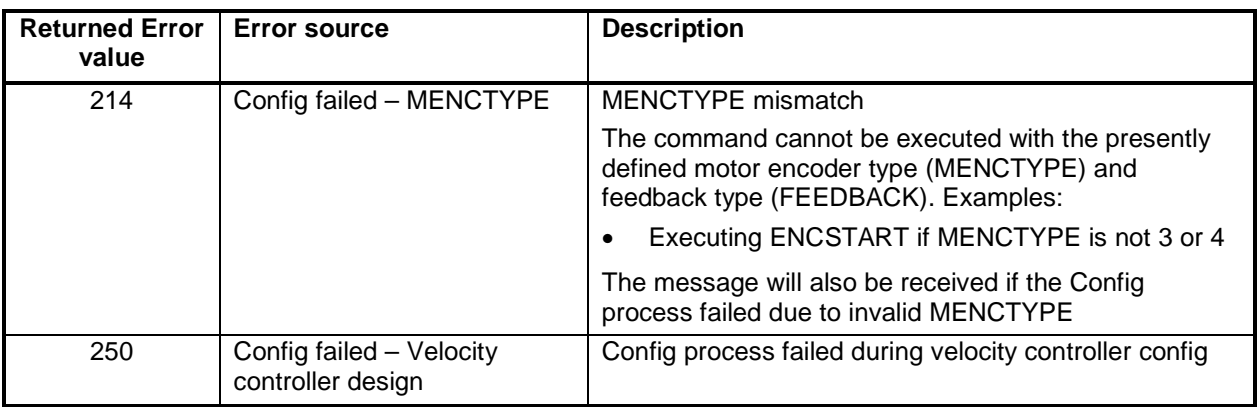

# **12. Appendix: SynqNet Utilities**

The following is a list of useful SynqNet utilities. These utilities are located in the \*\XMP\BIN\WINNT folder, and are executed through a DOS command prompt window. Any utility may be entered with the argument "-?" in order to get syntax help. The Motion Engineering support site http://support.motioneng.com/) contains more detailed information.

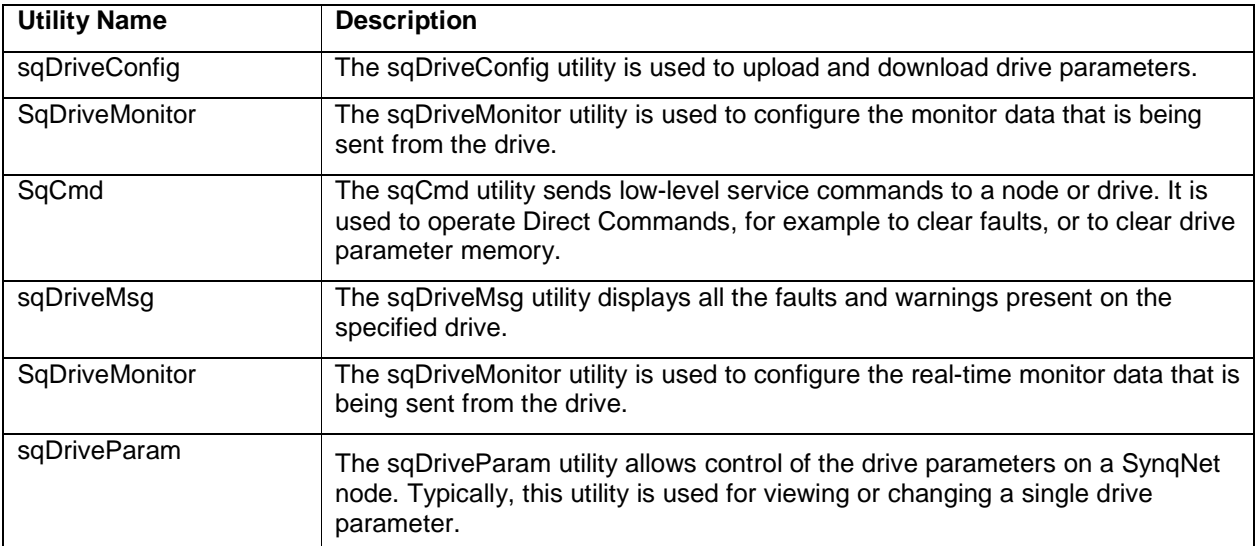

# **13. Appendix: Application Programming Considerations**

### *13.1 FPGA Run-time Image*

The PicoDAD is shipped from the factory with the FPGA run-time image cleared. This is done because customers may have different versions of the MPI, and each version may require a different version of the run-time image. Application programs should check the version at system initialization, and download the correct run-time image if necessary. In general, this will be done once for each drive, as the image is stored in non-volatile memory.

### *13.2 Motor Position*

The PicoDAD firmware calculates position, and communicates this data to the motion controller. Thus, the Primary Encoder Type must be set to DRIVE when working with the PicoDAD.

Use mpiMotorConfigGet/Set(...), with the MEIMotorConfig.Encoder.type structure, to set the primary encoder type.

### *13.3 Drive Parameters*

The PicoDAD is shipped from the factory with all parameters cleared. This is done because each application will have it's own unique drive parameter settings. The application program should download the drive parameters at system initialization.

Individual drive parameters are accessed with the *meiSqNodeDriveParamGet* and *meiSqNodeDriveParamSet* for reading and writing respectively.

An entire set of drive parameters can be accessed using the *meiSqNodeDriveParamListGet* and *meiSqNodeDriveParamListSet* functions.

# **14. Appendix: Sample Drive Parameter Map File**

The following is a drive parameter map file for PicoDAD firmware version 0.1.9

```
#MPI Drive Parameters
```

```
# "Kollmorgen PicoDAD" "0.1.9"
#parameters
```
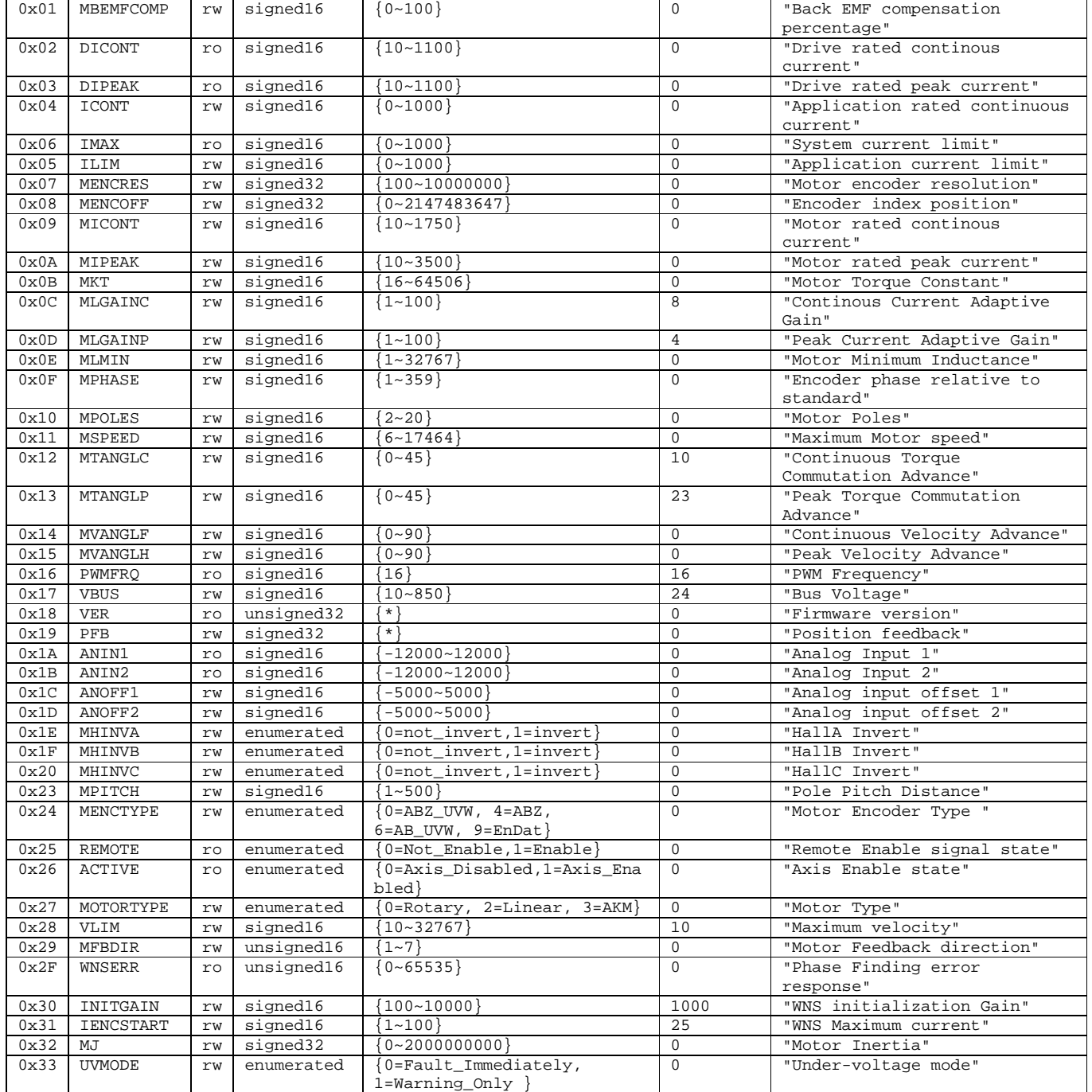

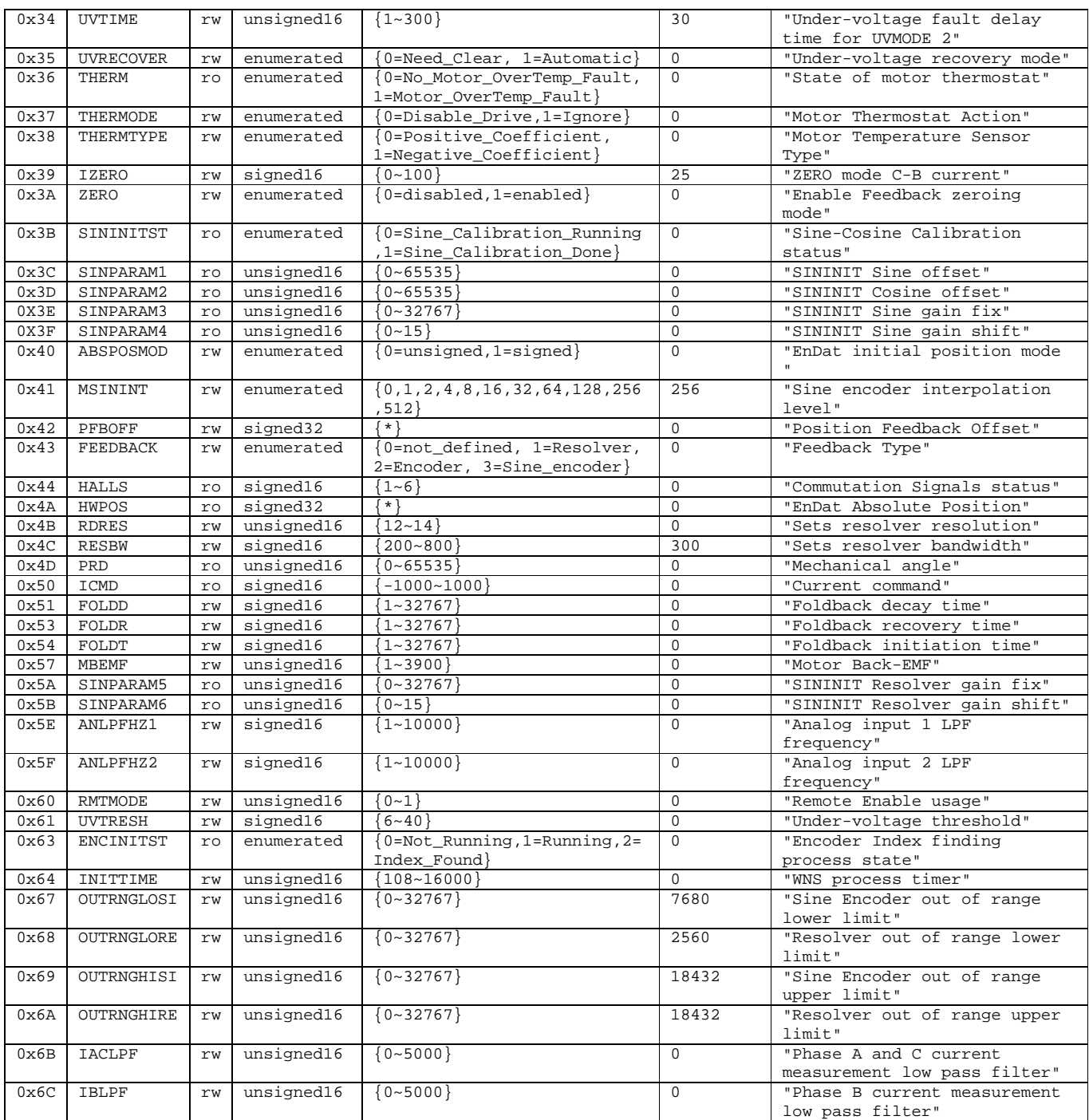

#config DICONT DIPEAK MPITCH MOTORTYPE MIPEAK MICONT MSPEED MKT MENCRES MENCTYPE

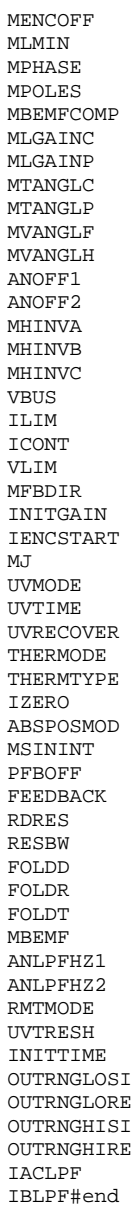

# **15. Appendix: Sample Drive Configuration File**

# sqNode[1] drive[1] "Kollmorgen PicoDAD" "0.0.2.9" DICONT 100 DIPEAK 100 MPITCH 32 MOTORTYPE 0 MIPEAK 116 MICONT 29 MSPEED 8000 MKT 166 MENCRES 2048 MENCTYPE 6 MENCOFF 910 MLMIN 80 MPHASE 182 MPOLES 6 MBEMFCOMP 0 MLGAINC 8 MLGAINP 7 MTANGLC 0 MTANGLP 0 MVANGLF 22 MVANGLH 7 ANOFF1 0 ANOFF2 0 MHINVA 0 MHINVB 0 MHINVC 0 VBUS 48 ILIM 820 ICONT 290 VLIM 3300 MFBDIR 0 INITGAIN 500 IENCSTART 50  $MJ$  2 UVMODE 0 UVTIME 30 UVRECOVER 0 THERMODE 1 THERMTYPE 0 IZERO 25 ABSPOSMOD 0 MSININT 256 PFBOFF 0 FEEDBACK 2 RDRES 14 RESBW 300 FOLDD 1000 FOLDR 6625 FOLDT 1450 MBEMF 10 ANLPFHZ1 10000 ANLPFHZ2 10000 RMTMODE 0 UVTRESH 20 INITTIME 108 OUTRNGLOSI 7680 OUTRNGLORE 2560 OUTRNGHISI 18432 OUTRNGHIRE 18432 IACLPF 3000 IBLPF 3000

# **16. Appendix: Reference Guide**

### *16.1 Instructions*

Instructions are Direct Commands, executed using the *sqCmd* SynqNet utility. These are all executed a WRITE instructions, but without data.

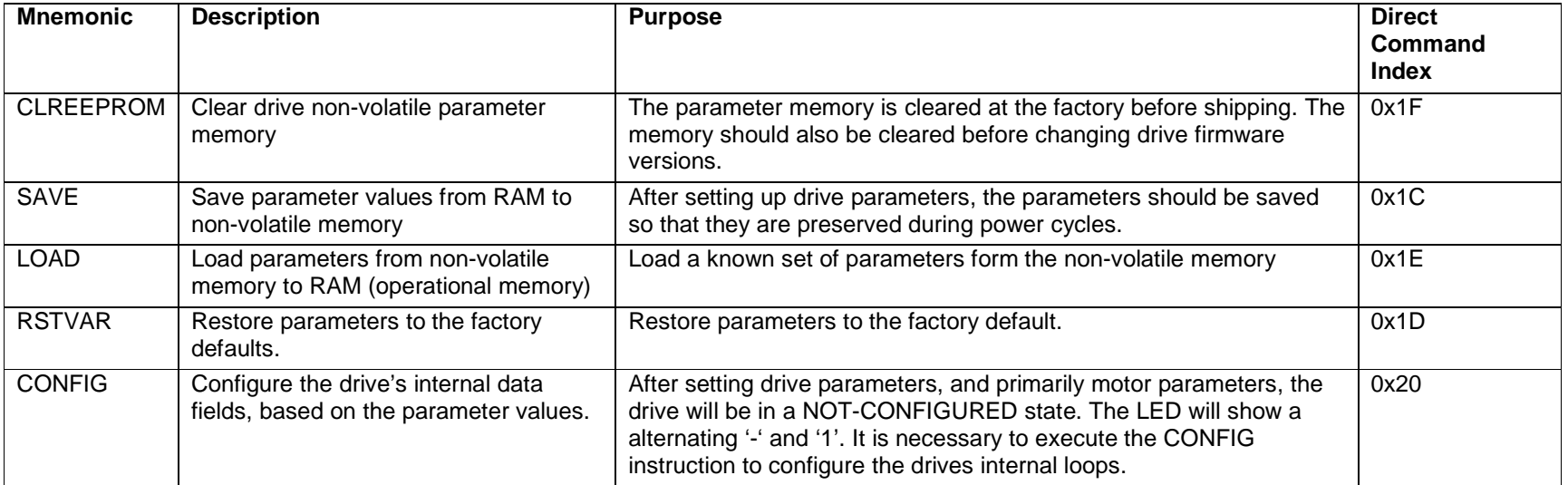

### *16.2 Parameters*

Parameters can be accessed individually using the *SqDriveParamer* SynqNet utility, or an entire set of parameters can be accessed using the **SqDriveConfig utility.** 

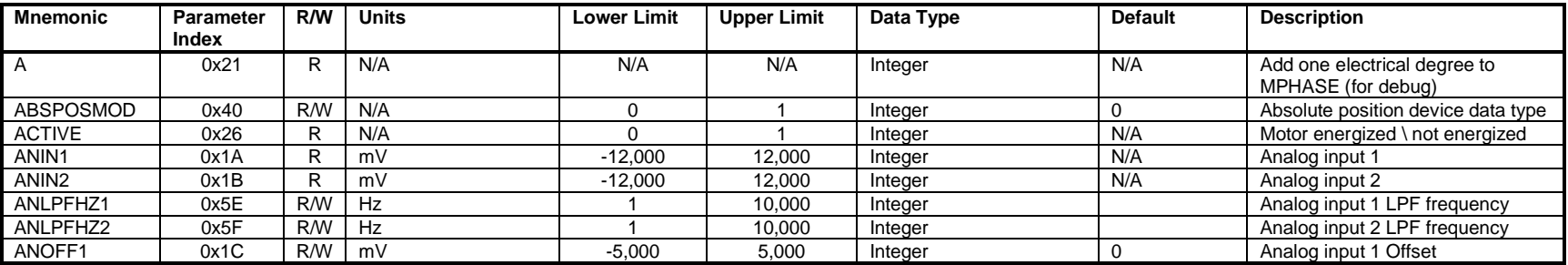

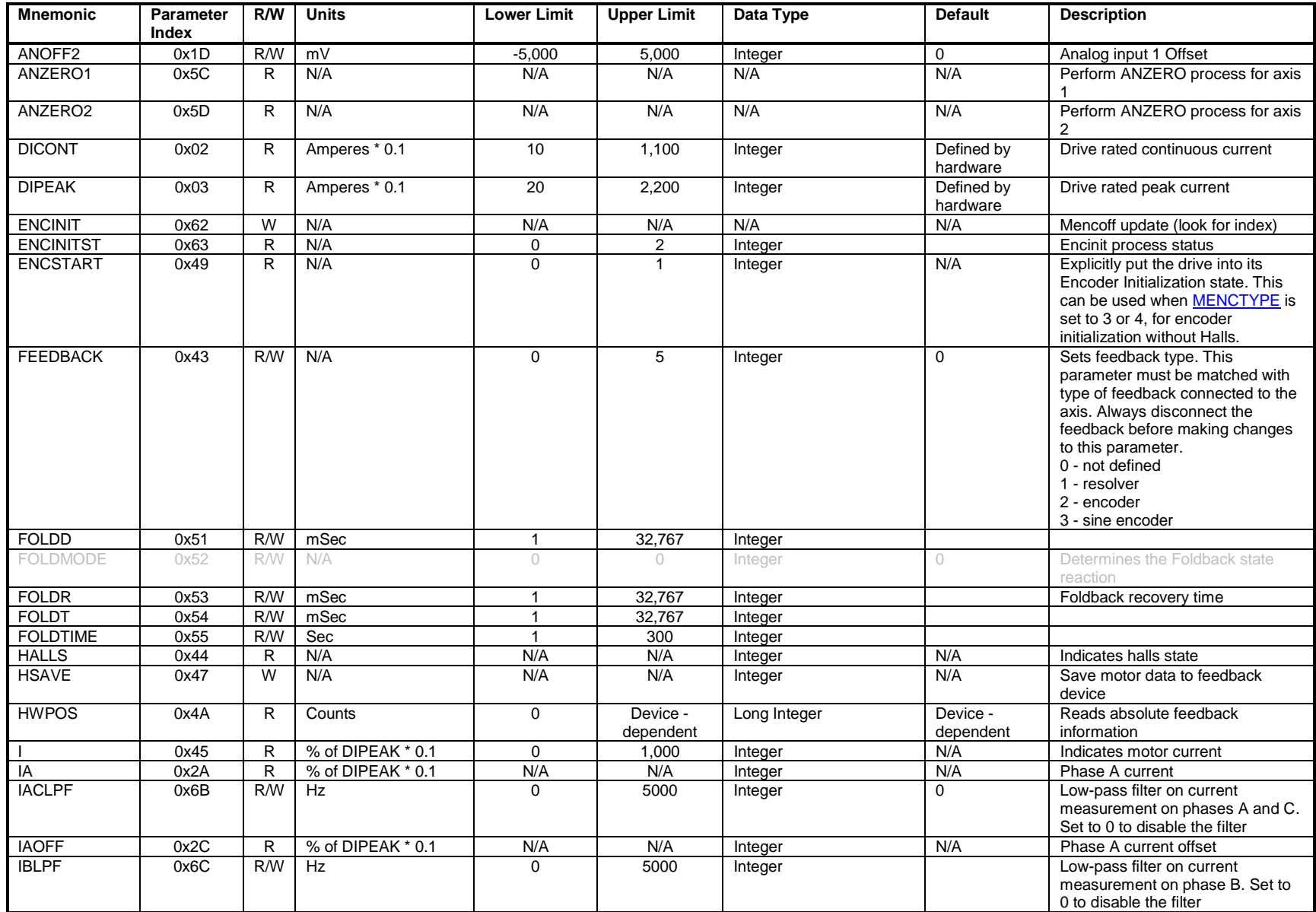

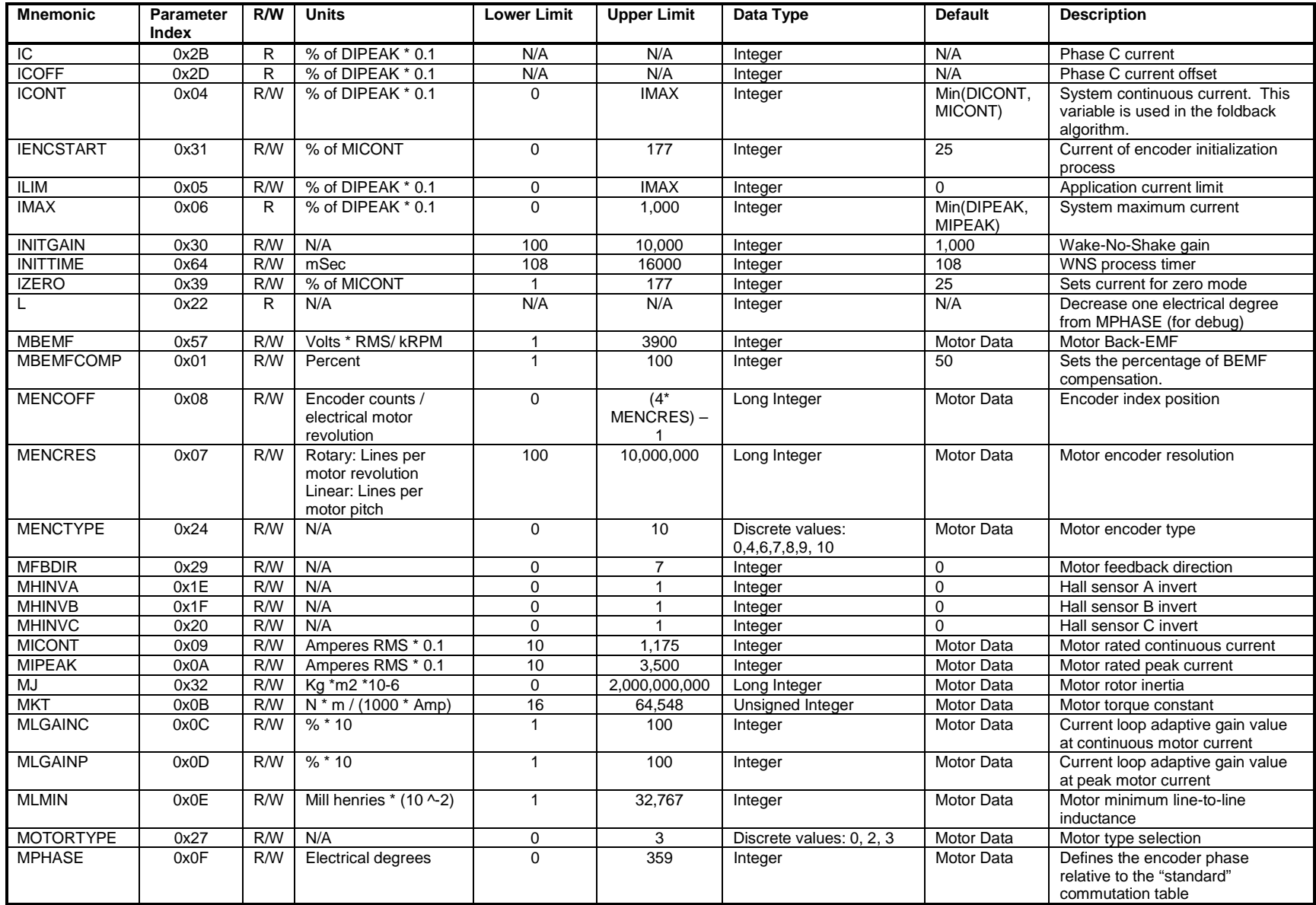

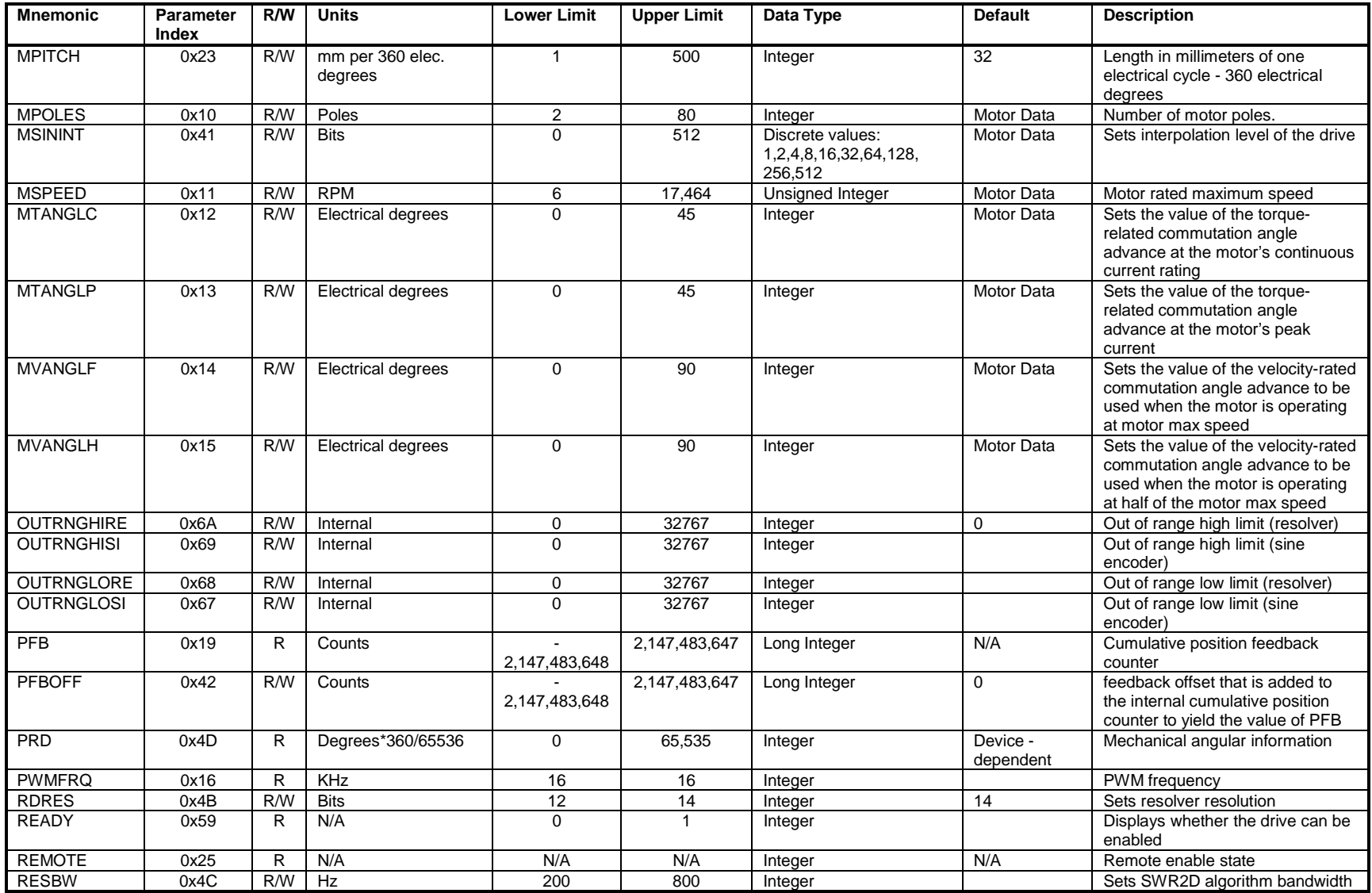

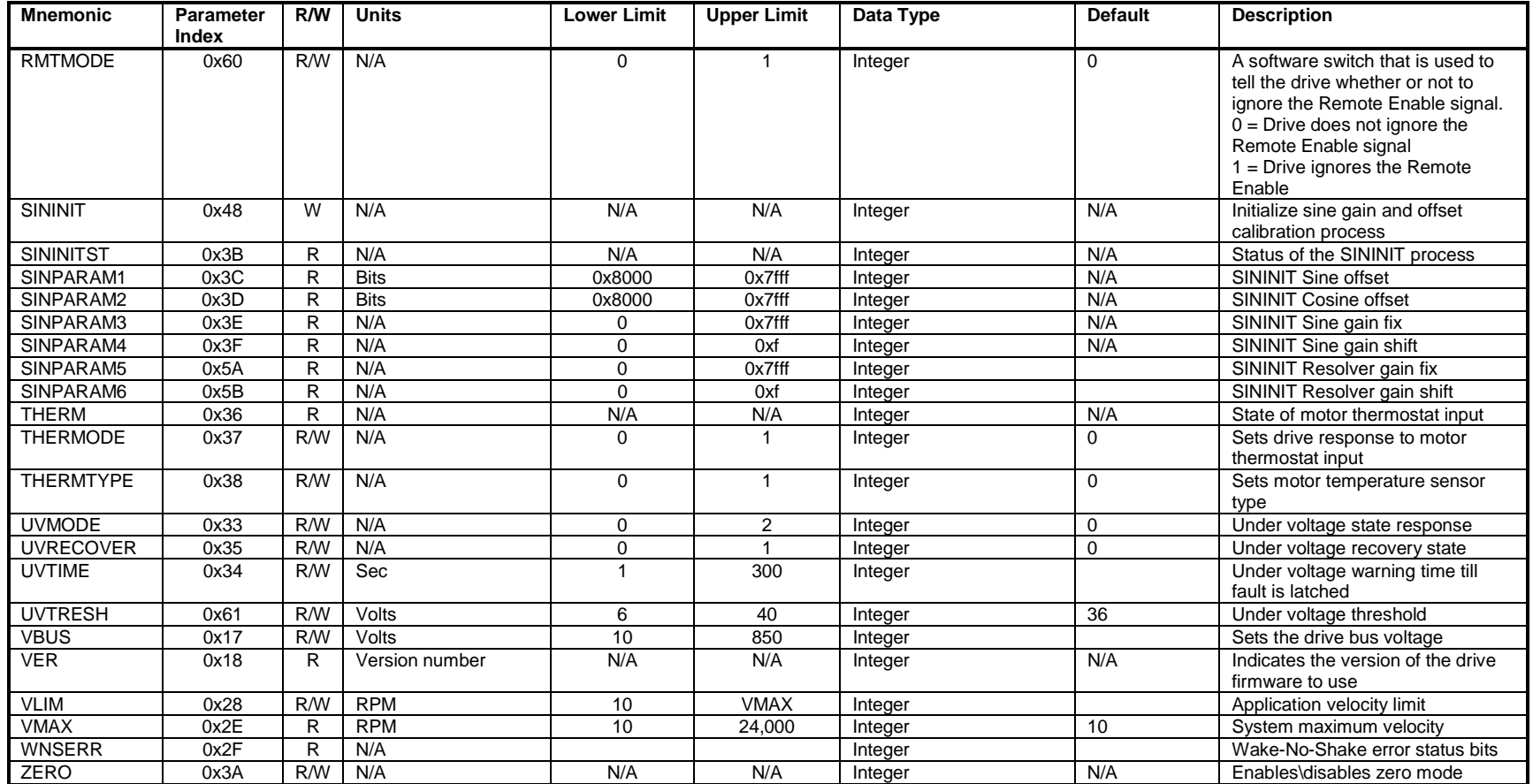

### *16.3 Effect of RSTVAR and CLREEPROM*

Both the CLREEPROM command (Direct Command 0x1F) and the RSTVAR command (Direct Command 0x1D) return parameters to their default values. The difference, however, is that RSTVAR does not affect motor or current limit parameters. The specific parameters not affected by RSTVAR are:

#### Motor Parameters

MIPEAK, MICONT, MPITCH, MOTORTYPE, MSPEED, MKT, MBEMF, MENCRES, MSININT, MENCTYPE, MENCOFF, MPHASE, MPOLES, MBEMFCOMP, MLMIN, MLGAINC, MLGAINP, MTANGLC, MTANGLP, MVANGLH, MVANGLF

Current Limit Parameters

ILIM, ICONT Foldback Parameters FOLDD, FOLDR, FOLDT

# **17. Appendix: Upgrading Firmware over the Serial Port**

Firmware on the drive is updated using a process called EMBER. Kollmorgen provides a program that downloads the firmware file to the drive over the RS232 serial communications link.

### *17.1 Terminology*

- **EMBER: Kollmorgen's terms for the firmware upgrade process**
- IGNITE: the name of the utility that you use to upgrade the firmware

### *17.2 Important Files*

- Ember.a00: The name of the file that manages the firmware upgrade and programs the DSP
- pdad\_vvv.i00: The firmware file. The file extension has no relevance to the firmware version. The version is indicated in the 3-letter/digit suffix of the file name.

### *17.3 Preparations*

### **17.3.1 Retrieve Drive Parameters**

It is recommended to retrieve and store the drive parameters before upgrading the firmware. New versions of firmware may have different sets of parameters; the drive verifies the checksum of the parameters and if a checksum error is found then the parameters are not loaded. Thus, if the new version has a different parameter set, the checksum will fail when the drive is powered up and the parameter settings will be lost.

### • **Using MotionLink**

1. Go the Drive Backup screen

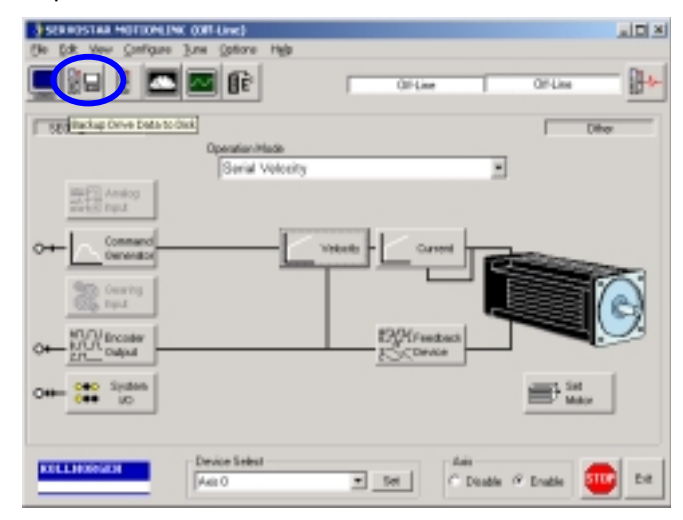

**Figure 17-1: MotionLink Main Screen** 

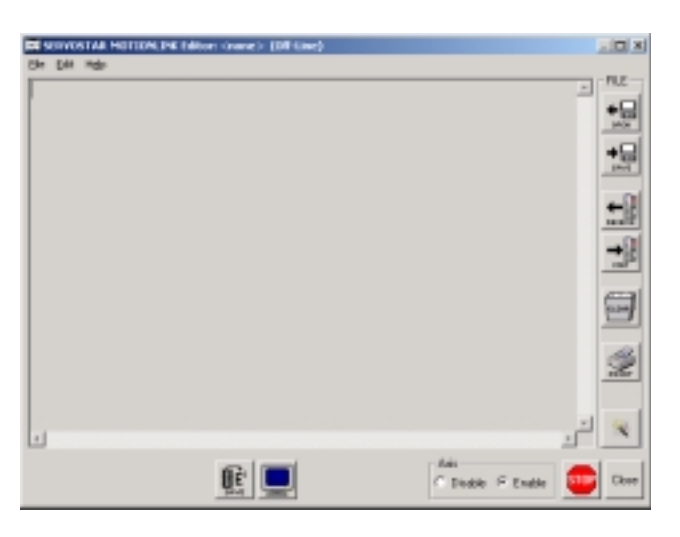

**Figure 17-2: MotionLink Drive Backup Screen** 

- 2. Click on the Receive button to get the parameters from the drive.
- 3. Click on the Save button to save the file to disk.

### • **Using SynqNet Direct Commands**

Retrieving the drive parameters can be done using the *SqDriveConfig* utility. The syntax is described below. The syntax assumes that the utility is executed from the \*\XMP\BIN\WINNT folder.

SqDriveConfig –node x –drive y –get <destination file name> -map ..\drives.dm

where

x is the node number. Nodes are number from 0.

y is the drive, or axis, number on that node. Drives are numbered from 0.

Example:

SqDriveConfig –node 0 –drive 1 –get Axis1.txt -map ..\drives.dm

This command will retrieve the parameters from the second axis on node 0, and store them in a file called "Axis1.txt".

### **17.3.2 Clear the Drive Parameters**

Drive parameters can be saved in non-volatile memory (EEPROM). Clearing the drive parameters entails clearing this EEPROM.

### • **Using MotionLink**

1. Execute a CLREEPROM instruction from the command prompt

### • **Using SynqNet Direct Commands**

This is done with a Direct Command using the *sqCmd* utility. The syntax is described below. The syntax assumes that the utility is executed from the \*\XMP\BIN\WINNT folder.

```
sqCmd –node x –channel y –memory 3 –addr 0x1F -write
```
where

x is the node number. Nodes are numbered from 0.

y is the drive, or axis, number on that node. Drives are numbered from 0.

0x1F is the Direct Command identifier for the EEPROM clear instruction.

Example:

sqCmd –node 0 –channel 1 –memory 3 –addr 0x1F -write

This command will clear the parameters on axis 1.

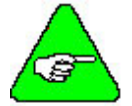

**Note:** This command can only be executed when both axes are disabled.

# *17.4 Update Drive Firmware*

Use the *Ignite28\_V305.exe* program to download the new firmware. This is a Windows program. Run the program; the following screen appears:

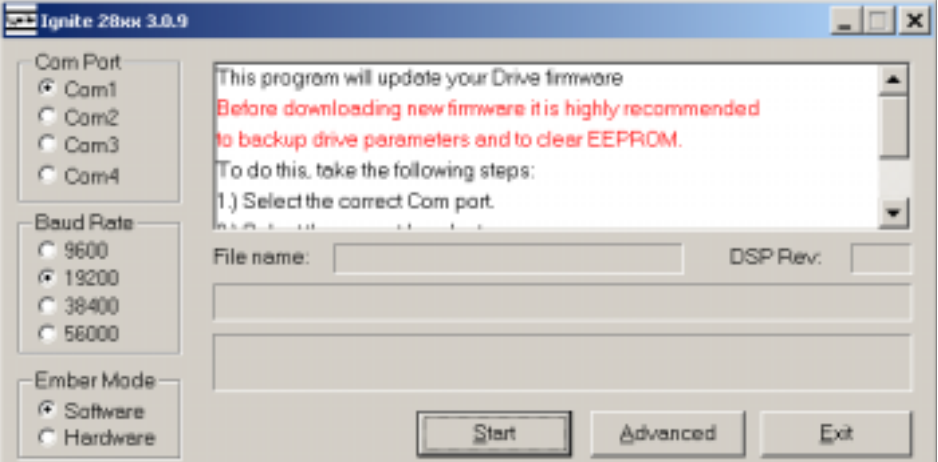

**Figure 17-3: Ignite28xx Main Screen** 

# **17.4.1 Communications Settings**

- 1. Select the correct COM port
- 2. Set the Ember Mode to Software
- 3. Select the correct baud rate. The process should work at the highest baud rates. Sometimes, however, a lower baud rate needs to be used if the communications cable is not of a high quality.

### **17.4.2 Select Files**

1. Click on the Advanced button. A display similar to the following appears:

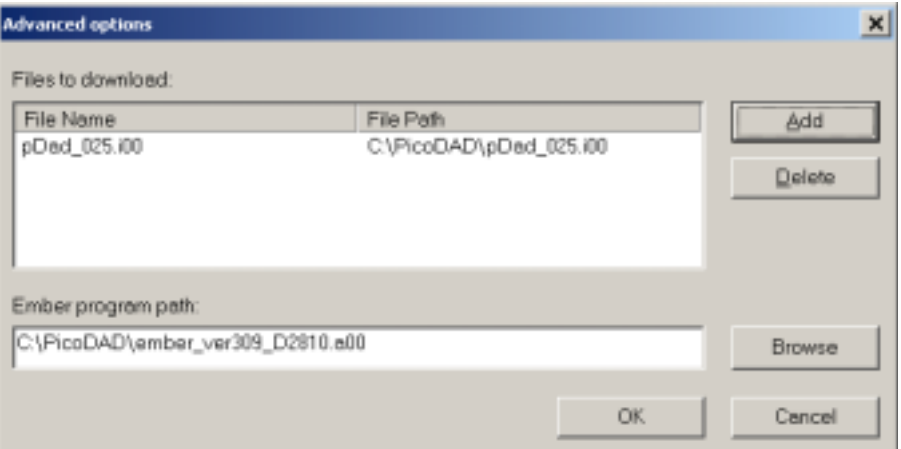

2. Click on the *Browse* button to search for the Ember file. This file as the Extension **\*.a00**.

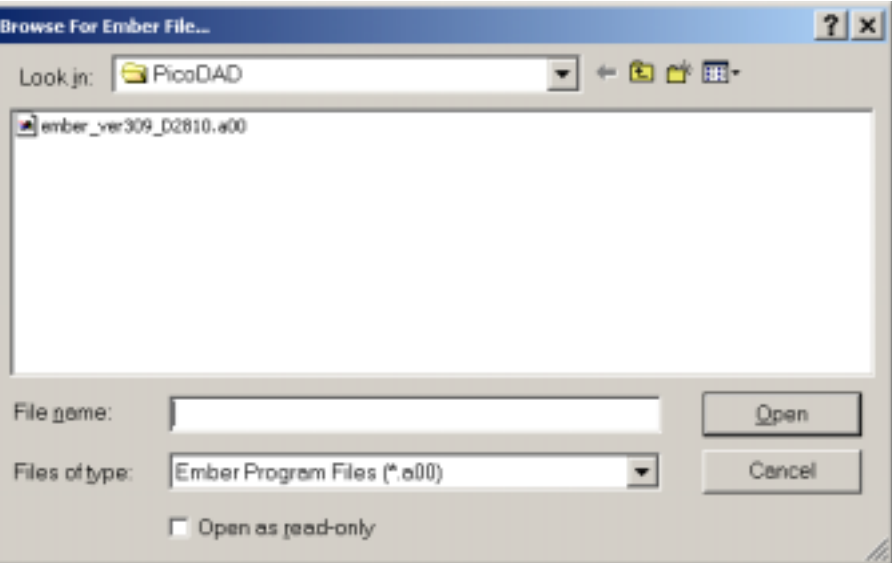

- 3. Select the *ember\_ver309\_D2810.a00* file and click on the *Open* button. This file contains the code that programs the firmware and manages the download. The IGNITE program downloads this file to the DSP first. Note that the Ember file name may change as new versions are released.
- 4. Files to Download:
	- A. Click on all files that are listed and DELETE them (one at a time).
	- B. Click on the *Add* button, to select the file to be downloaded.
	- C. Select the path to the *pdad\_xyz.i00* file. This file contains the drive firmware.
	- D. Click on Open to return to the Advanced Options screen.
	- E. Click on OK to return to the main Ignite screen.

### **17.4.3 Start Firmware Update**

1. Click on the Start button to start the firmware download. The 7-segment LED display will show an

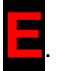

2. When the process is complete, click on the Exit button. The 7-segment LED display will still show a steady

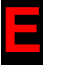

# *17.5 Resuming Operation*

### **17.5.1 Return Drive to Operational State**

A SynqNet RESET is required to return the drive to its operational state.

### **17.5.2 Restore Drive Parameters**

- 1. Read the drive firmware version (VER instruction) to verify that the new firmware has indeed been loaded.
- 2. Use either MotionLink or the SynqNet drive configuration utility to download the original drive parameters.
- 3. Set any parameters that may have been added to the new version.
- 4. Save the parameters to the non-volatile parameter memory. This can be done by executing the SAVE command over the serial port.

### *17.6 Considerations for Hardware Ember*

If the DSP code has been corrupted, then the Software Ember mechanism will not work. The code may be corrupted if, for example, the firmware download process is interrupted.

In the Software Ember process, the drive is instructed, via a drive instruction, to enter a mode wherein it can manage the firmware download process.

The DSP can be placed in a Hardware Ember mode by asserting a specific signal state on the DSP, and then powering up. The Hardware Ember state can be achieved by shorting pins 5 and 7 on the RS-232 connector. The drive has to powered-up with these pins shorted. Once this has been done, run the Ignite utility, and select Hardware Ember mode instead of Software Ember mode.

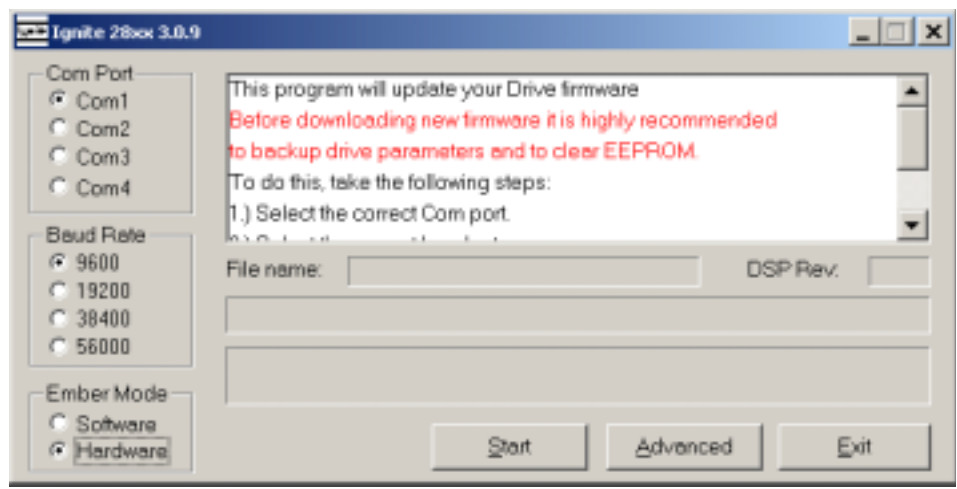